#### FACULTAD DE INGENIERÍA UNAM **DIVISIÓN DE EDUCACIÓN CONTINUA**

#### A LOS ASISTENTES A LOS CURSOS

, , , , , , ,

ਨੇਸ਼ਾਸ

**MARTINE** 

Las autoridades de la Facultad de Ingeniería, por conducto del jefe de la División de Educación Continua, otorgan una constancia de asistencia a quienes cumplan con los requisitos establecidos para cada curso.

El control de asistencia se llevará a cabo a través de la persona que le entregó Las inasistencias serán computadas por las autoridades de la las notas. División, con el fin de entregarle constancia solamente a los alumnos que tengan un mínimo de 80% de asistencias.

Pedimos a los asistentes recoger su constancia el día de la clausura. Estas se retendrán por el periodo de un año, pasado este tiempo la DECFI no se hará responsable de este documento.

ť

Se recomienda a los asistentes participar activamente con sus ideas y experiencias, pues los cursos que ofrece la División están planeados para que los profesores expongan una tesis, pero sobre todo, para que coordinen las opiniones de todos los interesados, constituyendo verdaderos seminarios.

Es muy importante que todos los asistentes llenen y entreguen su hoja de inscripción al inicio del curso, información que servirá para integrar un directorio de asistentes, que se entregará oportunamente.

Con el objeto de mejorar los servicios que la División de Educación Continua ofrece, al final del curso deberán entregar la evaluación a través de un cuestionario diseñado para emitir juicios anónimos.

Se recomienda llenar dicha evaluación conforme los profesores impartan sus clases, a efecto de no llenar en la última sesión las evaluaciones y con esto sean más fehacientes sus apreciaciones.

## **Atentamente** División de Educación Continua.

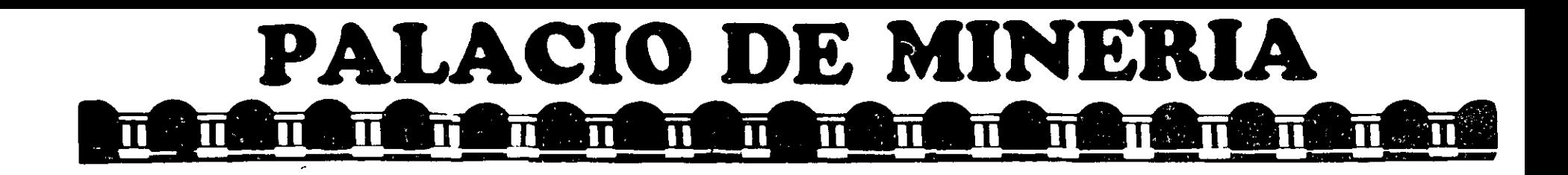

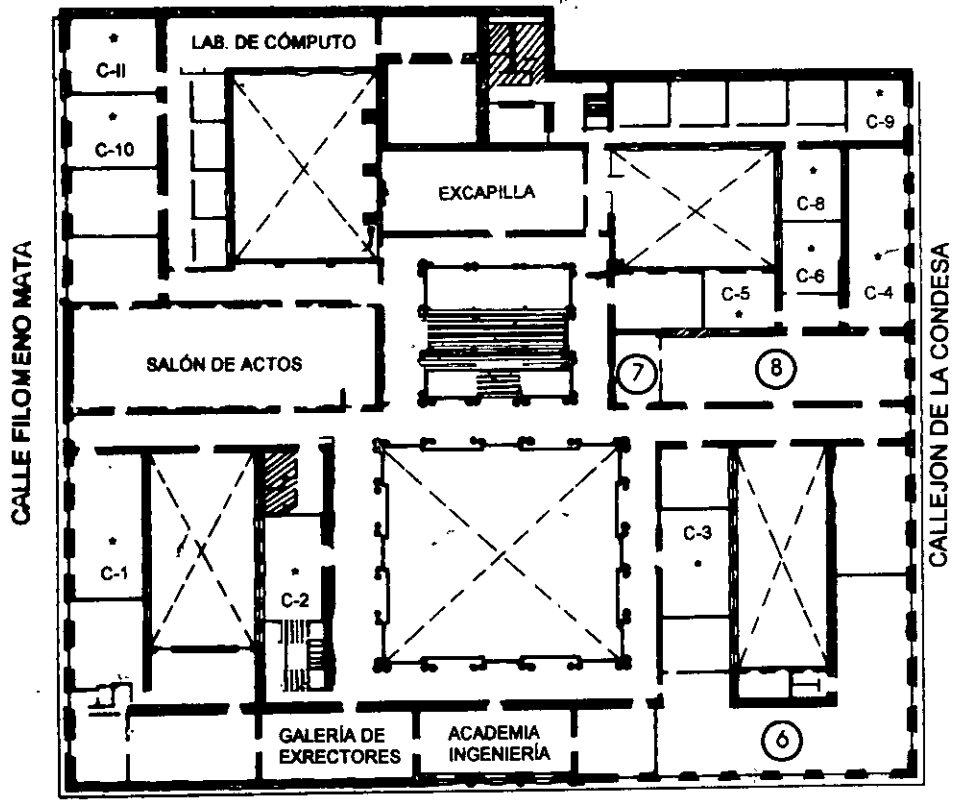

CALLE TACUBA

## GUÍA DE LOCALIZACIÓN l. ACCESO

- 2. BIBLIOTECA HISTÓRICA
- 3. LIBRERÍA UNAM
- 4. CENTRO DE INFORMACIÓN Y DOCUMENTACIÓN 'ING. BRUNO MASCANZONI"
- *S.* PROGRAMA DE APOYO A LA TITULACIÓN
- 6. OFICINAS GENERALES
- 7. ENTREGA DE MATERIAL Y CONTROL DE ASISTENCIA
- 8. SALA DE DESCANSO
	- SANITARIOS
- AULAS

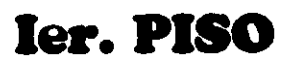

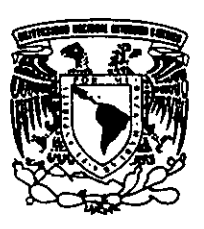

DMSIÓN DE EDUCACIÓN CONTINUA FACULTAD DE INGENIERÍA U.N.A.M. CURSOS ABIERTOS

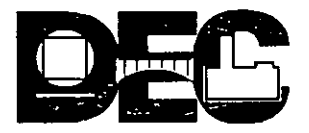

DIVISIÓN DE EDUCACIÓN CONTINUA

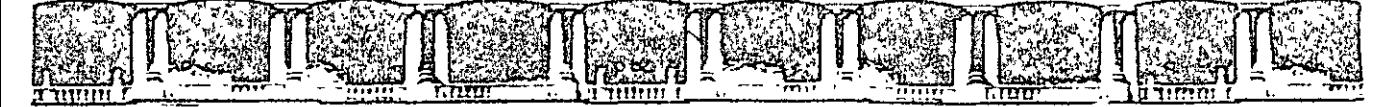

#### FACULTAD DE INGENIERÍA UNAM DIVISIÓN DE EDUCACIÓN CONTINUA

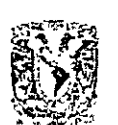

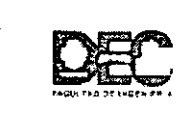

División de Educación Continua. Facultad de Ingeniería, UNAM.

# $\begin{array}{c} \left.\left.\begin{matrix} \mathcal{P} & \mathbb{I} \\ \mathbb{I} & \mathbb{I} \end{matrix}\right\end{array} \right) \left.\begin{matrix} \mathcal{P} & \mathbb{I} \\ \mathbb{I} & \mathbb{I} \end{matrix}\right) \left.\begin{matrix} \mathcal{P} & \mathbb{I} \\ \mathbb{I} & \mathbb{I} \end{matrix}\right] \left.\begin{matrix} \mathbb{I} & \mathbb{I} \\ \mathbb{I} & \mathbb{I} \end{matrix}\right) \left.\begin{matrix} \mathcal{P} & \mathbb{I} \\ \mathbb{I} & \mathbb{I} \end{matrix}\right$

## ANÁLISIS DE PRECIOS UNITARIOS **CON NEODATA**

## CA 382

## **TEMA** ELEMENTOS BÁSICOS DE NEODATA

#### **EXPOSITORES: ING. VÍCTOR HUGO FALCÓN HERRERA** DEL 17 DE MARZO AL 14 DE ABRIL DE 2007 **PALACIO DE MINERÍA**

INDICE:

l,

 $\bar{z}$ 

#### PAGINA

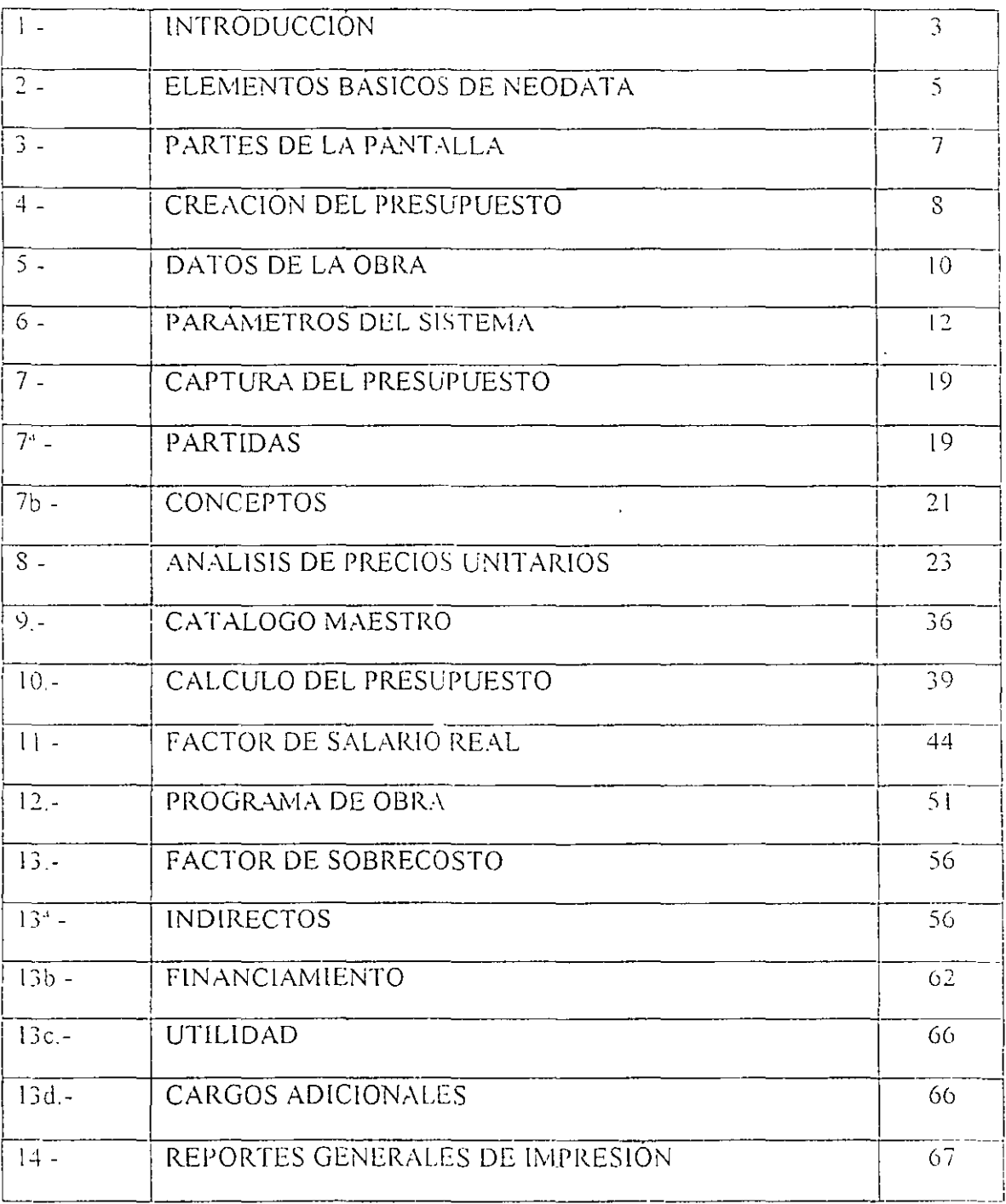

 $\epsilon$ 

## 1.- **INTRODUCC!ON:**

NEODATA ES UN SISTEMA DISEÑADO PARA EL AMBIENTE WINDOWS, LO QUE SIGNIFICA QUE, AL TRABAJAR BAJO ESTA PLATAFORMA, SE TIENE UNA GRAN VENTAJA PARA EL ENTENDIMIENTO Y APLICACIÓN DE LAS INSTRUCCIONES DE NEODATA.

SI YA HA TRABAJADO CON APLICACIONES DE WINDOWS AL MENCIONAR ALGUNOS DE LOS MENUS E ICONOS QUE SE TRABAJAN EN NEODATA, LE SERAN CONOCIDOS, LO QUE PERMITIRA ADAPTARSE DE FORMA RAPIDA A ESTE SISTEMA.

PARA UN BUEN ENTENDIMIENTO Y MANEJO DE EL PROCEDIMIENTO QUE SE LLEVARA A CABO EN ESTE SISTEMA, ES NECESARIO POR PARTE DEL USUARIO EL CONOCIMIENTO Y EXPERIENCIA ACERCA DE ANALISIS DE PRECIOS UNITARIOS.

EL PRINCIPAL OBJETIVO DE NEODATA PRECIOS UNITARIOS ES ELABORAR . PRESUPUESTOS Y PROGRAMACION DE OBRA, CON LO QUE SE PODRAN INTEGRAR; LA PROPUESTA TECNICA Y LA PROPUESTA ECONOMICA DE UN CONCURSO DE OBRA, DE CUALQUIER DEPENDENCIA PUBLICA O PRIVADA.

ALGUNA DE LAS VENTAJAS QUE TIENE EL SISTEMA, ES QUE SE PUEDE MANEJAR MAS FACIL POR SU DISEÑO TIPO EXCEL; SE PUEDEN ABRIR TANTAS VENTANAS COMO USTED LO REQUIERA EN LA MISMA PANTALLA; AL MOMENTO DE CAPTURA Y CALCULO TODOS LOS DATOS INGRESADOS SE GRABAN AUTOMATICAMENTE AL MOMENTO.

EN ESTE PRESENTE TEXTO, LE MOSTRAREMOS PASO A PASO LAS INSTRUCCIONES PARA MANEJAR LAS HERRAMIENTAS QUE LE SERVIRAN PARA ELABORAR: PRESUPUESTOS, PROGRAMACION Y CONCURSOS DE OBRA.

## **REQUISITOS PARA APRENDIZAJE:**

- MANEJO DE WINDOWS
- CONOCIMIENTOS BASICOS DE EXCEL (HOJAS DE CALCULO)
- CONOCIMIENTOS BASICOS SOBRE PRECIOS UNITARIOS Y PROGRAMACION DE OBRA

## **OBJETIVO:**

EL PARTICIPANTE AL FINALIZAR EL CURSO CONOCERA TODAS LAS HERRAMIENTAS NECESARIAS PARA PODER REALIZAR PRESUPUESTOS, PROGRAMAS *Y* CONCURSO DE OBRA

## **2.- ELEMENTOS BASICOS DE NEODATA:**

## **CATALOGO DE CONCEPTOS:**

ES EL ENLISTADO E INTEGRACION DE TODAS Y CADA UNA DE LAS ACTIVIDADES QUE SE LLEVARAN A CABO PARA EJECUTAR UNA OBRA, DETERMINANDO LA UNIDAD DE MEDIDA Y EL VOLUMEN DE CADA UNA DE ESTAS ACTIVIDADES.

## **PRECIO UNITARIO:**

ES LA INTEGRACION DE TODOS Y CADA UNO DE LOS INSUMOS QUE INTERVIENEN PARA LA EJECUCION DE UNA ACTIVIDAD O CONCEPTO DE OBRA; ESTOS INSUMOS SON: MATERIALES, MANO DE OBRA, EQUIPO, BASICOS, ETC; SE DETERMINA LA UNIDAD DE MEDIDA, LA CANTIDAD ASI COMO EL COSTO DE CADA UNO DE LOS INSUMOS, CON LO QUE SE CALCULARA EL IMPORTE POR CADA UNO DE ELLOS Y POR ULTIMO SE SUMARAN ESTOS IMPORTES Y SACAR SUBTOTALES POR GRUPOS DE INSUMOS; RESULTANDO UN COSTO DIRECTO QUE SE AFECTARA POR EL FACTOR DE SOBRECOSTO (INDIRECTOS, FINANCIAMIENTO, UTILIDAD Y CARGOS ADICIONALES) PARA OBTENER EL RECIO UNITARIO. (EN EL SISTEMA LO LLAMAREMOS **MATRIZ)** 

## **PRESUPUESTO:**

LAS ACTIVIDADES ENLISTADAS EN EL CATALOGO DE CONCEPTOS, LAS LLAMAREMOS TECNICAMENTE CONCEPTOS DE TRABAJO Y/O CONCEPTOS DE OBRA, A LOS CUALES LE APLICAREMOS UN PRECIO UNITARIO PREVIAMENTE ANALIZADO.

EL PRESUPUESTO SERA EL RESULTADO TOTAL AL SUMAR LOS IMPORTES DE TODOS Y CADA UNO DE LOS CONCEPTOS DE OBRA, EL CUAL ES ORIGINADO AL MULTIPLICAR LAS CANTIDADES O VOLUMENES DE OBRA POR EL PRECIO UNITARIO.

## **HOJA DE PRESUPUESTO:**

HACEMOS REFERENCIA A LA PRIMER VENTANA QUE APARECERA EN LA PANTALLA DEL SISTEMA AL CREAR UNA OBRA NUEVA, SERA PARECIDA A UNA HOJA DE CALCULO DONDE ENLISTAREMOS LOS CONCEPTOS DE OBRA POR RENGLONES O FILAS, TAMBIEM ENCONTRAREMOS VARIAS COLUMNAS CON LOS ENCABEZADOS SIGUIENTES: MARCA, RENGLON, CODIGO, DESCRIPCION, TEXTO COMPLETO, UNIDAD, CANTIDAD, PRECIO, IMPORTE, CODIGO AUXILIAR ENTRE OTRAS.

## **INSUMOS:**

ES EL FACTOR DE PRODUCCION, ES DECIR LO QUE SE TIENE QUE PRODUCIR, COMPRAR O ADQUIRIR PARA EJECUTAR. UN CONCEPTO DE OBRA; LOS DIFERENTES TIPOS DE INSUMOS SON:

- MATERIALES: SE ADQUIEREN COMPRANDOLOS EN MERCADO COMO: CEMENTO, VARILLA, MADERA, ETC.
- MANO DE OBRA: SON LOS RECURSOS HUMANOS PARA EJECUTAR LA OBRA, SALARIOS NORMALES.
- HERRAMIENTA: SON TODOS LOS INSTRUMENTOS MENORES QUE UTILIZA LA MANO DE OBRA PARA EJECUTAR EL CONCEPTO DE OBRA, EN EL ANALISIS SERA COMO UN % DEL IMPORTE DE LA MANO DE OBRA
- MAQUINARIA: SERAN TODOS LOS EQUIPOS QUE SE UTILIZARAN PARA EJECUTAR LA OBRA COMO. REVOLVEDORA, CAMION DE VOLTEO, ETC.; ESTOS SE ANALIZARAN PARA CALCULAR SU COSTO POR UNIDAD DE MEDIDA DE UNA HORA (COSTO HORARIO)
- BASICOS DE MATERIALES: ES LA INTEGRACION INSUMOS DE VARIOS MATERIALES PARA FORMAR UNO SOLO, COMO: CONCRETOS, MORTEROS, LECHADAS, ETC.

## **PROGRAMA DE OBRA:**

EL PROGRAMA DE OBRA ES DAR TIEMPOS A CADA UNO DE LOS CONCEPTOS O ACTIVIDADES PARA EJECUTAR LA OBRA TENIENDO COMO LINEAMIENTO UN PROCEDIMIENTO CONSTRUCTIVO.

## 3.- **PARTES DE LA PANTALLA:**

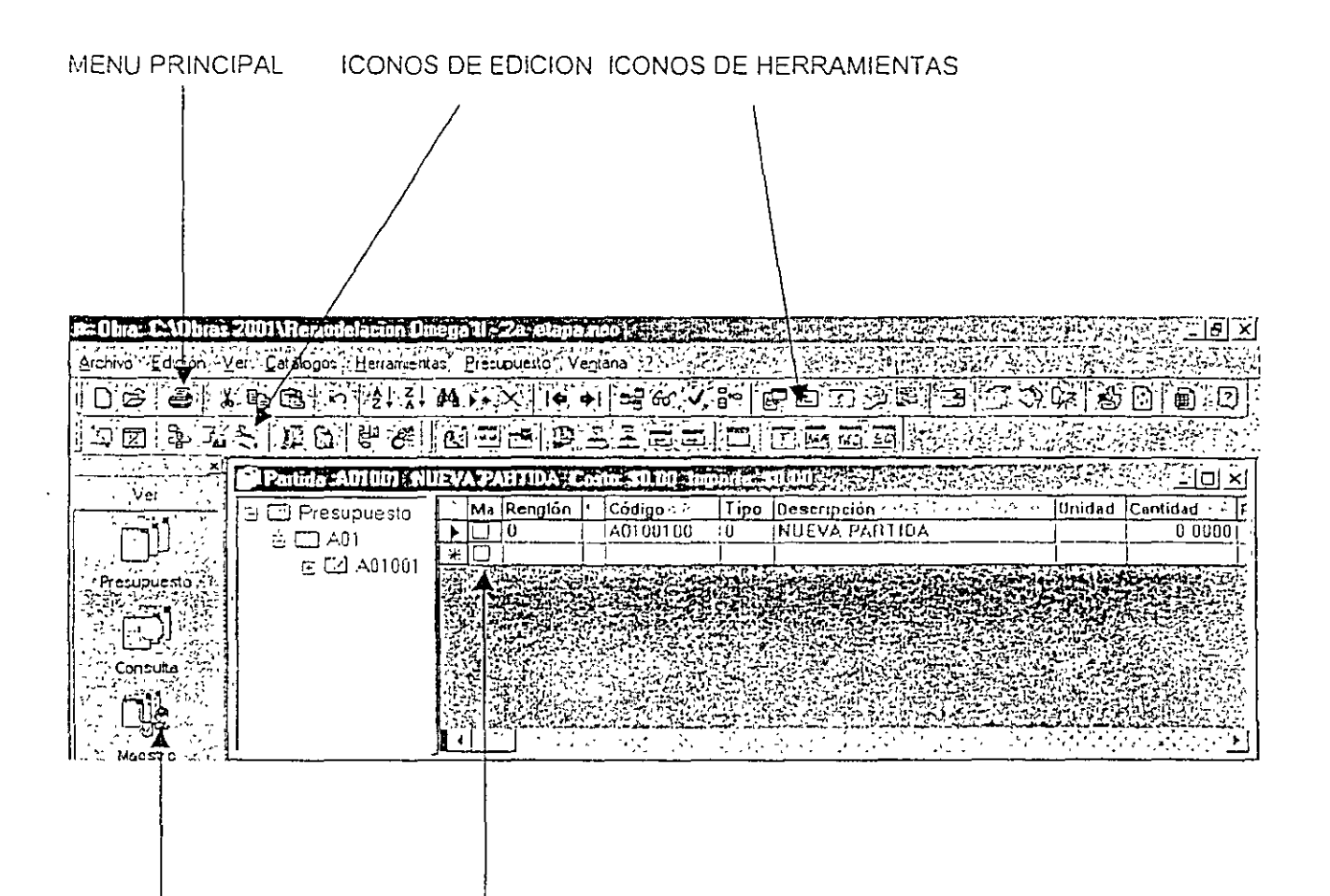

BARRA DE NEODATA HOJA DE PRESUPUESTO

## **4.- CREACION DEL PRESUPUESTO**

ESTE CAPITULO ES DE VITAL IMPORTANCIA YA QUE ES DONDE EL ANALISTA ENCONTRARA TODA LA INFORMACION NECESARIA PARA LA ELABORACION DEL PRESUPUESTO QUE INDUDABLEMENTE ES LA PARTE MEDULAR DE TODA PROPUESTA.

UNA VEZ CONCLUIDO ESTE CAPITULO EL ANALISTA CONOCERA LA MAYORIA DE LAS OPCIONES DISPONIBLES PARA LA ELABORACION DE UN PRESUPUESTO Y LAS APLICARA EN SU BENEFICIO PARA REALIZAR UNA CAPTURA MAS RAPIDA DEL MISMO.

## **OBRA NUEVA.-**

Abra Neodata, seleccione la opción Nueva del menú Archivo ó presione el icono Fija, el sistema envía el siguiente cuadro de diálogo:

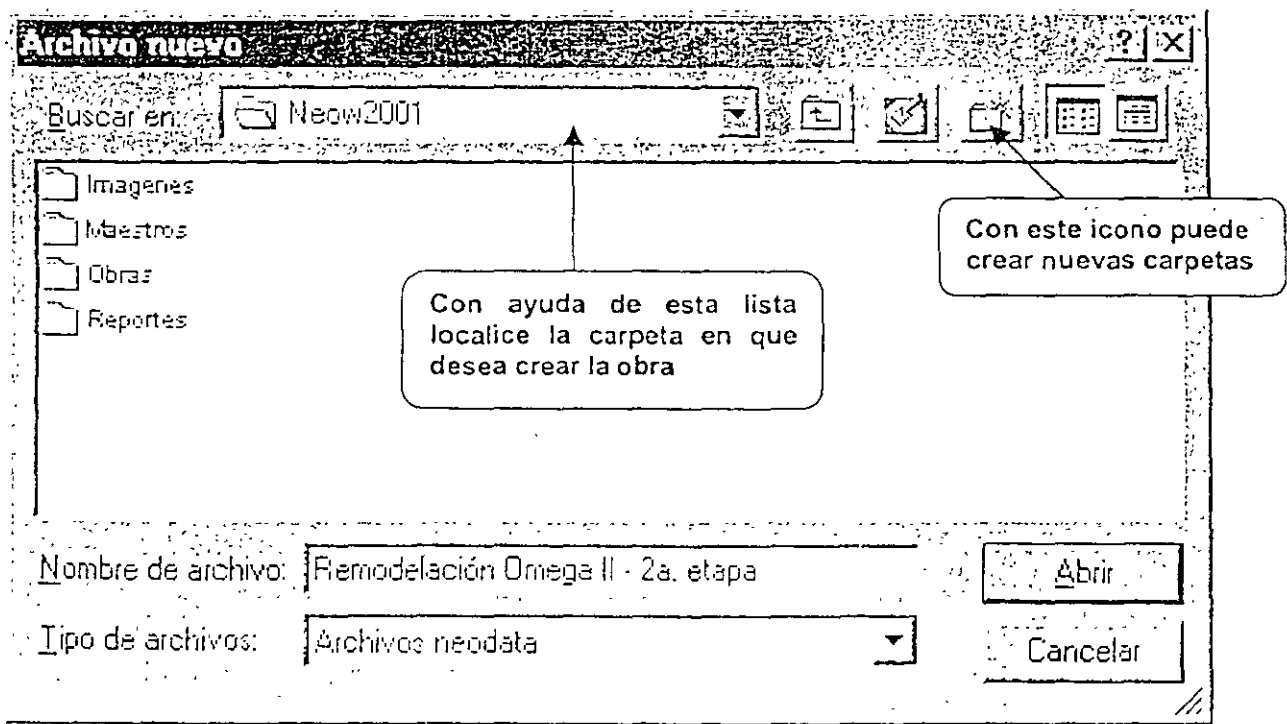

- EL SISTEMA NOS MANDA DIRECTAMENTE A LA CARPETA CON EL NOMBRE DE OBRAS QUE ESTA DENTRO DE LA CARPETA DE NEOW2003
- CREAMOS UNA CARPETA NUEVA
- LE CAMBIAMOS EL NOMBRE A LA CARPETA NUEVA (POR EJEMPLO CURSO)
- ABRIMOS ESTA CARPETA QUE ACABAMOS DE CREAR (CURSO)
- LE DAMOS NOMBRE AL ARCHIVO (EL NOMBRE DE CADA UNO DE USTEDES) Y LO ABRIMOS

## 5.- DATOS DE LA OBRA

AL TERMINAR DE CREAR EL ARCHIVO O LA OBRA EL SISTEMA NOS MANDA UN ASISTENTE DE INICIO:

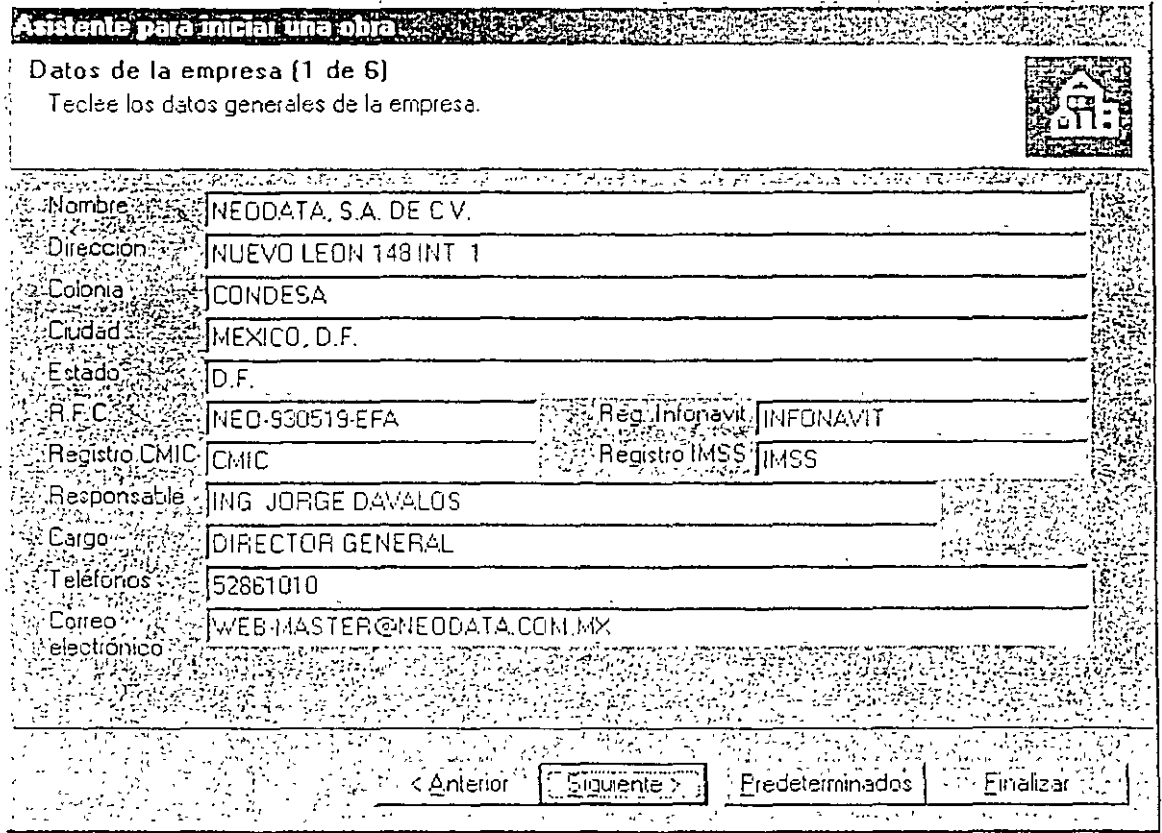

CUADO CREA UNA OBRA NUEVA EL SISTEMA ABRE UN ASISTENTE PARA INICIAR UNA OBRA, EL CUAL A TRAVÉS DE 6 PÁGINAS LE AYUDARÁ A ASIGNAR LOS PARÁMETROS INICIALES DE LA OBRA.

APARECE UNA PRIMER PAGINA QUE SERA PARA INGRESAR LOS DATOS DE LA EMPRESA, REALICE LOS CAMBIOS NECESARIOS Y CAMBIE DE PÁGINA, PARA ELLO HAGA CLIC EN EL SOTÓN SIGUIENTE>; LA SEGUNDA PÁGINA PERMITE ASIGNAR LOS DATOS CORRESPONDIENTES A LA DEPENDENCIA, LA TERCERA PÁGINA SOLICITA LOS DATOS CORRESPONDIENTES A LA OBRA, LA PÁGINA CUATRO PERMITE INDICAR DATOS

REFERENTES AL CONCURSO, LA QUINTA PÁGINA PERMITE CONFIGURAR EL TIPO DE MONEDA % DE !VA *Y* PARIDAD DE MONEDA EXTRANJERA *Y* LA SEXTA PÁGINA DE ESTE **ASISTENTE** 

PERMITE CONFIGURAR LOS NIVELES DE PARTIDAS QUE USARÁ EN LA NUEVA OBRA REALICE LOS CAMBIOS NECESARIOS DE ACUERDO A LA PÁGINA Y PRESIONE SIGUIENTE> PARA CAMBIAR DE PÁGINA, EN LA ULTIMA PAGINA SOLO APARECEN LOS DATOS CAPTURADOS PARA REVISARLOS, LE DAMOS FINALIZAR *Y* APARECE LA PRIMER VENTANA EN EL SISTEMA:

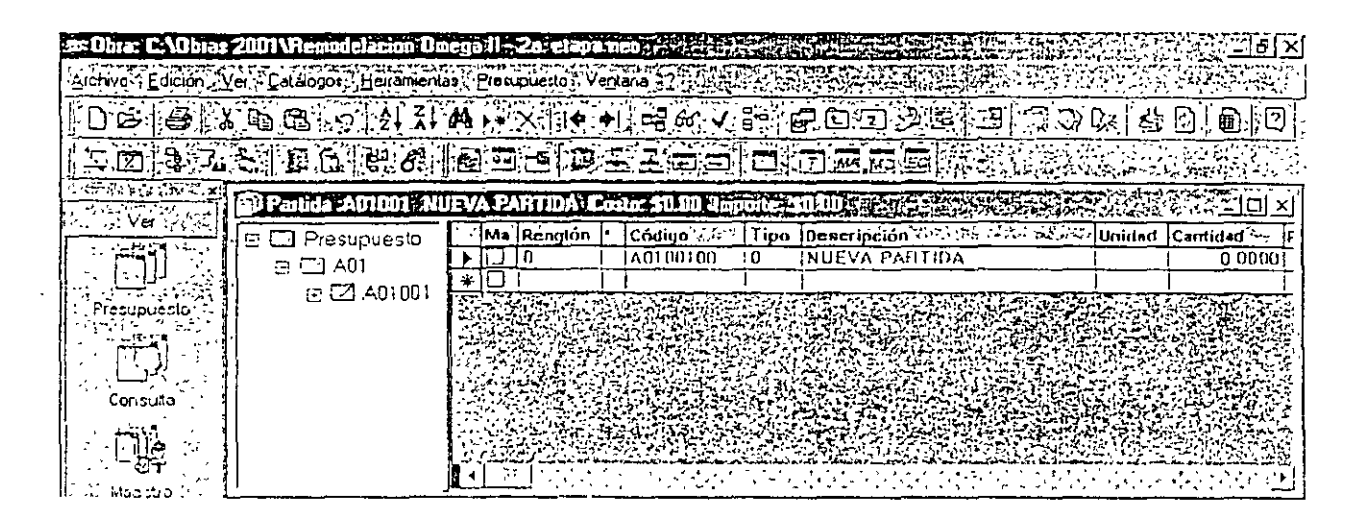

ESTA VENTANA ES LA DEL PRESUPUESTO DONDE EMPEZAREMOS A CAPTURAR LAS PARTIDAS *Y* CONCEPTOS DE OBRA, PERO ANTES DEBEMOS ESPECIFICAR LOS PARAMETROS DEL SISTEMA.

PARA DESPLEGAR ESTA VENTANA ELIJA OPCIONES DEL MENÚ HERRAMIENTAS

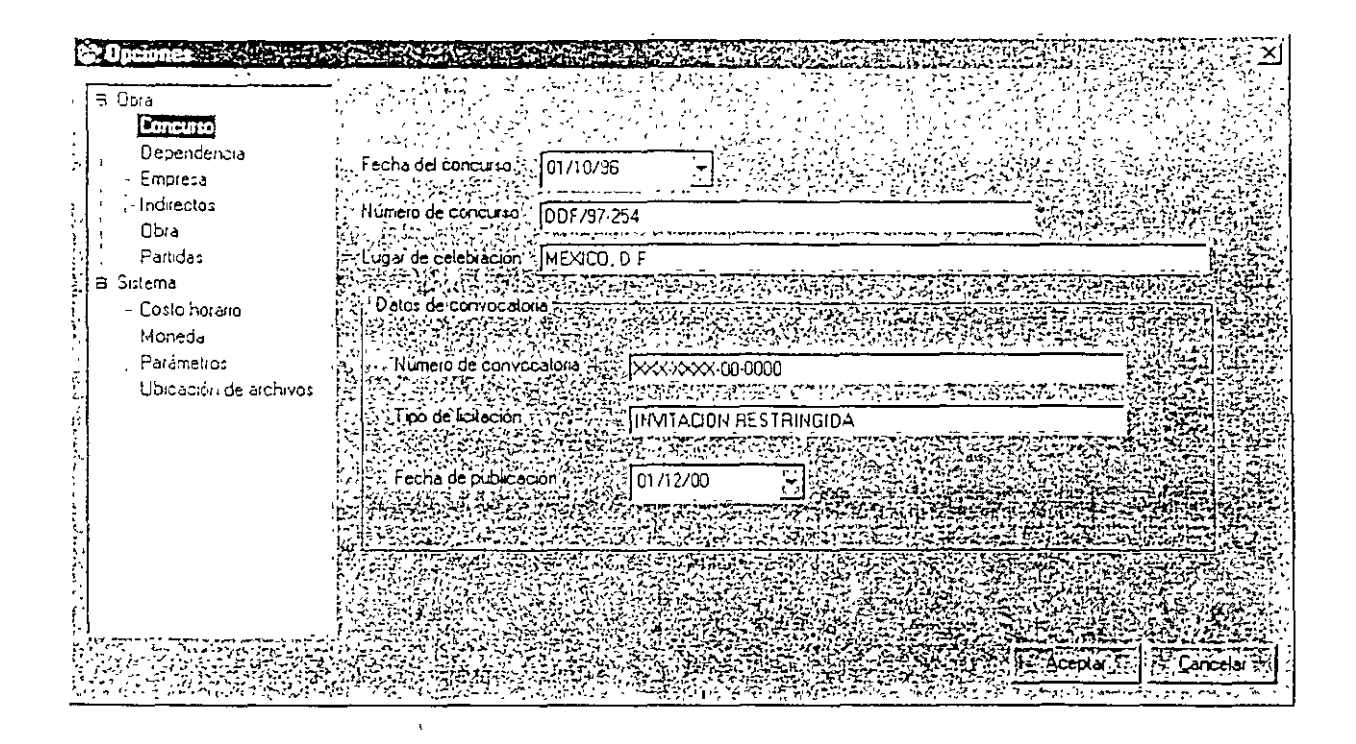

## 6.- PARAMETROS DEL SISTEMA

EN ESTA VENTANA APARECEN ALGUNAS DE LAS VENTANAS QUE YA LLENAMOS EN EL ASISTENTE DE INICIO COMO: CONCURSO, DEPENDENCIA, EMPRESA, OBRA, PARTIDAS Y MONEDA, INICIAREMOS POR REVISAR LAS PAGINAS DE INDIRECTOS.

ACCIONAMOS LA PAGINA CON UN CLICK EN EL TITULO DEL LADO IZQUIERDO DE LA VENTANA, Y APARECE COMO SIGUE:

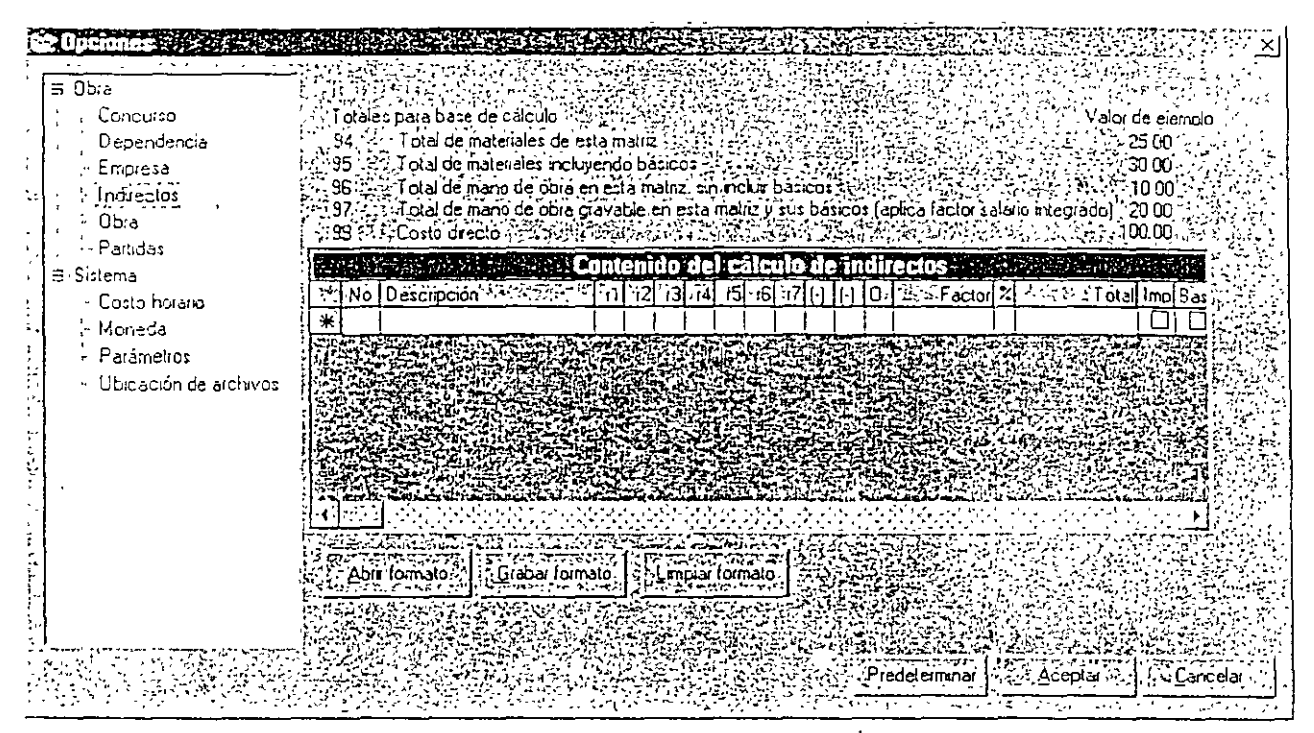

EN LA TABLA QUE APARECE CON EL TITULO DE: CONTENIDO DEL CALCULO DE INDIRECTOS, CAPTURAREMOS LOS FACTORES QUE AFECTARAN A NUESTRO COSTO DIRECTO DE CADA UNO DE LOS PRECIOS UNITARIOS.

EL SISTEMA MANEJA UNA ESTRUCTURA DEL PRECIO UNITARIO EN LA PARTE SUPERIOR DE LA VENTANA DONDE NOS MANEJA 5 RENGLONES DESDE EL 94 AL 99 DONDE ESTE ULTIMO LO NOMBRA COMO EL COSTO DIRECTO CON UN VALOR DE EJEMPLO DE 100.00.

OTRA DE LAS PAGINAS POR REVISAR ES LA DE COSTO HORARIO LA CUAL ACCIONAREMOS CON UN CLICK EN EL TITUTLO DE LA LADO IZQUIERDO DE LA VENTANA Y APRAECE COMO SIGUE:

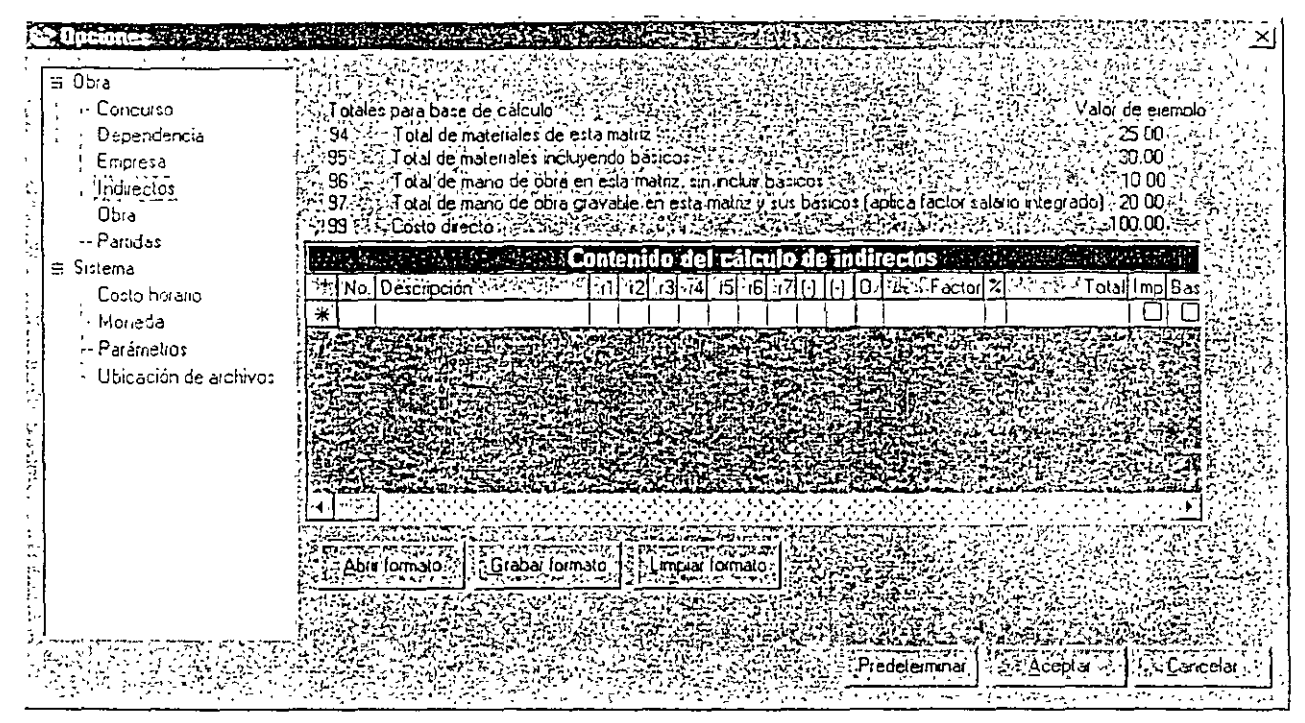

EN LA TABLA QUE APARECE CON EL TITULO DE: CONTENIDO DEL CALCULO DE INDIRECTOS, CAPTURAREMOS LOS FACTORES QUE AFECTARAN A NUESTRO COSTO DIRECTO DE CADA UNO DE LOS PRECIOS UNITARIOS

EL SISTEMA MANEJA UNA ESTRUCTURA DEL PRECIO UNITARIO EN LA PARTE SUPERIOR DE LA VENTANA DONDE NOS MANEJA 5 RENGLONES DESDE EL 94 AL 99 DONDE ESTE ULTIMO LO NOMBRA COMO EL COSTO DIRECTO CON UN VALOR DE EJEMPLO DE 100.00.

OTRA DE LAS PAGINAS POR REVISAR ES LA DE COSTO HORARIO LA CUAL ACCIONAREMOS CON UN CLICK EN EL TITUTLO DE LA LADO IZQUIERDO DE LA VENTANA Y APRAECE COMO SIGUE

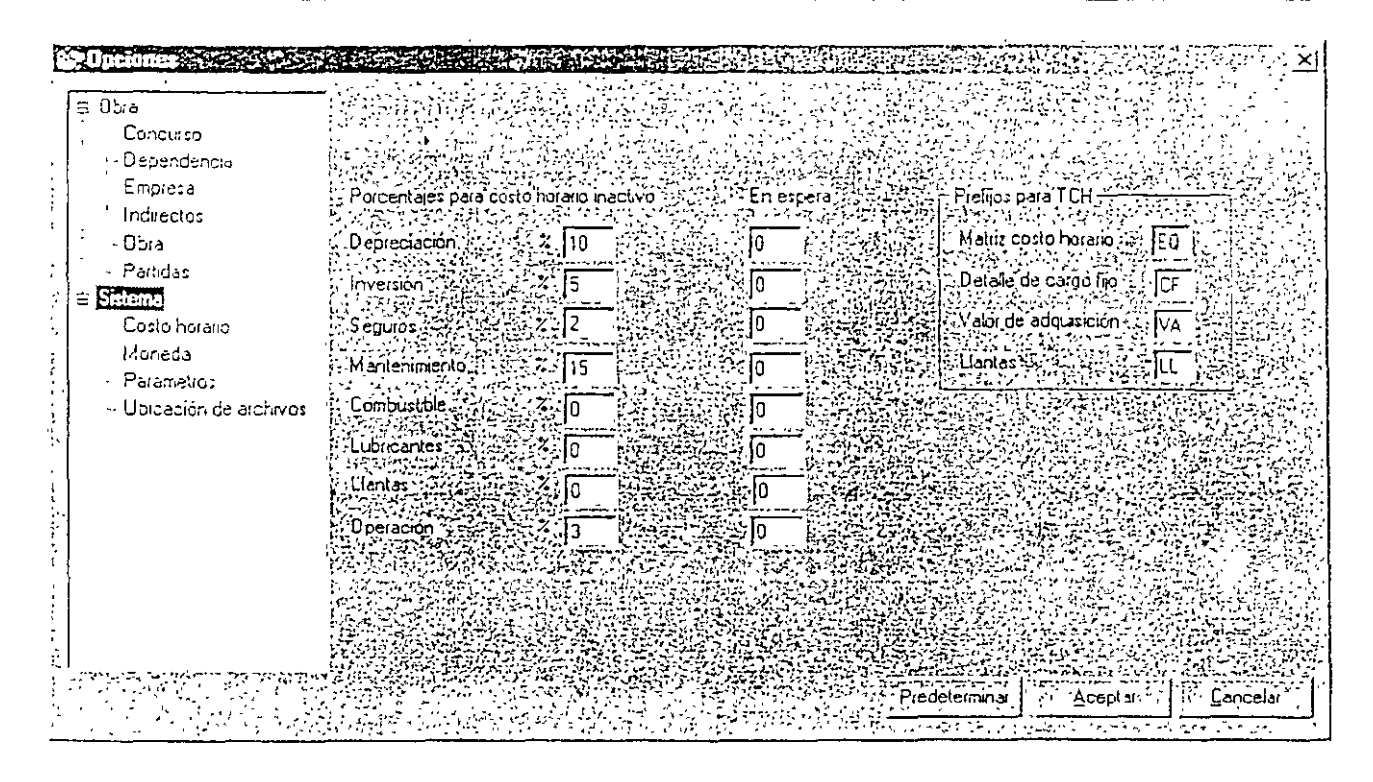

· EN ESTA VENTANA TENEMOS UNA TABLA DONDE NOSOTROS DEBEMOS DAR VALORES A CADA UNO DE LOS RENGLONES CORRESPONDIENTES AL CALCULO DEL COSTO HORARIO INACTIVO Y AL COSTO HORARIO EN RESERVA; ESTOS VALORES SE MANEJARAN COMO PORCENTAJES YA QUE EL TOTAL NO SE APLICA AL PRESUPUESTO DEL LADO DERECHO DE LA VENTANA APARECEN LOS PREFIJOS PARA MANEJAR CADA UNO DE LOS VALORES DENTRO DE LA ESTRUCTUR DEL COSTO HORARIO; LOS CUALES LOS DEJAREMOS TAL Y COMO NOS APARECEN COMO PREDETERMINADOS.

ESTRUCTURA DE UN COSTO HORARIO:

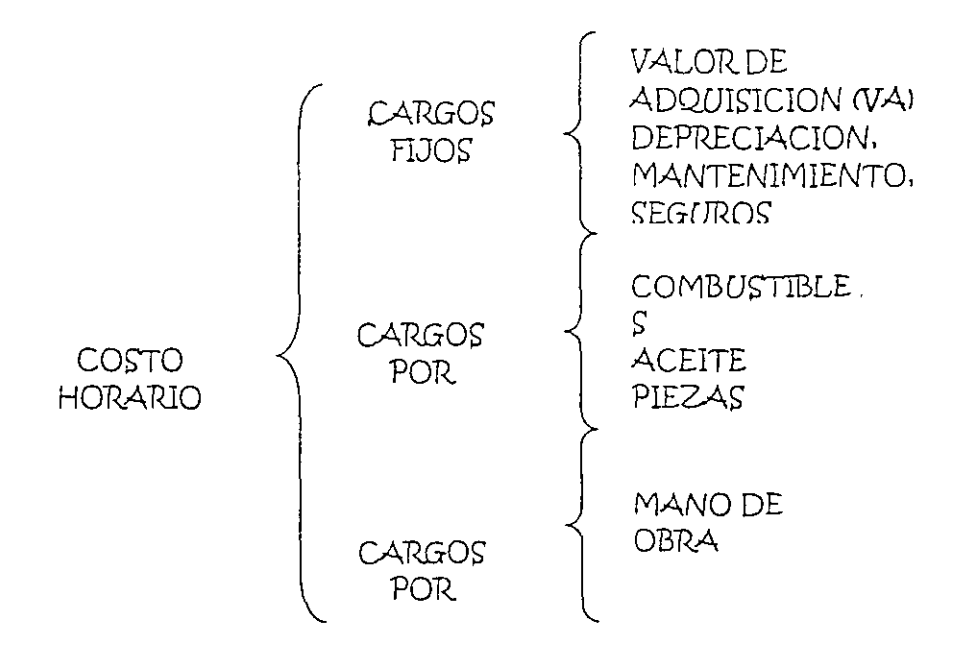

LA SIGUIENTE PAGINA A REVISAR ES LA DE PARAMETROS, LA CUAL ACCIONAREMOS CON UN CLICK EN EL TITUTLO DE LA LADO IZQUIERDO DE LA VENTANA Y APRAECE COMO SIGUE

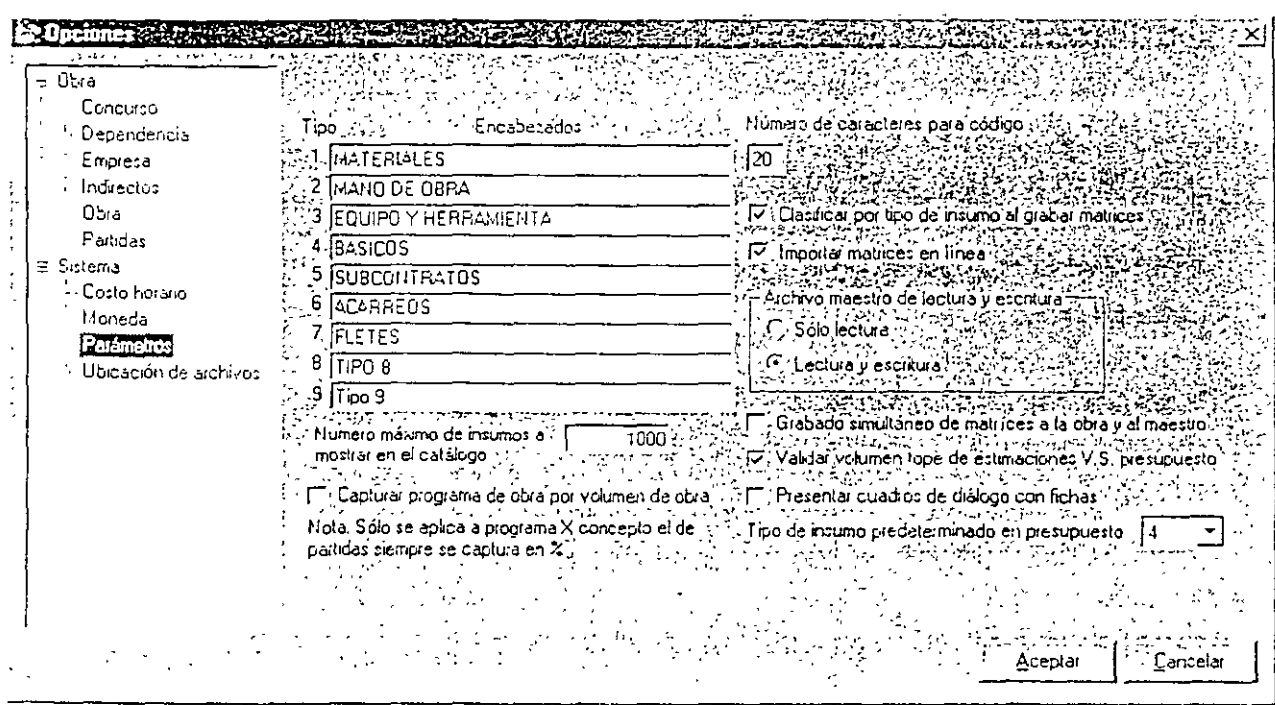

TIPO: LA PRIMERA PARTE' DE ESTA VENTANA PERMITE ASIGNAR NOMBRES A LOS DIFERENTES TIPOS QUE SE PUEDEN INCLUIR EN LA BASE DE DATOS, ESTOS TIPOS HACEN REFERENCIA A LOS TIPOS DE REGISTROS QUE SE USARÁN, PARA ELLO EL SISTEMA PROPONE 9 TIPOS, DE LOS CUALES LOS PR'MEROS 3 (MATERIALES, MANO DE OBRE *Y* EQUIPO) DEBEN PERMANECER CONSTANTES, ES DECIR SIN CAMBIAR, EN ELLOS PUEDE HABER UN CAMBIO DE NOMBRE, POR EJEMPLO DE MANO DE OBRA A PERSONAL Ó DE MATERIALES A INSUMOS, EN ESTE CASO EL NOMBRE CAMBIA, NO ASÍ EL CONCEPTO Ó TIPO DE REGISTRO A QUE SE REFIERE. LOS TIPOS QUE PROPONE SON:

NÚMERO MÁXIMO DE REGISTROS A MOSTRAR EN EL CATÁLOGO: EN ESTA CELDA PUEDE ELEGIR EL NÚMERO DE REGISTROS QUE SE MOSTRARÁ EN EL CATÁLOGO DE LA OBRA, ESTA OPCIÓN ES ESPECIALMENTE ÚTIL CUANDO SE TRATA DE UN CATÁLOGO MUY GRANDE YA QUE DEBIDO A LA CANTIDAD DE REGISTROS PUEDE RESULTAR MÁS LENTA LA BÚSQUEDA. POR DEFAULT EL SISTEMA PROPONE MIL REGISTROS, PERO PUEDE ESCRIBIR UNA CANTIDAD MAYOR O MENOR SEGÚN LO QUE QUIERA DESPLEGAR.

CAPTURAR PROGRAMA DE OBRA POR VOLUMEN DE OBRA: AL SELECCIONAR ESTA OPCIÓN EL SISTEMA PERMITIRÁ LA CAPTURA DEL PROGRAMA DE OBRA A TRAVÉS DE CANTIDADES DE OBRA, ES DECIR, PODRÁ ESCRIBIR QUE CANTIDAD DE LA ACTIVIDAD SE LLEVARÁ A CABO DURANTE CADA PERIODO, AL NO SER SELECCIONADA EL PROGRAMA DE OBRA DEBERÁ CAPTURARSE EN PORCENTAJES. COMO SE INDICA EN LA NOTA QUE LA SIGUE LA SELECCIÓN SOLO ES APLICABLE Al PROGRAMA DE OBRA POR CONCEPTOS.

NÚMERO DE CARACTERES PARA CÓDIGO (ENTRE 8 Y 12): ESTA OPCIÓN PERMITE DETERMINAR LA LONGITUD DE CARACTERES PARA LOS CÓDIGOS EN LA BASE DE DATOS, POR DEFAULT EL SISTEMA CONTEMPLA 8, AUNQUE ESTO NO QUIERE DECIR QUE NO SE PUEDAN TENER CÓDIGOS DE MENOR LONGITUD A LA ESTABLECIDA.

CLASIFICAR POR TIPO DE INSUMO AL GRABAR MATRICES: CUANDO SE CIERRA LA VENTANA Oc EDICIÓN DE MATRICES, EL SISTEMA ORDENA LOS ELEMENTOS AUTOMÁTICAMENTE EN ORDEN CONSECUTIVO POR TIPO DE INSUMO DEL 1 AL 9, SIN EMBARGO, SI USTED NECESITA QUE EL SISTEMA GRABE E IMPRIMA LAS MATRICES TAL Y COMO LAS ALIMENTA, DESHABILITE ÉSTA OPCIÓN.

16

IMPORTAR MATRICES EN LiNEA: AL HACER USO DE OTRAS OBRAS, PARA APROVECHAR LA EXPERIENCIA PUEDE CONFIGURAR NEODATA DE TAL FORMA QUE AL TRASLADAR UNA MATRIZ DE OTRO CATÁLOGO A LA OBRA ACTUAL TRAIGA O NO CONSIGO SU ANÁLISIS, EN CASO DE QUE ESTA OPCIÓN NO ESTE MARCADA ÜNICAMENTE SE TRASLADA EL CONCEPTO SIN SU ANÁLISIS.

ARCHIVO MAESTRO: POR MEDIO DE ESTAS OPCIONES PUEDE ELEGIR LA FORMA EN QUE DESEA CONSIDERAR EL ARCHIVO MAESTRO AL GENERAR NUEVOS REGISTROS EN LA OBRA ACTUAL, CUENTA CON DOS OPCIONES QUE SON:

SOLO LECTURA: CUANDO SE HABILITA UN ARCHIVO MAESTRO PARA CONSULTA, ESTA OPCIÓN LE PERMITE DETERMINAR SI EXCLUSIVAMENTE SE VA A UTILIZAR EN MODO DE LECTURA, ES DECIR NO SE PODRÁN HACER MODIFICACIONES AL ARCHIVO CUANDO ÉSTA OPCIÓN SE ENCUENTRE SELECCIONADA.

LECTURA Y ESCRITURA: PERMITE CONSULTAR y HACER MODIFICACIONES AL ARCHIVO MAESTRO DESDE LA OBRA ACTUAL.

GRABADO SIMULTÁNEO DE MATRICES A LA OBRA Y AL MAESTRO: UN ARCHIVO MAESTRO PUEDE SER CUALQUIER OBRA QUE HAYA GENERADO CON ANTERIORIDAD. PERO TAMBIEN PUEDE TRATARSE DE UN ARCHIVO QUE CONTENGA LA INFORMACIÓN BASE PARA LA CREACIÓN DE LOS CONCURSOS EN CUYO CASO ES RECOMENDABLE MARCAR ESTA OPCIÓN, YA QUE SI AGREGA NUEVAS MATRICES AL CONCURSO, Y ESTAS NO EXISTEN EN EL ARCHIVO MAESTRO. SERÁN AGREGADAS AUTOMÁTICAMENTE. ESTO LE PERMITIRÁ TENER UN ARCHIVO MAESTRO MÁS COMPLETO CADA DÍA.

VALIDAR VOLUMEN TOPE DE ESTIMACIONES V.S. PRESUPUESTO: AL SELECCIONAR ESTA OPCIÓN EL SISTEMA ENVIARÁ UN MENSAJE DE ADVERTENCIA Y NO PERMITIRÁ CAPTURAR LA ESTIMACIÓN CADA VEZ QUE LA CANTIDAD A ESTIMAR SEA SUPERIOR A LA CANTIDAD PRESUPUESTADA. SI NO ES MARCADA ESTA OPCIÓN ENTONCES SOLO ENVIARÁ EL MENSAJE DE ADVERTENCIA PERO SI PERMITIRÁ LA CAPTURA DE CANTIDADES SUPERIORES A LA PRESUPUESTADA

 $\prime$  .

PRESENTAR CUADROS DE DIALOGO CON FICHAS: ESTA OPCIÓN PERMITE CONFIGURAR LA APARIENCIA DE TODOS· LOS CUADROS DE DIALOGO, AL SER SELECCIONADO ESTE RECUADRO EL SISTEMA DESPLEGARÁ TODOS LOS CUADROS DE DIALOGO CON LAS CARPETAS EN FORMA DE FICHAS, SI

PREFIERE NO SELECCIONAR ESTA OPCIÓN LOS CUADROS DE DIALOGO SE DESPLEGARÁN CON UNA ESTRUCTURA JERÁRQUICA DEL LADO IZOUIErdo.

AL TERMINAR DE CAPTURAR LOS PARAMETROS SE OPRIME El BOTON DE ACEPTAR Y NOS VULVE A POSICIONAR EN LA VENTANA DEL PRESUPUESTO.

## 7.- **CAPTURA DEL PRESUPUESTO**

ANTES DE INICIAR CON EL PRESUPUESTO ES NECESARIO GENERAR LAS PARTIDAS QUE LO INTEGRARÁN, POR LO TANTO PRIMERO DEBERÁ CONOCER LOS PARÁMETROS NECESARIOS PARA LA CREACIÓN DE LAS MISMAS.

## **7ª.-AGREGAR UNA PARTIDA.**

POR DEFAULT CUANDO SE GENERA UNA OBRA NUEVA, EL SISTEMA AGREGA DE FORMA AUTOMÁTICA UNA PARTIDA POR CADA NIVEL DETERMINADO. ESTE NIVEL Ó ESTRUCTURA ES CONFIGURADO EN LA FICHA PARTIDAS DE OPCIONES EN EL MENÚ HERRAMIENTAS, Ó EN LA MISMA FICHA DEL ASISTENTE PARA GENERAR UNA OBRA.

SIN EMBARGO, SI LA PARTIDA NO EXISTE Ó DESEA GENERAR UNA NUEVA, DEBERÁ SEGUIR EL SIGUIENTE PROCESO:

CON EL MENÚ CONTEXTUAL DE LA VENTANA IZQUIERDA Ó ÁRBOL:

- 1. HAGA CLIC LA VENTANA DE PARTIDAS (IZQUIERDA)
- 2. SELECCIONE LA PARTIDA A LA CUAL DESEA AGREGARLE UNA SUBPARTIDA, SI SE TRATA DEL PRIMER NIVEL SELECCIONE PRESUPUESTO.
- 3. OPRIMA EL BOTÓN DERECHO DEL MOUSE, SE DESPLEGARÁ EL SIGUIENTE MENÚ:

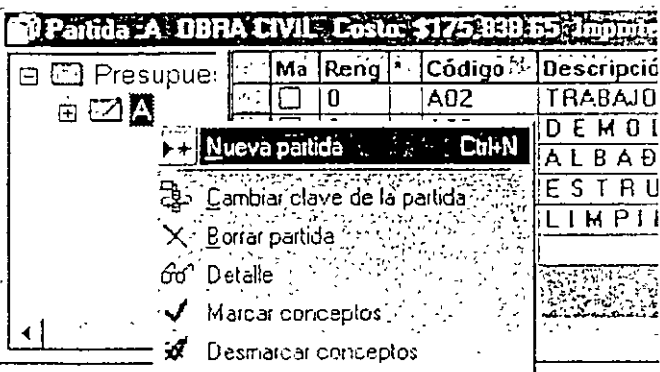

- 4. DEL MENÜ QUE SE DESPLIEGA SELECCIONE LA OPCIÓN **NUEVA** PARTIDA, EL SISTEMA AGREGARA UNA NUEVA PARTIDA, EL CÓDIGO ES DEFINIDO DE ACUERDO A LOS 'CARACTERES DETERMINADOS PARA CADA NIVEL. POR EJEMPLO SI DETERMINA 6 CARACTERES PARA EL PRIMER NIVEL, AL AGREGAR UNA NUEVA PARTIDA EN ESTE NIVEL EL SISTEMA AGREGARA EL CÓDIGO 000001.
- 5. CAMBIE EL CURSOR A LA VENTANA DERECHA Y EN LA COLUMNA DE **DESCRIPCIÓN** ESCRIBA EL NOMBRE DE LA PARTIDA QUE HA AGREGADO.

EJERCICIO: AGREGA 4 PARTIDAS AL PRESUPUESTO Y DOS SUBPARTIDAS EN DOS DE LAS PARTIDAS CAPTURADAS CON LOS SIGUIENTES NOMBRES:

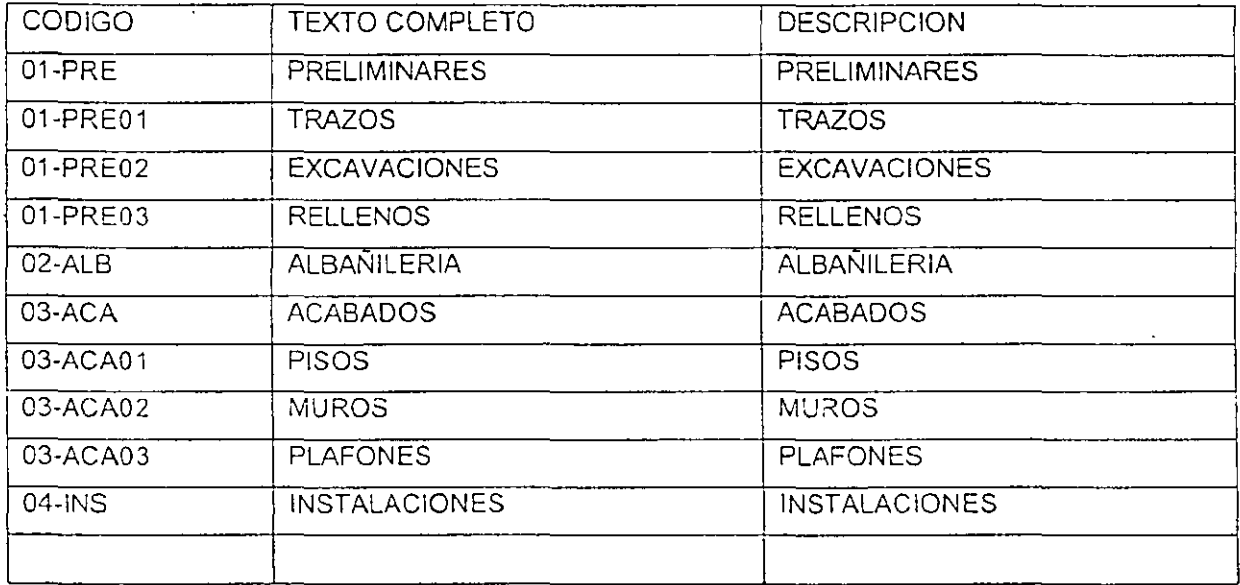

TENIENDO CAPTURADAS LAS PARTIDAS INICIAMOS CON LA CAPTURA DE LOS CONCEPTOS DE OBRA.

- 4. DEL MENÚ QUE SE DESPLIEGA SELECCIONE LA OPCIÓN NUEVA PARTIDA, EL SISTEMA AGREGARA UNA NUEVA PARTIDA, EL CÓDIGO ES DEFINIDO DE ACUERDO A LOS 'CARACTERES DETERMINADOS PARA CADA NIVEL. POR EJEMPLO SI DETERMINA 6 CARACTERES PARA EL PRIMER NIVEL, AL AGREGAR UNA NUEVA PARTIDA EN ESTE NIVEL EL SISTEMA AGREGARA EL CÓDIGO 000001.
- 5. CAMBIE EL CURSOR A LA VENTANA DERECHA *Y* EN LA COLUMNA DE DESCRIPCIÓN ESCRIBA EL NOMBRE DE LA PARTIDA QUE HA AGREGADO.

EJERCICIO: AGREGA 4 PARTIDAS AL PRESUPUESTO *Y* DOS SUBPARTIDAS EN DOS DE LAS PARTIDAS CAPTURADAS CON LOS SIGUIENTES NOMBRES:

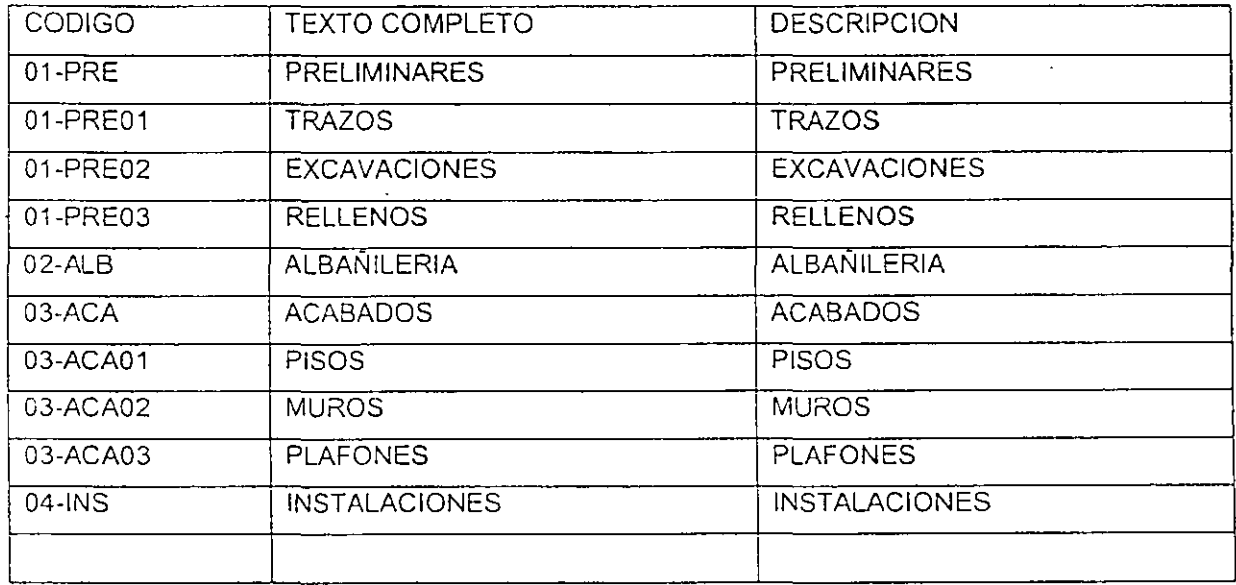

TENIENDO CAPTURADAS LAS PARTIDAS INICIAMOS CON LA CAPTURA DE LOS CONCEPTOS DE OBRA.

## 7b.- **CAPTURA DE CONCEPTOS DE OBRA**

EL PROCESO PARA AGREGAR UN PRECIO Ó CONCEPTO AL PRESUPUESTO ES EL SIGUIENTE:

- 1. HAGA CLIC LA VENTANA DE PARTIDAS (VENTANA IZQUIERDA) Y SELECCIONE LA PARTIDA A LA CUAL PERTENECE EL CONCEPTO QUE VA A AGREGAR,
- 2. LA PRIMERA COLUMNA ES MARCA, EN ELLLA SE PUEDEN MARCAR LOS CONCEPTOS QUE DESEE PARA PODER MANEJARLOS COMO CONCEPTOS MARCADOS.
- 3. LA SIGUIENTE COLUMNA ES RENGLÓN, EN ELLA DEBERÁ CAPTURAR EL NÚMERO DE RENGLÓN QUE CORRESPONDE AL CONCEPTO QUE ESTÁ AGREGANDO. SI LO PREFIERE PUEDE DEJARLO EN BLANCO Y EL SISTEMA LO ASIGNARÁ DE FORMA AUTOMÁTICA EN MÚLTIPLOS DE 10,
- 4. EN LA COLUMNA CÓDIGO ESCRIBA EL CÓDIGO DE LA MATRIZ, POR EJEMPLO GIME?
- 5. LA SIGUIENTE COLUMNA ES TEXTO COMPLETO, EN ELLA PODRÁ AGREGAR TODA LA INFORMACIÓN Ó CARACTERÍSTICAS DEL CONCEPTO O PRECIO QUE SE AGREGA, ESTA CELDA NO TIENE LÍMITE DE CARACTERES, SI EL PRECIO NO CUENTA CON ESPECIFICACIONES Ó DESEA COPIARLAS DESDE EXCEL PUEDE DEJAR ESTA CELDA EN BLANCO.
- 6. EN LA COLUMNA DESCRIPCIÓN ESCRIBA UNA BREVE DESCRIPCIÓN DEL CONCEPTO CUENTA CON 40 CARACTERES PARA ESTE FIN, SI AGREGO INFORMACIÓN EN TEXTO COMPLETO EL SISTEMA ASIGNARÁ POR DEFAULT LOS PRIMEROS 40 CARACTERES COMO DESCRIPCIÓN.
- 7. EN LA COLUMNA UNIDAD ESCRIBA LA UNIDAD DE MEDIDA DEL CONCEPTO O LA MATRIZ.
- 8. SI ESTA AGREGANDO LA MATRIZ DESDE LA EDICIÓN DEL PRESUPUESTO ÚNICAMENTE CAPTURE LA COLUMNA CANTIDAD CON LA CANTIDAD DE OBRA A EJECUTAR DEL CONCEPTO
- 9. PARA AGREGAR MÁS CONCEPTOS AL PRESUPUESTO REPITA LOS PASOS DEL 1 AL 7

COMO EJEMPLO CAPTURAREMOS LOS SIGUIENTES CONCEPTOS DE OBRA: PRELIMINARES:

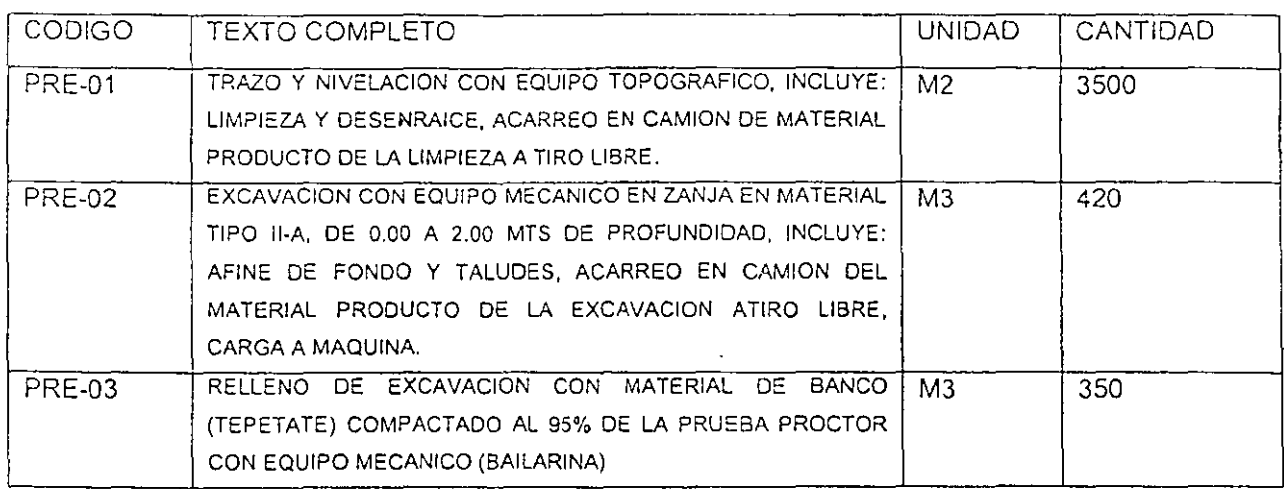

## 8.- ANALISIS DE PRECIOS UNITARIOS

EXISTEN VARIAS FORMAS DE ENTRAR A LA VENTANA DE EDICIÓN DEL PRECIO UNITARIO. COLOQUE EL CURSOR EN EL RENGLÓN DE LA MATRIZ QUE DESEA EDITAR, Y ELIJA ALGUNA OPCIÓN DE LA SIGUIENTE LISTA.

- 1. HAGA DOBLE CLIC EN EL RENGLÓN DE LA MATRIZ A EDITAR
- 2. ACTIVE EL MENÚ CONTEXTUAL HACIENDO CLIC EN EL BOTÓN DERECHO DEL MOUSE Y ELIJA LA OPCIÓN MATRIZ
- 3. USE LAS TECLAS RÁPIDAS CTRL + M
- 4. HAGA CLIC EN EL ICONO<sup>T</sup>E DE LA BARRA DE ICONOS

5. HAGA CLIC EN EL ICONO DESPUÉS DE HABER EJECUTADO CUALQUIERA DE LAS OPCIONES ANTERIORES LA PANTALLA SE MUESTRA COMO SIGUE, SIEMPRE Y CUANDO NO EXISTA ANÁLISIS DEL PRECIO UNITARIO:

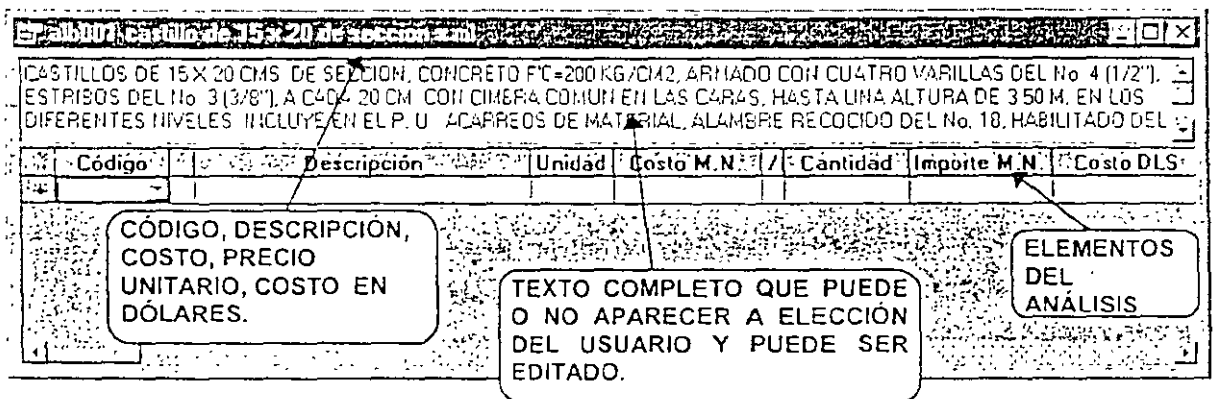

PARA AGREGAR ELEMENTOS O INSUMOS A LA MATRIZ BASTA CON ESCRIBIR EL CÓDIGO EN LA COLUMNA CÓDIGO DEL RENGLÓN EN BLANCO MARCADO CON UN \*. EL CRITERIO PARA AGREGAR NUEVOS REGISTROS AL CATÁLOGO PARTE DE LA BASE DE ESCRIBIR UN CÓDIGO, EL SISTEMA VERIFICA SI EL CÓDIGO QUE SE CAPTURÓ EXISTE PREVIAMENTE EN EL CATÀLOGO; SI EXISTE SE DESPLEGARÀ SU CONTENIDO EN EL RENGLÓN, EN CASO CONTRARIO SE AGREGA COMO UN CÓDIGO NUEVO EN EL CATÁLOGO.

#### AGREGAR NUEVOS INSUMOS A LA MATRI

- 1. COLOQUE EL CURSOR EN LA COLUMNA CÓDIGO DEL RENGLÓN EN BLANCO
- 2. ESCRIBA EL CÓDIGO DEL INSUMO, POR EJEMPLO MACE? SEGUIDO DE LA TECLA ENTER PUEDE CREAR GRUPOS DE FAMILIAS, PARA OBTENER UN CATÁLOGO BIEN ESTRUCTURADO. EN EL PUNTO ANTERIOR INDICA AL SISTEMA QUE EL CÓDIGO

MACE ES UN MATERIAL DE LA FAMILIA DE LOS CEMENTANTES, Y EL SIGNO DE INTERROGACIÓN SIRVE PARA QUE EL SISTEMA ASIGNE EL NÚMERO CONSECUTIVO DE LA FAMILIA CORRESPONDIENTE.

- 3. EN LA COLUMNA TIPO SELECCIONE EL TIPO DE REGISTRO QUE CORRESPONDE
- 4. EN LA COLUMNA DESCRIPCIÓN ESCRIBA UNA BREVE DESCRIPCIÓN DEL INSUMO,
- 5. EN LA COLUMNA UNIDAD ESCRIBA LA UNIDAD DE MEDIDA DEL INSUMO, EN ESTE CAMPO SE PUEDEN CAPTURAR HASTA 10 CARACTERES
- 6. EN LA COLUMNA COSTO M.N. ESCRIBA EL COSTO DEL INSUMO
- 7. EN LA COLUMNA "/" PODRÁ INDICAR SI LA COLUMNA COSTO M.N. Y CANTIDAD SE MULTIPLICAN O DIVIDEN, POR DEFAULT EL SISTEMA MULTIPLICA, SIN EMBARGO PUEDE CAMBIAR LA OPERACIÓN CON SOLO ESCRIBIR EL SIGNO DE DIVISIÓN "7".
- 8. EN LA COLUMNA CANTIDAD ESCRIBA EL VOLUMEN O RENDIMIENTO CORRESPONDIENTE

 $\epsilon$  EN LOS CAMPOS DONDE SE ALIMENTEN DATOS NUMÉRICOS SE PUEDEN HACER

t.f OPERACIONES DE TIPO BÁSICO, (SUMA, RESTA, MULTIPLICACIÓN Y DIVISIÓN) CON LA FINALIDAD DE QUE EL RESULTADO DATO OBTENIDO SE QUEDE COMO DATO DEL CAMPO.

- 9. LA COLUMNA IMPORTE M.N. ES EL RESULTADO DE LA MULTIPLICACIÓN O DIVISIÓN (SEGÚN SE HAYA INDICADO) DE LAS COLUMNAS COSTO M.N. Y CANTIDAD
- 10. LA COLUMNA COSTO DLS SIRVE PARA AGREGAR UN COSTO EN DÓLARES AL INSUMO CORRESPONDIENTE

COMO EJEMPLO; ANALIZAREMOS EL PRIMER CONCEPTO DE NUESTRO CATALOGO QUE ES: TRAZO Y NIVELACION TOPOGRAFICA QUE TIENE EL CODIGO DE PRE-001 CON UNA CANTIDAD DE 3500.00 M2:

- 1. NOS POSICIONAMOS EN EL RENGLON POR ANALIZAR (TRAZO Y NIVELACION TOPOGRAFICA)
- 2. ABRIMOS LA VENTANA DE ÉDICION DEL PRECIO UNITARIO CON LAS OPCIONES ANTES SEÑALADAS (CON BOTÓN DERECHO DEL MOUSE Y ELIJA LA OPCIÓN MATRIZ, CON LAS TECLAS RAPIDAS CTRL + M, O CON LOS ICONOS ED DE LA BARRA DE ICONOS Y DE LA BARRA DE NEODATA, EN VER
- 3. INICIAMOS CAPTURANDO LOS INSUMOS QUE INTERVIENEN PARA EJECUTAR EL CONCEPTO O LA ACTIVIDAD DE LA SIGUIENTE FORMA: MATERIALES, MANO DE OBRA, EQUIPO Y HERRAMIENTA Y BASICOS ENTRE OTROS.
- 4 NOS POSICIONAMOS EN LA COLUMNA DE CODIGO Y CAPTURAMOS LA CLAVE DEL PRIMER INSUMO; MACAL SEGUIDO DE LA TECLA ENTER
- 5. EN LA COLUMNA DE TIPO DE INSUMO ESCRIBA 1 YA QUE ES UN MATERIAL DE ACUERDO A LOS PARAMEROS QUE DIMOS EN LA TABLA DE TIPOS Y QUE APARECE ACTIVANDO EL BOTON QUE SE ENCUENTRA EN LA MISMA COLUMNA, AL APLICARLO SE ACTIVA LA LISTA DE LOS TIPOS DISPONIBLES CON LA FLACHA HACIA ABAJO
- 6. EN LA COLUMNA DE DESCRIPCION, POR DEFAULT, NEODATA LO IDENTIFICA CON UN TEXTO PROVISIONAL (CODIGO NUEVO), DEBE SUSTITUIRLO POR LA DESCRIPCION CORRESPONDIENTE AL INSUMO A CAPTURAR, PARA ESTE CASO LO SUSTITUIREMOS POR CALHIDRA COMO UNA DESCRIPCION CORTA DEL **INSUMO**
- 7. SE CAPTURA LA UNIADAD DE MEDIDA DE M3 EN LA COLUMNA DE UNIDAD
- 8. EN LA COLUMNA DE COSTO SE CAPTURA 800.00 SEGUIDO DE LA TECLA ENTER
- 9. EN LA COLUMNA "/" SE DEFINE LA OPERACIÓN A REALIZAR POR EL SISTEMA, DE TAL FORMA QUE SI SE DEJA EN BLANCO, SIGNIFICA QUE EL SISTEMA REALIZARA UNA MULTIPLICACION, Y SI SE CAPTURA EL SIGNO "/" EL SISTEMA REALIZARA UNA **DIVISION**
- 10. EN LA COLUMNA DE CANTIDAD SE CAPTURA LA CUANTIFICACION DE MATERIAL. RENDIMIENTO O VOLUMEN NECESARIO PARA EJECUTAR EL CONCEPTO POR CADA UNO DE LOS INSUMOS, EN ESTE CASO CAPTURAMOS 0.001, SEGUIDO DE LA **TECLA ENTER**
- 11. LA SIGUIENTE COLUMNA ES IMPORTE Y COMO SE PUEDE OBSERVAR EL CALCULO RESULTA AUTOMATICAMENTE DE LA OPERACIÓN DE MULTIPLICAR EL COSTO DEL INSUMO POR SU CANTIDAD

LA MATRIZ DEL PRECIO UNITARIO YA TIENE CAPTURADO EL PRIMER INSUMO, CONTINUAMOS AGREGANDO LOS DEMAS MATERIALES PARA ESTE CONCEPTO, QUEDANDO COMO SIGUE'.

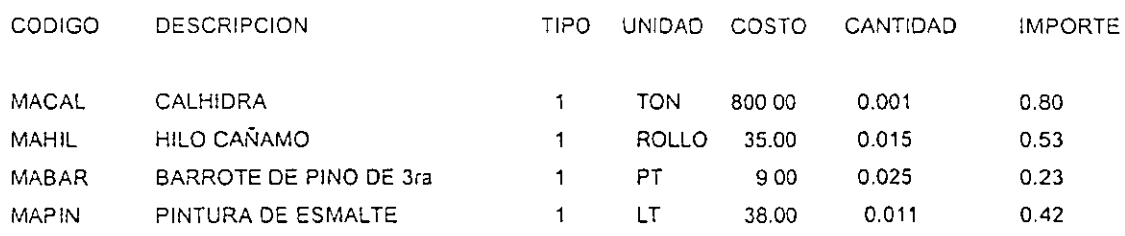

AL TERMINAR DE AGREGAR LOS MATERIALES CONTINUAMOS CON LA CAPTURA DE LA MANO DE OBRA,, PARA ESTE CASO LA VAMOS A INGRESAR COMO UNA PARTIDA PARA POSTERIORMENTE ANALIZARLA.

- 1. CAPTURAMOS LA CLAVE DE CUAD001 EN LA COLUMNA DE CODIGO
- 2. CAPTURMOS EL NUMERO 2 EN LA COLUMNA DE TIPO DE INSUMO
- 3. CAPTURAMOS CUDRILLA No.1 (1 TOPOGRAFO + 2 CADENEROS) EN LA COLUMNA DE DESCRIPCION
- 4. CAPTURAMOS LA UNIDAD DE MEDIDA, JORNADA EN LA COLUMNA DE UNIDAD
- 5. EL COSTO SE DEJA EN BLANCO YA QUE SERA EL RESULTADO DESPUES DE ANALIZAR LA CUADRILLA, POR TAL MOTIVO TENEMOS QUE ABRIR LA VENTANA DE EDICION DE LA MATRIZ DE LA CUADRILLA COMO LO HEMOS REALIZADO PARA LA MATRIZ DEL CONCEPTO
- 6. POSICIONADOS EN EL RENGLON DE LA CUADRILLA ABRIMOS LA VENTANA DE EDICION DEL PRECIO UNITARIO CON LAS OPCIONES ANTES SEÑALADAS (CON BOTÓN DERECHO DEL MOUSE Y ELIJA LA OPCIÓN MATRIZ, CON LAS TECLAS

RAPIDAS CTRL + M, O CON LOS ICONOS **F** DE LA BARRA DE ICONOS Y DE LA BARRA DE NEODATA, EN VER

7. INGRESAMOS LOS INSUMOS QUE INTERVIENEN EN LA CUADRLLA (ESTA MATRIZ, LA LLAMAREMOS INTEGRACION DE CUADRILLA), DE LA SIGUIENTE MANERA:

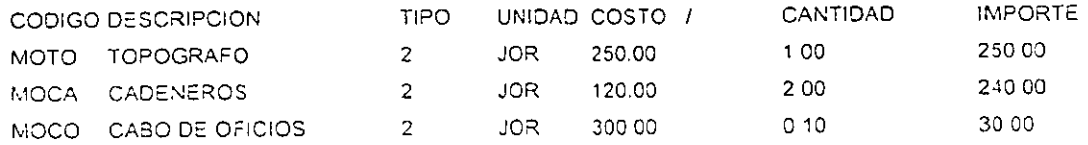

NOTAS PARA ANALIZAR UNA CUADRILLA:

- · ESTAMOS CAPTURANDO EL PERSONAL QUE INTERVIENE EN LA CUADRILLA. ESPECIFICADA EN LA DESCRIPCION: 1 TOPOGRAFO Y 2 CADENEROS.
- . EN EL CODIGO LO ESTAMOS CONSIDERANDO CON EL PREFIJO MO REFERENTE A MANO DE OBRA, SEGUIDO DE LOS DOS PRIMEROS CARACTERES DE LA DESCRIPCION DE LA JERARQUIA DE PERSONAL. COMO EJEMPLO<sup>®</sup> PARA TOPOGRAFO TO.
- ES IMPORTANTE QUE LOS CODIGOS DE TODOS LOS INSUMOS DE MANO DE OBRA DEBEN SER DIFERENTES PARA CADA UNO DE ELLOS, DE ESTA FORMA EL SISTEMA LOS LEERA PARA CALCULAR EL FACTOR DE SALARIO **REAL**
- FL COSTO DE LA MANO DE OBRA. ES EL SALARIO POR JORNADA SIN CONSIDERAR NINGUN COSTO ADICIONAL POR PRESTACIONES
- . DE ACUERDO AL CRITERIO DEL ANALISTA SE PUEDE CONSIDERAR UN MANDO INTERMEDIO, PARA ESTE CASO CAPTURAMOS UN CABO DE OFICIOS CON UNA CANTIDAD DE 0.10
- . TAMBIEN SE PODRIA INGRESAR EN LA CUADRILLA LA HERRAMIENTA MENOR, EN ESTE CASO LA VAMOS A CONSIDERAR DENTRO DEL CONCEPTO Y QUEDARIA DE LA SIGUIENTE FORMA

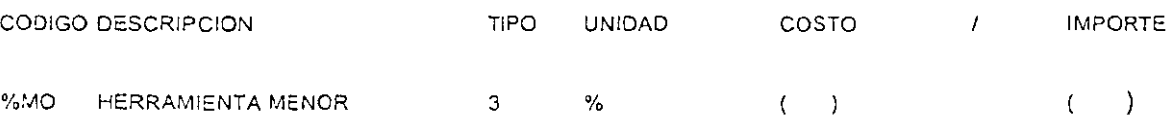

- DESDE EL CODIGO DE LA HERRAMIENTA MENOR TENEMOS QUE SEÑALAR QUE SE VA A CONSIDERAR COMO UN PORCENTAJE DE MANO DE OBRA.
- EL TIPO ES 3 DEL GRUPO DE INSUMOS DE EQUIPO Y HERRAMIENTA
- LA UNIDAD ES %
- EL COSTO APARECE EN FORMA AUTOMATICA, DANDO COMO RESULTADO EL TOTAL DE LOS IMPORTES DE LA MANO DE OBRA

CONTINUAMOS CON LA CAPTURA DEL EQUIPO QUE INTERVIENE PARA EJECUTAR EL CONCEPTO

UNA VEZ DETERMINADOS LOS PREFIJOS HE AQUÍ LA FORMA DE COMO ELABORAR EL COSTO HORARIO DE UN EQUIPO. PARA ESTO NECESITARÁ AGREGAR UN EQUIPO YA SEA EN EL CATÁLOGO O EN ALGUNA MATRIZ, UTILIZANDO COMO INICIO DEL CÓDIGO EL

#### MANUAI. DE APOYO AL CURSO NEODATA PRECIOS UNITARIOS PREFIJO QUE HAYA DETERMINADO EN LA FICHA COSTO HORARIO DE OPCIONES EN EL MENÚ HERRAMIENTAS. Y TENIENDO CUIDADO DE QUE EL TIPO ASIGNADO SEA 3 UNA

VEZ AGREGADO PODRÁ ACCESAR AL COSTO HORARIO CON CUALQUIERA DE LAS SIGUIENTES OPCIONES:

VERIFIQUE QUE EL PUNTERO (PRIMERA COLUMNA DE LA VENTANA) SE ENCUENTRE SEÑALANDO AL EQUIPO Y ACCEDA A LA MATRIZ CON CUALQUIERA DE LAS SIGUIENTES OPCIONES.

- 1. HAGA DOBLE CLIC EN EL RENGLÓN
- 2. ACTIVE EL MENÚ CONTEXTUAL HACIENDO CLIC EN EL BOTÓN DERECHO DEL MOUSE Y ELIJA LA OPCIÓN MATRIZ
- 3. USE LAS TECLAS RÁPIDAS CTRL + M
- 4. HAGA CLIC EN EL ICONO EN DE LA BARRA DE ICONOS O DE HERRAMIENTAS EN LA BARRA DE NEODATA.

AL SELECCIONAR CUALQUIERA DE ESTAS OPCIONES APARECERÁ OTRA VENTANA LLEVANDO COMO TÍTULO LA DESCRIPCIÓN DEL EQUIPO, NOTARÁ QUE DENTRO DE ESTA MATRIZ YA EXISTE UN INSUMO CON LA MISMA DESCRIPCIÓN QUE EL DE LA MATRIZ QUE SE ACABA DE ACCESAR, PERO CON UN CÓDIGO DIFERENTE, ESTO ES, SI EL CÓDIGO DEL EQUIPO ES EQTRAN001 (EQUIPO TRANSITO O NIVEL TOPOGRAFICO) EL CÓDIGO QUE AQUI PRESENTA SERÁ CFTRAN001 (EN CASO DE HABERSE DETERMINADO CF DENTRO DE LA FICHA DE COSTOS HORARIOS ) AQUÍ CF SE REFIEREN AL CARGO FIJO DE LA REVOLVEDORA Y EL RESTO DEL CÓDIGO (TRAN001) SE RESPETA PARA IDENTIFICAR QUE SE TRATA DE LOS CARGOS FIJOS DEL EQUIPO AL QUE SE ANALIZA.

#### MANTENIMIENTO DEL CARGO FIJO

AHORA DEBERÁ HACER EL ANÁLISIS DEL CARGO FIJO. POSICIONE SU CURSOR EN LA LINEA DEL CARGO FIJO Y PRESIONE LAS TECLAS CTRL+M (PODRÁ HACERLO TAMBIÉN CON CUALQUIERA DE LAS OPCIONES ANTES MENCIONADAS PARA ENTRAR A LA MATRIZ).

#### MANUAL DE APOYO AL CURSO NEODATA PRECIOS UNITARIOS CONTESTO SE DESPLEGARA LA SIGUIENTE VENTANA PARA EL ANALISIS DEL CARGO FIJO.

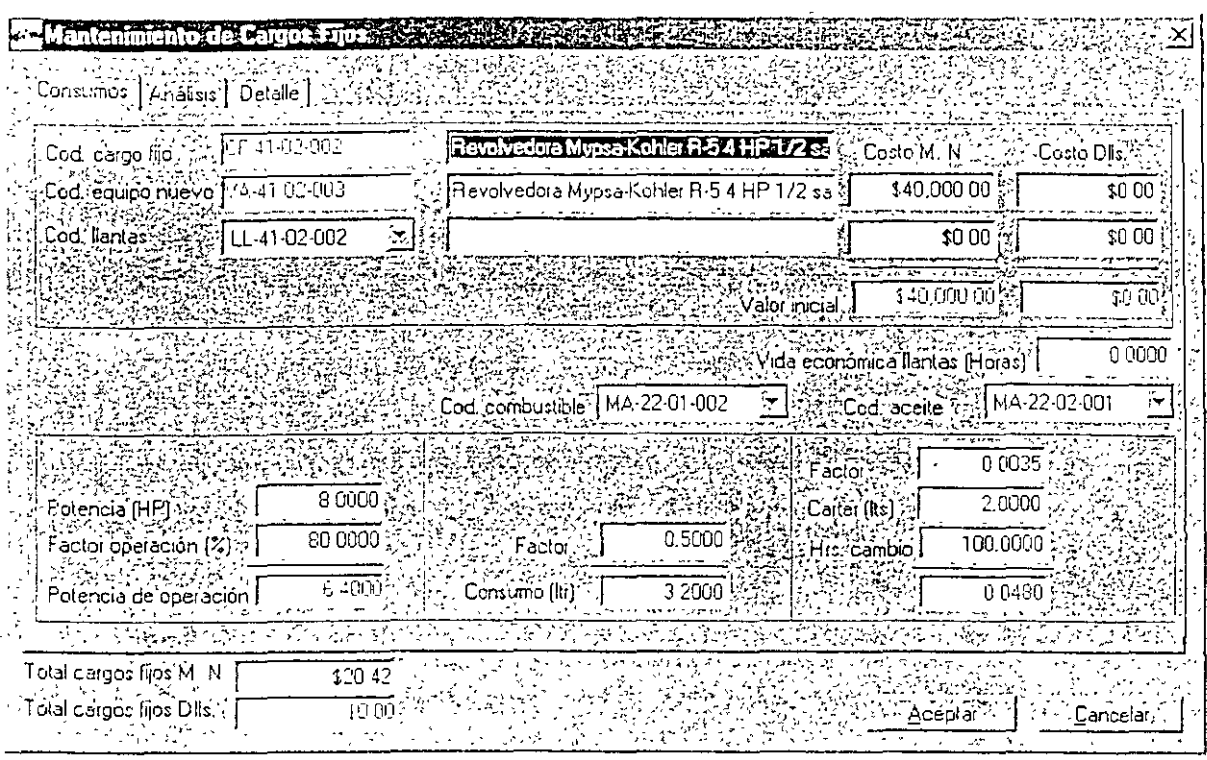

ESTA VENTANA ESTA INTEGRADA POR TRES FICHAS:

#### CONSUMOS.

EN ESTA FICHA DEBERÁ ALIMENTAR TODOS LOS DATOS RELACIONADOS CON EL CONSUMO DE COMBUSTIBLE, LUBRICANTE Y LLANTAS, LOS DATOS QUE SOLICITA SON.

CÓDIGO DEL CARGO FIJO, (COD. CARGO FIJO). LAS DOS CELDAS QUE SE MUESTRAN A LA DERECHA DE ESTE TITULO CORRESPONDEN A EL CÓDIGO Y DESCRIPCIÓN RESPECTIVAMENTE, QUE FUERON GENERADOS POR EL SISTEMA EN LA EDICIÓN DE MATRIZ.

CÓDIGO EQUIPO NUEVO. LA SIGUIENTE LÍNEA CORRESPONDE A LA DESCRIPCIÓN Y CÓDIGO DEL EQUIPO NUEVO (VATRAN001) LOS DATOS QUE SOLICITA EN LAS CELDAS DE LA DERECHA (COSTO M.N. Y COSTO DLLS) CORRESPONDEN AL VALOR DE ADQUISICIÓN DEL EQUIPO NUEVO, PARA

ALIMENTAR ESTE COSTO OPRIMA TAB O COLOQUE EL CURSOR DIRECTAMENTE EN LA CELDA. ESTAS CORRESPONDEN A COSTO EN MONEDA NACIONAL Y COSTO EN DÓLARES RESPECTIVAMENTE, ESCRIBA

EL VALOR DE ADQUISICIÓN EN LA CELDA CORRESPONDIENTE. ES DECIR EN COSTO M.N. SI EL EQUIPO FUE ADQUIRIDO EN PESOS Ó EN COSTO DLLS, SI EL EQUIPO FUE ADOURIDO EN DÓLARES.

CÓDIGO DE LLANTAS. EN ESTA CELDA DEBERÁ ESCRIBIR EL CÓDIGO DE LAS LLANTAS DEL EQUIPO, SI YA EXISTEN SOLO DEBERÁ ESCRIBIR EL CÓDIGO. AL HACERLO EL SISTEMA POR DEFAULT REALIZA UNA CONSULTA A LA BASE DE DATOS. DE TAL FORMA QUE SI EL CÓDIGO SE ENCUENTRA EN ÉL SOLO DEBERÁ LOCALIZARLO, TAMBIÉN PUEDE AGREGAR UN CÓDIGO NUEVO. EL SISTEMA LO AGREGARÁ AL CATÁLOGO. . LOS DATOS COMPLEMENTARIOS DE ESTE CÓDIGO (UNIDAD, PRECIO, ETC.) DEBERÁ AGREGARLOS POSTERIORMENTE. SI EL EQUIPO NO UTILIZA LLANTAS DEJE ESTA CELDA EN BLANCO.

> SI HA DECIDIDO AGREGAR LLANTAS SERÁ NECESARIO AGREGAR EL PRECIO DE LAS MISMAS EN LA COLUMNA COSTO M.N. O COSTO EN DÓLARES SEGÚN CORRESPONDA (EN CASO QUE EL PRECIO SE HAYA ALIMENTADO DENTRO DE LA VENTANA DE DETALLE APARECERÁ DENTRO DE LA COLUMNA A LA QUE CORRESPONDA.

VALOR INICIAL. ESTA CELDA CORRESPONDE AL VALOR DE ADQUISICIÓN MENOS EL VALOR DE LAS LLANTAS DEL EQUIPO

> NOTARÁ QUE CON LOS DATOS QUE SE HAN AGREGADO EL SISTEMA HA CALCULADO DE FORMA AUTOMÁTICA EL VALOR INICIAL (EN PESOS Ó DOLARES DE ACUERDO AL TIPO DE MONEDA ASIGNADO).

VIDA ECONÓMICA DE LAS LLANTAS (HORAS). AQUÍ DEBERÁ ESCRIBIR LA VIDA ÚTIL DEL JUEGO DE LLANTAS, ESTE DEBE CORRESPONDER A LA VIDA EN **HORAS** 

CÓDIGO COMBUSTIBLE, ESTA CELDA SOLICITA EL CÓDIGO DEL COMBUSTIBLE QUE USARÁ ESTE EQUIPO (EN CASO DE REQUERIR ALGUNO), PARA AGREGAR

ESTE CODIGO SOLO ES NECESARIO QUE LO ESCRIBA, TAMBIEN PUEDE BUSCARLO EN EL CATÁLOGO HACIENDO CLIC EN EL BOTÓN DE LA DERECHA, SI LO PREFIERE PUEDE AGREGAR UN CÓDIGO NUEVO, SOLO

ESCRÍBALO Y EL SISTEMA LO AGREGARÁ DE FORMA AUTOMÁTICA AL CATÁLOGO, LOS DATOS COMPLEMENTARIOS DEL CÓDIGO NUEVO (UNIDAD. PRECIO. DESCRIPCIÓN.  $ETC.$ PODRÁ **AGREGARLOS** POSTERIORMENTE.

- CÓDIGO DE ACEITE, AQUÍ ALIMENTARÁ EL CÓDIGO CORRESPONDIENTE AL LUBRICANTE O ACEITE QUE UTILIZARÁ EL EQUIPO, DE IGUAL FORMA QUE EL ANTERIOR PUEDE BUSCARLO EN EL CATÁLOGO. AGREGARLO DIRECTAMENTE (ESCRIBIRLO) Ó ASIGNAR UNO NUEVO. LOS DATOS **DEL** CÓDIGO COMPLEMENTARIOS **NUEVO** (UNIDAD, PRECIO. DESCRIPCIÓN, ETC.) PODRÁ AGREGARLOS POSTERIORMENTE.
- POTENCIA HP. ESTA CELDA CORRESPONDE A LOS CABALLOS DE FUERZA DEL EQUIPO, DEBERÁ ESCRIBIR LA POTENCIA DEL EQUIPO, ESTE DATO DEBERÁ SER SIEMPRE EN CABALLOS DE FUERZA.
- FACTOR OPERACIÓN (%). EN ESTA CELDA ESCRIBA EL PORCENTAJE DE OPERACIÓN DEL EQUIPO, EN CASO DE DEJAR ESTA CELDA EN BLANCO EL SISTEMA PROPONE POR DEFAULT 80.00 COMO PORCENTAJE DE **OPERACIÓN**
- POTENCIA DE OPERACIÓN. EL DATO QUE AQUÍ APARECE ES CALCULADO POR EL SISTEMA, ES EL RESULTADO DE LA MULTIPLICACIÓN DE LOS DATOS CONTENIDOS EN POTENCIA (HP) MULTIPLICADO POR LOS DATOS DEL PORCENTAJE DE OPERACIÓN.
- FACTOR DE COMBUSTIBLE. EN ESTA CELDA ESCRIBA EL FACTOR DE CONSUMO DE COMBUSTIBLE EN ESTE EQUIPO. SI LO PREFIERE PUEDE DEJARLO EN BLANCO, EN ESTE CASO SI SE TRATA DE GASOLINA O DIESEL EL SISTEMA ASIGNA POR DEFAULT LOS FACTORES ESTÁNDARES PARA CADA CÓDIGO QUE SON: GASOLINA 0.2271 Y DIESEL 0.1514, EN CASO DE TRATARSE DE CUALQUIER OTRO COMBUSTIBLE (POR EJEMPLO ENERGÍA ELÉCTRICA) SI

ES NECESARIO DETERMINAR EL FACTOR CORRESPONDIENTE YA OUE EL SISTEMA NO LO AGREGARÁ POR DEFAULT.

CONSUMO (LTR).EL FACTOR QUE AQUÍ APARECE SE REFIERE AL CONSUMO DE COMBUSTIBLE POR HORA Y ES EL RESULTADO DE LA MULTIPLICACIÓN DEL FACTOR DE CONSUMO \* POTENCIA DE OPERACIÓN.

 $\sum_{i=1}^n$ si conoce el consumo de combustible por hora puede ESCRIBIRLO DIRECTAMENTE EN ESTE CAMPO Y EL SISTEMA AJUSTARÁ EL FACTOR DE COMBUSTIBLE PARA QUE COINCIDA CON EL CONSUMO POR HORA QUE SE HAYA ASIGNADO.

FACTOR ACEITE, EN ESTA CELDA DEBERÁ ALIMENTAR EL FACTOR DE CONSUMO DE ACEITE O LUBRICANTE, SI LO PREFIERE PUEDE DEJAR ESTA CELDA EN BLANCO Y EL SISTEMA ASIGNARÁ EL FACTOR CORRESPONDIENTE CONSIDERANDO LOS CABALLOS DE FUERZA DEL EQUIPO, EN DONDE 0.0030 ES ASIGNADO A TODOS LOS EQUIPOS MAYORES DE 100 HP Y 0.0035 A TODOS LOS EQUIPOS MENORES DE 100 HP

CÁRTER (LTS). ESCRIBA EN ESTA CELDA LA CAPACIDAD DEL CÁRTER EN LITROS

HORAS CAMBIO. ESTE DATO CORRESPONDE A CADA CUANTAS HORAS SE HACE EL CAMBIO DE ACEITE O LUBRICANTE DEL EQUIPO ANALIZADO.

> LA ÚLTIMA CELDA DE ESTA COLUMNA CONTIENE EL CONSUMO DE LUBRICANTE POR HORA, LA FÓRMULA QUE APLICA ES (CÁRTER / HORAS CAMBIO) + (FACTOR \* POTENCIA DE OPERACIÓN)

> EN CASO DE CONOCER EL CONSUMO DE ACEITE POR HORA PUEDE ESCRIBIRLO EN ESTE CAMPO Y EL SISTEMA AJUSTARÁ EL FACTOR (DE CONSUMO) PARA QUE COINCIDA CON EL CONSUMO ASIGNADO.
#### MANUAL DE APOYO AL CURSO NEODATA PRECIOS UNITARIOS EN LA PARTE INFERIOR DE LA VENTANA EL SISTEMA MUESTRA EL TOTAL DE CARGOS FIJOS EN M.N. (MONEDA NACIONAL) Y DLLS (DÓLARES)

LA SIGUIENTE FICHA QUE INTEGRA ESTA VENTANA ES:

#### ANÁLISIS

EN ESTA SEGUNDA FICHA ES EN DONDE SE REALIZA EL CÁLCULO DEL CARGO FIJO. PARA LO CUAL EL SISTEMA SOLICITA Y MUESTRA LOS SIGUIENTES DATOS:

- VIDA ECONÓMICA (HORAS). EL DATO QUE DEBERA ESCRIBIR EN ESTA CELDA CORRESPONDE A LAS HORAS TOTALES DE VIDA ECONOMICA DEL EQUIPO.
- HORAS TRABAJADAS POR AÑO. EN ESTA CELDA ESCRIBA EL NÚMERO DE HORAS QUE TRABAJA EL EQUIPO POR AÑO.
- VALOR DE RESCATE (%). EL NÚMERO QUE ESCRIBIRÁ EN ESTA CELDA ES EL PORCENTAJE DE RESCATE DEL EQUIPO. EL CUAL SE BASA EN EL VALOR DEL EQUIPO.
- TASA DE INTERÉS ANUAL EN (%) M.N. PORCENTAJE DE LA TASA DE INTERÉS ANUAL EN MONEDA NACIONAL. ESTE DATO ES NECESARIO PARA CALCULAR LA INVERSIÓN DEL EQUIPO.
- DLLS, PORCENTAJE DE LA TASA DE INTERÉS ANUAL EN DOLARES, ESTE DATO ES NECESARIO PARA CALCULAR LA INVERSIÓN DEL EQUIPO, PERO SOLO SERÁ NECESARIO CUANDO EL EQUIPO FUE ADQUIRIDO EN DÓLARES Y EL COSTO DEL EQUIPO HA SIDO CAPTURADO EN LA COLUMNA COSTO DLLS. EN LA FICHA DE CONSUMOS.
- SEGURO (%). PORCENTAJE ANUAL DE LA PRIMA POR SEGURO DE ESTE EQUIPO, ESTE DATO ES NECESARIO PARA CALCULAR EL CARGO DE SEGURO DEL EQUIPO.
- FACTOR DE MANTENIMIENTO EN ESTA CELDA DEBERÁ ESCRIBIR EL FACTOR (NO PORCENTAJE) DE MANTENIMIENTO DEL EQUIPO, SIN ESTE FACTOR EL SISTEMA NO PODRÁ CALCULAR EL CARGO POR MANTENIMIENTO

INTEGRACIÓN NAL. DEL MTTO.{%). ESTE FACTOR SOLO SERÁ APLICABLE CUANDO EL VALOR TOTAL DEL EQUIPO SEA EN DÓLARES, PERO ES NECESARIO QUE UN PORCENTAJE O EL TOTAL DEL MANTENIMIENTO SEA PAGADO EN PESOS, EN ESTE CASO DEBERÁ ESCRIBIR EL PORCENTAJE QUE SE

> PAGARÁ EN PESOS, EL CÁLCULO QUE REALIZARÁ EL SISTEMA ES: EL FACTOR (QUE SE ALIMENTE EN ESTE CAMPO) SE MULTIPLICA POR EL RESULTADO DEL MANTENIMIENTO Y A SU VEZ POR LA PARIDAD DEL DÓLAR QUE SE HAYA ALIMENTADO PREVIAMENTE EN LA FICHA MONEDA EN OPCIONES DEL MENÚ HERRAMIENTAS.

> EN EL RECUADRO DEL LADO DERECHO (LA SEGUNDA PARTE DE ESTA VENTANA) APARECERÁN LOS RESULTADOS DE DEPRECIACIÓN, INVERSIÓN, SEGUROS, MANTENIMIENTO Y EL TOTAL DE CARGOS FIJOS, TANTO EN MONEDA NACIONAL COMO EN DÓLARES SEGÚN SE HAYA ALIMENTADO, ESTOS DATOS NO SON MODIFICABLES, YA QUE SON EL RESULTADO DE LA INFORMACIÓN INGRESADA ANTERIORMENTE.

VEAMOS DE DONDE PROVIENE CADA RESULTADO.

- 1. DEPRECIACIÓN = VALOR INICIAL VALOR DE RESCATE I VIDA ECONÓMICA
- 2. INVERSIÓN = ((VALOR INICIAL + VALOR DE RESCATE) ' TASA DE INTERES ANUAL) I ( 2 'HORAS TRABAJADAS POR AÑO)
- 3. SEGUROS =  $((VALOR INICIAL + VALOR DE RESCATE) * SEGURO) / (2 *$ HORAS TRABAJADAS POR AÑO)
- 4. MANTENIMIENTO= FACTOR DE MANTENIMIENTO• DEPRECIACIÓN
- 5. TOTAL DE CARGOS FIJOS= DEPRECIACIÓN+ INVERSIÓN+ SEGUROS+ MANTENIMIENTO

, EN EL CAMPO TOTAL DE CARGOS FIJOS PODRA AJUSTAR EL IMPORTE DEL CARGO FIJO, SOLO SERÁ NECESARIO ALIMENTAR EN ESTA CELDA EL CARGO FIJO DESEADO SEGUIDO DE TAB O ENTER CON LO QUE SE REALIZARÁ EL AJUSTE. PARA ELLO EL SISTEMA MUEVE COSTO DEL EQUIPO NUEVO.

#### DETALLE

LA TERCERA FICHA CORRESPONDE A DETALLE, EN ELLA PUEDE ALIMENTAR TODOS LOS DATOS DEL EQUIPO COMO. MARCA, MODELO, NÚMERO DE SERIE, CAPACIDAD, UBICACIÓN Y VIDA ÚTIL, TAMBIÉN PUEDE DETERMINAR LA DISPONIBILIDAD DEL EQUIPO. PARA ESTO CUENTA CON TRES OPCIONES QUE SON: PROPIO, POR COMPRAR Y ALQUILADO, BASTA HACER CLIC EN LA OPCIÓN CORRESPONDIENTE PARA MARCARLA.

UNA VEZ ALIMENTADOS LOS DATOS DEL COSTO HORARIO EN LAS DIFERENTES FICHAS PARA GUARDAR LOS DATOS Ó CAMBIOS QUE HAYA REALIZADO SOLO DEBE OPRIMIR LA OPCIÓN DE ACEPTAR Y EL SISTEMA REGRESARÁ A LA VENTANA DE LA MATRIZ DEL EQUIPO. SI PREFIERE SALIR DE LA VENTANA SIN GUARDAR LOS CAMBIOS PUEDE OPRIMIR LA OPCIÓN CANCELAR Y EL SISTEMA PREGUNTARÁ SI DESFA CERRAR ESTA VENTANA SIN GUARDAR LOS CAMBIOS.

#### INTEGRACIÓN DEL COSTO HORARIO

UNA VEZ QUE CIERRA LA VENTANA DE CARGOS FIJOS OBSERVE QUE ADEMÁS DEL CARGO FIJO (CF) APARECEN TAMBIÉN LOS CÓDIGO Y DATOS DE LAS LLANTAS. COMBUSTIBLE Y ACEITE O LUBRICANTE QUE SE DETERMINARON DENTRO DE LA VENTANA DE CARGO FIJO (EN CASO DE QUE SE HAYAN ALIMENTADO), LOS VOLÚMENES QUE APARECEN SON LAS MISMAS QUE SE CALCULARON DENTRO DE LA VENTANA DEL CARGO FIJO.

AL EQUIPO SOLO LE HARÁ FALTA LA OPERACIÓN (MANO DE OBRA), PARA AGREGAR LA OPERACIÓN SOLO AGREGUE LA CUADRILLA U OPERADOR NECESARIOS PARA LA OPERACIÓN DEL EQUIPO, DEBERÁ

## MANUAL DE APOYO AL CURSO NEODATA PRECIOS UNITARIOS HACERLO DE LA MISMA FORMA EN QUE AGREGA LA MANO DE OBRA A CUALQUIER ANÁLISIS, NO IMPORTA SI LO MANEJA COMO RENDIMIENTO (ASIGNANDO UNA / EN LA COLUMNA OPERACIÓN) Ó COMO VOLUMEN (CON \* EN LA COLUMNA OPERACIÓN )DE CUALQUIER MANERA EL SISTEMA LO RECONOCERÁ COMO UNA TARJETA DE COSTO HORARIO, DE TAL MANERA QUE ENVIARLA A IMPRESIÓN LA OPERACIÓN APAREZCA COMO PARTE DEL ANÁLISIS DEL COSTO HORARIO.

# 9.- CATALOGO MAESTRO

PARA ABRIR EL CATÁLOGO MAESTRO ES NECESARIO ASIGNAR ANTES LA OBRA QUE SE TOMARÁ COMO ARCHIVO MAESTRO, PARA ELLO REALICE EL SIGUIENTE PROCESO:

1. ELIJA LA OPCIÓN ABRIR MAESTRO DEL MENÚ ARCHIVO, PARA DESPLEGAR LA SIGUIENTE PANTALLA.

|                                      |                                                | 冰尾 | ست ما    |
|--------------------------------------|------------------------------------------------|----|----------|
| scar en '이슬리 obras<br>a Mae 2001 neo |                                                |    | Ħ        |
| Remodelacion Orlega II neo           |                                                |    |          |
|                                      |                                                |    |          |
|                                      |                                                |    |          |
|                                      | ⊴ombié de árchivo · Remodelacion Omega III neo |    |          |
| Tioo de archivo                      | Aichivos neodata                               |    | Cancelar |
|                                      | Abrir como sólo lectura                        |    |          |

2. SELECCIONE LA OBRA QUE DESEA UTILIZAR COMO CATÁLOGO

POR DEFAULT SE ABRIRÁ LA VENTANA DEL CATÁLOGO MAESTRO, SIN EMBARGO SI EL ARCHIVO MAESTRO YA HABÍA SIDO DETERMINADO EN UNA SESIÓN ANTERIOR PODRÁ ABRIR LA VENTANA DE CATÁLOGO MAESTRO CON CUALQUIERA DE LAS SIGUIENTES **OPCIONES** 

 $\Box$  PRESIONE LA TECLA F7

EL HAGA CLIC EN CATÁLOGO MAESTRO DE LA OPCIÓN IR A DEL MENÚ EDICIÓN CUANDO HAYA ABIERTO AMBOS CATÁLOGOS, LA VENTANA SE VERÁ DE LA SIGUIENTE FORMA:

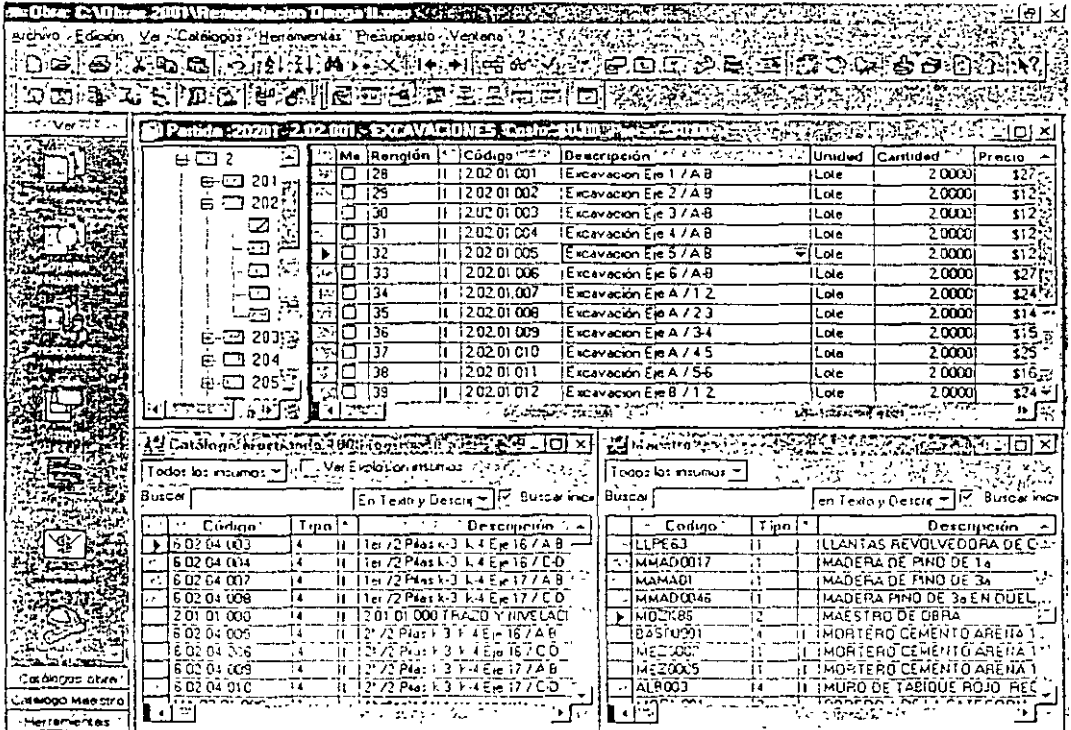

- 1. EDITE LA MATRIZ QUE DESEA ANALIZAR O MODIFICAR CON CUALQUIERA DE LAS OPCIONES ANTES MENCIONADAS.
- 2. VERIFIQUE QUE LA OPCIÓN CONSULTA AL ARCHIVO MAESTRO DEL MENÚ VER ESTÉ SELECCIONADA

ESTA OPCIÓN PERMITE SELECCIONAR EL TIPO DE CATÁLOGO QUE QUIERE CONSULTAR, SI ESTA MARCADA LA CONSULTA DEFAULT SE HARÁ AL ARCHIVO MAESTRO, PERO SI ESTÁ DESMARCADA, LA CONSULTA SE HARÁ AL CATÁLOGO DE LA OBRA.

- 3. COLOQUE EL CURSOR EN EL RENGLÓN QUE ESTA EN BLANCO, (NORMALMENTE ES EL ULTIMO RENGLÓN DE LA VENTANA).
- 4. EN LA COLUMNA DESCRIPCIÓN ESCRIBA LA PRIMERA LETRA DEL INSUMO QUE DESEA AGREGAR, INMEDIATAMENTE EL SISTEMA DESPLEGARÁ EL CONTENIDO

DEL CATALOGO POSICIONANDO EL CURSOR EN LA "PRIMERA DESCRIPCIÓN OUE

INICIEN CON LA LETRA QUE ESCRIBIÓ, SE VERÁ DE LA SIGUIENTE FORMA :

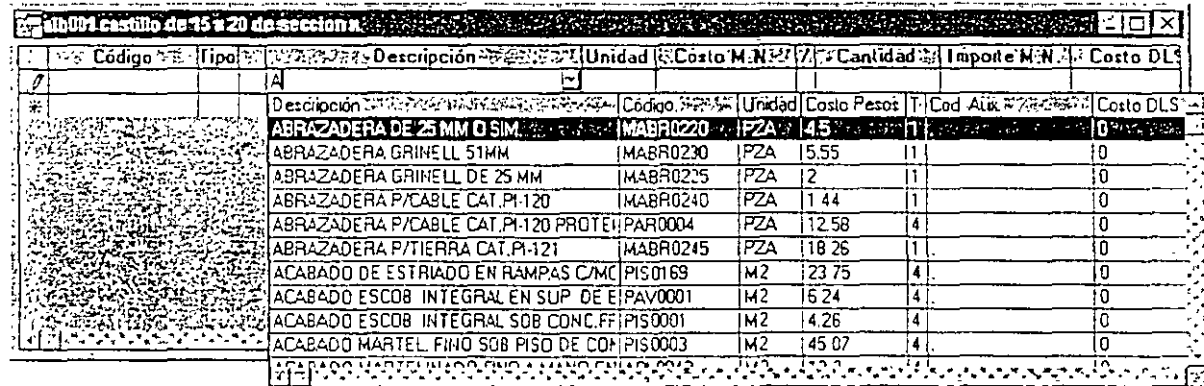

)-LA BÚSQUEDA A LOS CATÁLOGOS SE REALIZA EN FORMA ALFABÉTICA, ASÍ QUE MIENTRAS ESCRIBE, EL CURSOR DEL CATÁLOGO SE VA MOVIENDO AL TEXTO MÁS **APROXIMADO** 

- 5. CON LA TECLA FLECHA ABAJO **ED** MUEVA EL CURSOR HASTA ENCONTRAR EL REGISTRO DESEADO Y OPRIMA LA TECLA ENTER O TAB PARA TRASLADAR EL REGISTRO SELECCIONADO A LA MATRIZ
- 6. OPRIMA LA TECLA ENTER O TAB HASTA LA COLUMNA CANTIDAD Y ESCRIBA EL VOLUMEN O RENDIMIENTO DEL INSUMO.

TAMBIÉN PUEDE ACTIVAR LA CONSULTA A LOS CATÁLOGOS, DESDE LA COLUMNA CÓDIGO, PRESIONANDO EL BOTÓN ▼ QUE SE ENCUENTRA EN LA MISMA COLUMNA O LA COMBINACIÓN DE TECLAS ALT + FLECHA ABAJO, DICHA CONSULTA SE HARÁ AL CATÁLOGO PREDETERMINADO DEPENDIENDO DE COMO ESTÉ MARCADA LA OPCIÓN CONSULTA AL ARCHIVO MAESTRO DEL MENÚ VER.

# 10.- **CALCULO DEL PRESUPUESTO**

ADEMÁS DE OBTENER MEDIANTE ESTE CÁLCULO LOS IMPORTES CORRECTOS DEL PRESUPUESTO Y LAS MATRICES CUENTA CON BENEFICIOS ADICIONALES, PRO ELLO ES NECESARIO CONOCER LA FUNCIÓN DE CADA UNA DE LAS OPCIONES CON QUE CUENTA LA VENTANA DE CÁLCULO.

PARA ACCESAR A LA VENTANA DE CÁLCULO CUENTA CON VARIAS OPCIONES QUE SON:

- 1. HAGA CLIC EN EL ICONO ~~'DE LA BARRA DE ICONOS
- 2. PRESIONE EL ICONO CALCULAR  $\boxed{\frac{1}{2}$  $\frac{1}{2}$  EN LA SECCIÓN HERRAMIENTAS DE LA BARRA DE NEODATA.
- 3. SELECCIONE LA OPCIÓN CALCULAR EN EL MENÚ HERRAMIENTAS.

AL EJECUTAR CUALQUIERA DE ESTAS OPCIONES EL SISTEMA ABRE LA VENTANA DE CÁLCULO, ESTA SE VERÁ DE LA SIGUIENTE FORMA:

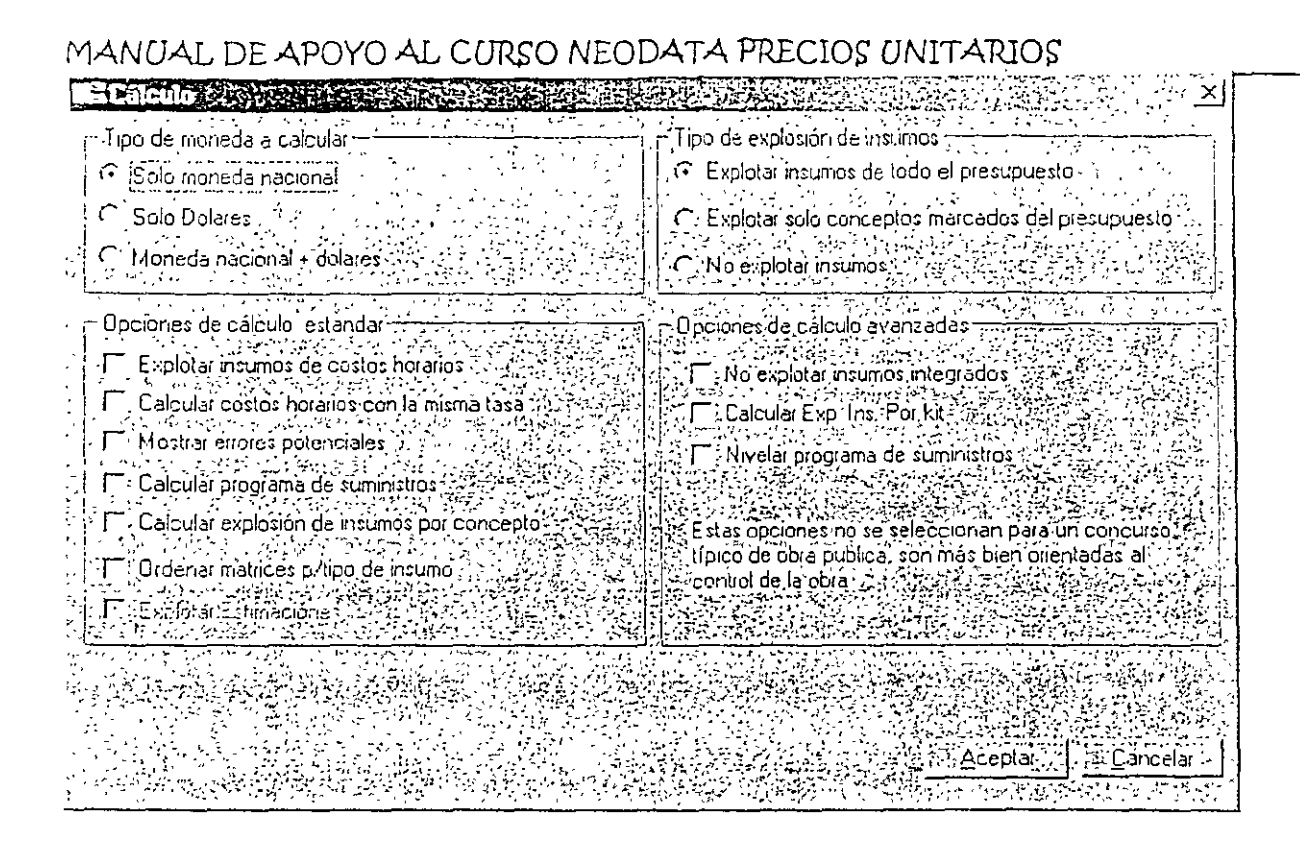

ESTA VENTANA CUENTA CON VARIAS OPCIONES DIVIDIDAS EN 4 SECCIONES PRINCIPALES CADA UNA DE ELLAS EN UN RECUADRO INDEPENDIENTE, ESTAS OPCIONES SE ENUMERAN A CONTINUACIÓN:

#### TIPO DE MONEDA A CALCULAR

LA PRIMERA PARTE ES PARA INDICAR EL TIPO DE MONEDA EN QUE DESEA REALIZAR EL CÁLCULO, ESTE DEPENDE DEL TIPO DE INFORMACIÓN QUE NECESITE IMPRIMIR EN EL PRESUPUESTO Ó LAS MATRICES, PARA ELLO CUENTA CON 3 OPCIONES DE SELECCIÓN, ES DECIR SOLO PUEDE SER SELECCIONAR UNA A LA VEZ, LAS OPCIONES CON QUE CUENTA SON:

**SOLO MONEDA NACIONAL SOLO DOLARES** MONEDA NACIONAL + DOLARES

#### TIPO DE EXPLOSIÓN DE INSUMOS

LA SEGUNDA SECCIÓN DE ESTA VENTANA LE PERMITE INDICAR EL TIPO DE EXPLOSIÓN DE INSUMOS QUE REQUIERE Y DEBERÁ DE EJECUTARSE ANTES DE ENVIAR A IMPRESIÓN CUALQUIER REPORTE RELACIONADO CON LA EXPLOSIÓN DE

INSUMOS, PARA ELLO CUENTA CON 3 OPCIONES DE SELECCIÓN (SOLO SE PUEDE) MARCAR UNA DE ELLAS) DICHAS OPCIONES SON.

EXPLOTAR INSUMOS DE TODO EL PRESUPUESTO

EXPLOTAR SOLO CONCEPTOS MARCADOS DEL PRESUPUESTO

NO EXPLOTAR INSUMOS

OPCIONES DE CALCULO ESTÁNDAR

LA TERCERA PARTE DE ESTA VENTANA ESTÁ FORMADA POR VARIAS OPCIONES EN DONDE PODRÁ SELECCIONAR AQUELLAS QUE REQUIERA, CADA OPCIÓN ES INDEPENDIENTE DE LAS OTRAS, DE ESTA FORMA PUEDE SELECCIONAR TODAS, ALGUNAS Ó TAL VEZ NINGUNA. LAS OPCIONES CON QUE CUENTA ESTA SECCIÓN SON LAS SIGUIENTES:

EXPLOTAR INSUMOS DE COSTOS HORARIOS: DENTRO DE NEODATA LA EXPLOSIÓN DE INSUMOS PUEDE O NO CONTENER LOS INSUMOS DE LOS COSTOS HORARIOS DEPENDIENDO DE LO QUE REQUIERA

ESTA OPCIÓN DEBE SER MARCADA CUANDO NECESITE QUE LA EXPLOSIÓN DE INSUMOS INCLUYA LOS EQUIPO EN FORMA DETALLADA, ES DECIR, QUE EN MANO DE OBRA SE INCLUYA LA OPERACIÓN DE LOS EQUIPOS, EN MATERIALES LOS CONSUMOS (COMBUSTIBLE, ACEITE, LLANTAS) Y LOS EQUIPOS ÚNICAMENTE CONTENGAN EL COSTO DE CARGO FIJO.

> SI EN CAMBIO REQUIERE QUE LA EXPLOSIÓN CONTEMPLE LOS EQUIPOS COMO TAL (ES DECIR, QUE EL EQUIPO EN SÍ INCLUYA EL COSTO POR HORA, OPERACIÓN, COMBUSTIBLE Y LUBRICANTES), Y QUE EN LA MANO DE OBRA NO APAREZCAN LOS OPERADORES Y EN MATERIALES NO APAREZCAN CONSUMOS DE NINGÚN TIPO, EN ESTE CASO NO DEBERÁ MARCAR U\ OPCIÓN EXPLOTAR INSUMOS DE COSTOS HORARIOS.

<u>YA SEA OUF SELFCCIONE ESTA OPCIÓN Ó QUE NO LO HAGA EL IMPORTE DE LA OBRAT</u> NO VARIA ASÍ COMO TAMPOCO EL DE LA EXPLOSIÓN DE INSUMOS ESTA OPCIÓN NO PRETENDE VARIAR LOS COSTOS, SINO ÚNICAMENTE LA FORMA DE PRESENTAR LOS COSTOS HORARIOS EN LA EXPLOSIÓN DE INSUMOS

- CALCULAR COSTOS HORARIOS CON LA MISMA TASA: ESTA OPCIÓN BRINDA LA POSIBILIDAD DE CALCULAR LOS COSTOS HORARIOS APLICANDO LA MISMA TASA DE INTERÉS PARA TODOS. PUEDE SER DE MUCHA UTILIDAD CUANDO LA TASA DE INTERÉS CAMBIA Y DESEA QUE LA NUEVA SE APHOUF A TODOS LOS COSTOS HORARIOS. SI SELECCIONA ESTA OPCIÓN EL SISTEMA AUTOMÁTICAMENTE ABRIRÁ UNA CELDA EN DONDE PUEDE ESCRIBIR LA TASA DE INTERÉS QUE DESEA QUE AFECTE A TODOS LOS COSTOS HORARIOS DE LA OBRA.
- MOSTRAR ERRORES POTENCIALES: ESTA OPCIÓN AL SER MARCADA ARROJA UN LISTADO DE LOS DATOS QUE PODRÍAN GENERAR ERRORES EN EL CÁLCULO DEL PRESUPUESTO. ENTRE LOS MÁS COMUNES **SF** ENCUENTRAN LOS SIGUIENTES<sup>.</sup>
	- PRECIOS DEL PRESUPUESTO SIN ANÁLISIS INSUMOS O PRECIOS SIN CANTIDAD EN PRESUPUESTO Ó ANÁLISIS INSUMOS Ó PRECIOS SIN DESCRIPCIÓN INSUMOS Ó PRECIOS SIN UNIDAD DE MEDIDA.
	- SI DURANTE EL CÁLCULO EL SISTEMA ENCUENTRA ALGÚN REGISTRO CON CUALQUIERA DE LAS CARACTERÍSTICAS ANTES MENCIONADAS, GENERA UN LISTADO MOSTRANDO LOS CÓDIGOS QUE PUDIERAN GENERAR ALGÚN CONFLICTO Ó ERROR EN UN CÁLCULO POSTERIOR. LA FUNCIÓN DE ESTA OPCIÓN ES PREVENIR AL USUARIO SOBRE POSIBLES ERRORES QUE PUDIERAN REPERCUTIR EN EL IMPORTE DEL PRESUPUESTO, DADO QUE MUESTRA LOS CÓDIGOS DE LOS REGISTROS CON POSIBLE ERROR. EL USUARIO TIENE LA POSIBILIDAD DE CORREGIRLOS.
	- $\tau_{\rm B}$

CALCULAR PROGRAMA DE SUMINISTROS. ESTA OPCIÓN PERMITE QUE ADEMAS DEL CÁLCULO DE PRESUPUESTO INSUMOS Y MATRICES TAMBIÉN SE CALCULE EL PROGRAMA DE SUMINISTROS. ESTE SE CALCULA CON BASE EN EL PROGRAMA DE OBRA POR CONCEPTOS, POR LO QUE RESULTA NECESARIO HABER CALCULADO PREVIAMENTE EL PROGRAMA DE OBRA PARA QUE LOS DATOS QUE RESULTEN DE ESTE CÁLCULO SEAN CORRECTOS. ES NECESARIO EJECUTAR ESTA OPCIÓN ANTES DE MANDAR A IMPRIMIR EL PROGRAMA DE SUMINISTROS. YA QUE DE LO CONTRARIO EL SISTEMA NO IMPRIMIRÁ NINGÚN DATO.

CALCULAR EXPLOSIÓN DE INSUMOS POR CONCEPTOS: ESTA OPCIÓN GENERA UNA EXPLOSIÓN DE INSUMOS POR CADA UNO DE LOS PRECIOS QUE INTEGRAN AL PRESUPUESTO. ES NECESARIO EJECUTAR ESTA OPCIÓN ANTES DE REALIZAR CUALQUIERA DE LAS SIGUIENTES OPCIONES:

- 1. IMPRIMIR PROGRAMA DE SUMINISTROS POR CONCEPTO
- 2. ESTABLECER COMUNICACIÓN CON CUALQUIER SISTEMA DE RUTA CRÍTICA.
- 3. CONSULTAR EXPLOSIÓN DE INSUMOS POR CONCEPTOS.
- 4. EXPORTAR EXPLOSIÓN DE INSUMOS POR CONCEPTOS A EXCEL.

## ORDENAR MATRICES P/TIPO DE INSUMO: ESTA OPCIÓN PERMITE LOS ELEMENTOS DE CADA MATRIZ AUTOMÁTICAMENTE EN ORDEN CONSECUTIVO POR TIPO DE INSUMO DEL 1 AL 9. SIN IMPORTAR EL ORDEN EN QUE FUERON AGREGADOS, POR EJEMPLO SI EMPEZÓ POR AGREGAR LOS BÁSICOS Y TERMINÓ CON MANO DE OBRA PERO REQUIERE QUE LA PRESENTACIÓN DE LAS MATRICES SEA EN EL ORDEN CLÁSICO (PRIMERO TODOS LOS MATERIALES, EN SEGUNDO LUGAR TODA LA MANO DE OBRA Y ASÍ SUCESIVAMENTE) ENTONCES DEBERÁ MARCAR ESTA OPCIÓN AL REALIZAR EL CÁLCULO, SI AL CONTRARIO

USTED NECESITA QUE EL SISTEMA GRABE E IMPRIMA LAS MATRICES TAL Y COMO HAN SIDO ALIMENTADAS. SIMPLEMENTE NO HABILITE ESTA OPCIÓN.

AGREISAR FECHA A INSUMOS: ESTA OPCIÓN PERMITE ACTUALIZAR LA FECHA DE COTIZACIÓN DE LOS REGISTROS DE LA BASE DE DATOS, PARA ELLO SELECCIONE ESTA OPCIÓN HACIENDO CLIC SOBRE ELLA, AL HACERLO SE HABILITARÁ LA CELDA QUE APARECE DEBAJO DE ESTA OPCIÓN, EN ELLA ESCRIBA LA FECHA QUE DESEA SE AGREGUE COMO FECHA DE COTIZACIÓN DE SUS REGISTROS. AL ACEPTAR EL CÁLCULO SE ACTUALIZARÁ LA FECHA DE TODOS LOS REGISTROS DE SU BASE DE DATOS.

> ESTA ES UNA FORMA RÁPIDA DE ACTUALIZAR SUS INSUMOS. SOBRE TODO CUADO EL SISTEMA HA MARCADO COMO ERROR POTENCIAL QUE EXISTEN VARIOS INSUMOS QUE. NO HAN SIDO ACTUALIZADOS EN LOS ÚLTIMOS 30 DÍAS, SI ESTA SEGURO QUE LOS PRECIOS SON CORRECTOS ENTONCES BASTA ACTUALIZAR LA FECHA DE LOS INSUMOS PARA CORREGIR ESTE ERROR.

## 11.- **FACTOR DE SALARIO REAL**

EN ESTE CAPÍTULO ENCONTRARÁ LAS OPCIONES Y APLICACIONES CON QUE CUENTA NEODATA PARA LA ELABORACIÓN Y CÁLCULO DEL FACTOR DE SALARIO REAL (FASAR). SI BIEN EL CONSTRUCTOR CONOCE ESTE FACTOR POR SER UNO MÁS DE LOS REQUISITOS INDISPENSABLES DE UN CONCURSO, EL CÁLCULO REPRESENTA UN VERDADERO PROBLEMA YA QUE SU REALIZACIÓN DEBE APEGARSE PLENAMENTE A LA LEY, NEODATA ADEMÁS DE HACER MÁS FÁCIL EL CÁLCULO DEL FASAR CUMPLE CON LOS REQUERIMIENTOS QUE LA LEY SEÑALA. VEAMOS COMO PUEDE REALIZAR EL CÁLCULO DE ESTE FACTOR

EN REALIDAD ES MUY SENCILLO, PARA ACCESAR A LA VENTANA DE FASAR CUENTA CON 4 FORMAS QUE SON·

l. OPRIMIR CTRL +S

#### SELECCIONE FASAR DE LA OPCIÓN IR A... DEL MENU OPCIONES.

- HACIENDO CLIC EN EL ICONO  $\overline{3}$ .
- DE VER EN LA BARRA DE NEODATA HAGA CLIC EN EL ICONO  $4.$

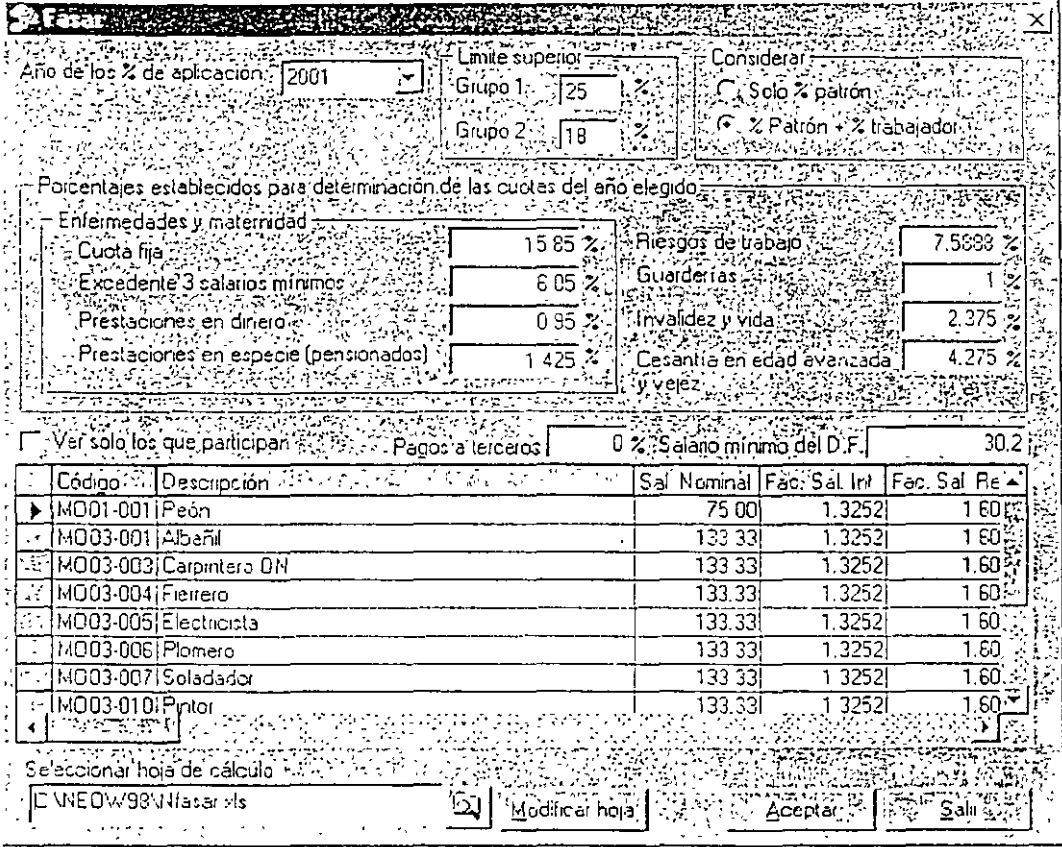

ESTA VENTANA SE DIVIDE PRINCIPALMENTE EN TRES PARTES, LO QUE PERMITE CONFIGURAR DE FORMA GRADUAL EL CÁLCULO DEL FACTOR DE SALARIO REAL, LAS PRIMERA PARTE DE ESTA VENTANA CORRESPONDE A LOS DATOS DEL IMSS:

DATOS DE IMSS.

- ANO DE LOS % DE APLICACIÓN: PERMITE ASIGNAR EL ANO DE APLICACIÓN DE LOS PORCENTAJES PARA EL CALCULO DE LAS CUOTAS DEL IMSS.
- LÍMITE SUPERIOR: PARA EL CÁLCULO, DEL FACTOR DE SALARIO REAL ES NECESARIO ESTABLECER EL LÍMITE MÁXIMO DE SALARIOS, ESTE NÚMERO ES DETERMINADO DE ACUERDO AL AÑO EN QUE SE REALIZA EL CÁLCULO, Y ES DIFERENTE PARA CADA GRUPO, EXISTEN DOS GRUPOS:
	- GRUPO 1: ESTE GRUPO COMPRENDE LOS FACTORES DE CUOTA FIJA, EXCEDENTE DE 3 SALARIOS MÍNIMOS, PRESTACIONES EN DINERO, PRESTACIONES EN ESPECIE (PENSIONADOS), RIESGOS

DE TRABAJO Y GUARDERÍAS NORMALMENTE EL MÁXIMO DE SALARIOS PARA ESTE GRUPO ES DE 25 Y NO CAMBIA. A MENOS OUF USTED ESCRIBA UN DATO DISTINTO.

GRUPO 2: ESTE GRUPO ABARCA ÚNICAMENTE DOS FACTORES QUE SON: INVALIDEZ Y VIDA Y CESANTÍA EN EDAD AVANZADA Y VEJEZ. EL LÍMITE DE SALARIOS MÁXIMOS AUMENTA EN 1 POR CADA AÑO. POR DEFAULT AL SELECCIONAR EL AÑO. NEODATA PROPONE EL LIMITE CORRESPONDIENTE. SIN EMBARGO, PUEDE CAMBIARLO POR EL QUE USTED DESEE.

**CONSIDERAR:** 

#### **SOLO % PATRÓN**

#### % PATRÓN + % TRABAJADOR

ADEMÁS DE ESTAS OPCIONES DE SELECCIÓN ESTA PARTE ESTA INTEGRADA TAMBIÉN POR CELDAS QUE CORRESPONDEN A LOS FACTORES DE:

- **CLOTA FIJA**
- $\Box$  EXCEDENTE DE 3 SALARIOS MÍNIMOS
- **Q PRESTACIONES EN DINERO**
- **Q PRESTACIONES EN ESPECIE (PENSIONADOS).**
- **E** RIESGOS DE TRABAJO,
- **Q** GUARDERIAS
- **D** INVALIDEZ Y VIDA
- **LE CESANTÍA EN EDAD AVANZADA Y VEJEZ**

TODOS ESTOS SON RUBROS DEL IMSS Y POR LO TANTO SON AFECTADOS DE ACUERDO AL AÑO QUE HAYA ELEGIDO EN AÑO DE LOS % DE APLICACIÓN, LOS PORCENTAJES QUE APLICA ESTÁN CALCULADOS DE ACUERDO A LA ACTUAL LEY DEL IMSS, SIN EMBARGO, SERA EL IMSS EL QUE DETERMINE EN QUE MOMENTO CAMBIAN ESTOS FACTORES. ADEMÁS DE LOS DATOS DEL IMSS HAY DOS CAMPOS MÁS QUE APLICAN PARA EL CÁLCULO DEL FASAR, ESTOS SON:

PORCENTAJE DE PAGOS A TERCEROS: ESTE CAMPO DEBERÁ SER LLENADO DE ACUERDO A LA OBRA EN QUE SE ESTÉ MANEJANDO EN CASO DE TENER QUE REALIZAR UN PAGO A TERCEROS, SI NO LO HAY SIMPLEMENTE SE DEBERA DEJAR ESTA CELDA CON PORCENTAJE 0.

SALARIO MINIMO DEL D. F. ESTE CAMPO SE REFIERE AL SALARIO MINIMO VIGENTE DEL D. F, YA QUE ES NECESARIO PARA EL CÁLCULO DEL FASAR DE ACUERDO AL CÁLCULO REQUERIDO POR EL IMSS.

#### CATEGORÍAS.

FORMA:

LA SEGUNDA PARTE DE ESTA VENTANA CORRESPONDE AL CATÁLOGO DE CATEGORÍAS ESTAS SON GENERADAS DEPENDIENDO DE LOS DIFERENTES SUELDOS QUE TENGA EL PERSONAL QUE INTERVIENE EN EL PRESUPUESTO. AGREGAR LAS CATEGORÍAS RESULTA MUY SENCILLO DEBIDO A QUE CUANDO LA MANO DE OBRA YA HA SIGO AGREGADA (EN LOS ANÁLISIS), EL SISTEMA TOMARÁ LOS PRIMEROS 4 CARACTERES DEL CÓDIGO DE CADA REGISTRO DE MANO DE OBRA Y LOS AGREGARÁ AUTOMÁTICAMENTE COMO CLAVE DE UNA CATEGORÍA.

SELECCIONAR HOJA DE CÁLCULO. EL SISTEMA POR DEFAULT PROPONE NOMBRE DE LA OBRA FASAR.XLS. AL GENERAR UNA OBRA EL SISTEMA GENERA TAMBIEN UN ARCHIVO DE FASAR EN EL MISMO DIRECTORIO DE LA OBRA. MODIFICAR HOJA DE CÁLCULO. ESTA OPCIÓN ES DE GRAN UTILIDAD YA QUE EDITA LA HOJA DE CÁLCULO DE FASAR EN EXCEL, DE ESTA FORMA PUEDE REALIZAR TODAS LAS MODIFICACIONES QUE REQUIERA PARA PERSONALIZAR Ó MODIFICAR EL CÁLCULO PROPUESTO POR NEODATA. TRABAJANDO CON LA HOJA DE CÁLCULO

EL LIBRO QUE SE DESPLIEGA CON ESTA OPCIÓN ESTÁ COMPUESTO POR 4 HOJAS EN LAS QUE SE INCLUYEN TODAS LAS FÓRMULAS NECESARIAS PARA CALCULAR EL FASAR, LA PRIMERA VENTANA QUE SE DESPLIEGA CORRESPONDE A DATOS LA CUAL CONTIENE TODOS LOS DATOS DE FASAR Y DE LA OBRA, ESTA VENTANA SE VERÁ DE LA SIGUIENTE

#### ساوا والمستعملات  $\sim 10$ **College** \_\_\_\_\_\_\_\_\_\_\_\_\_\_\_\_ **College**

 $\ddot{\phantom{a}}$ 

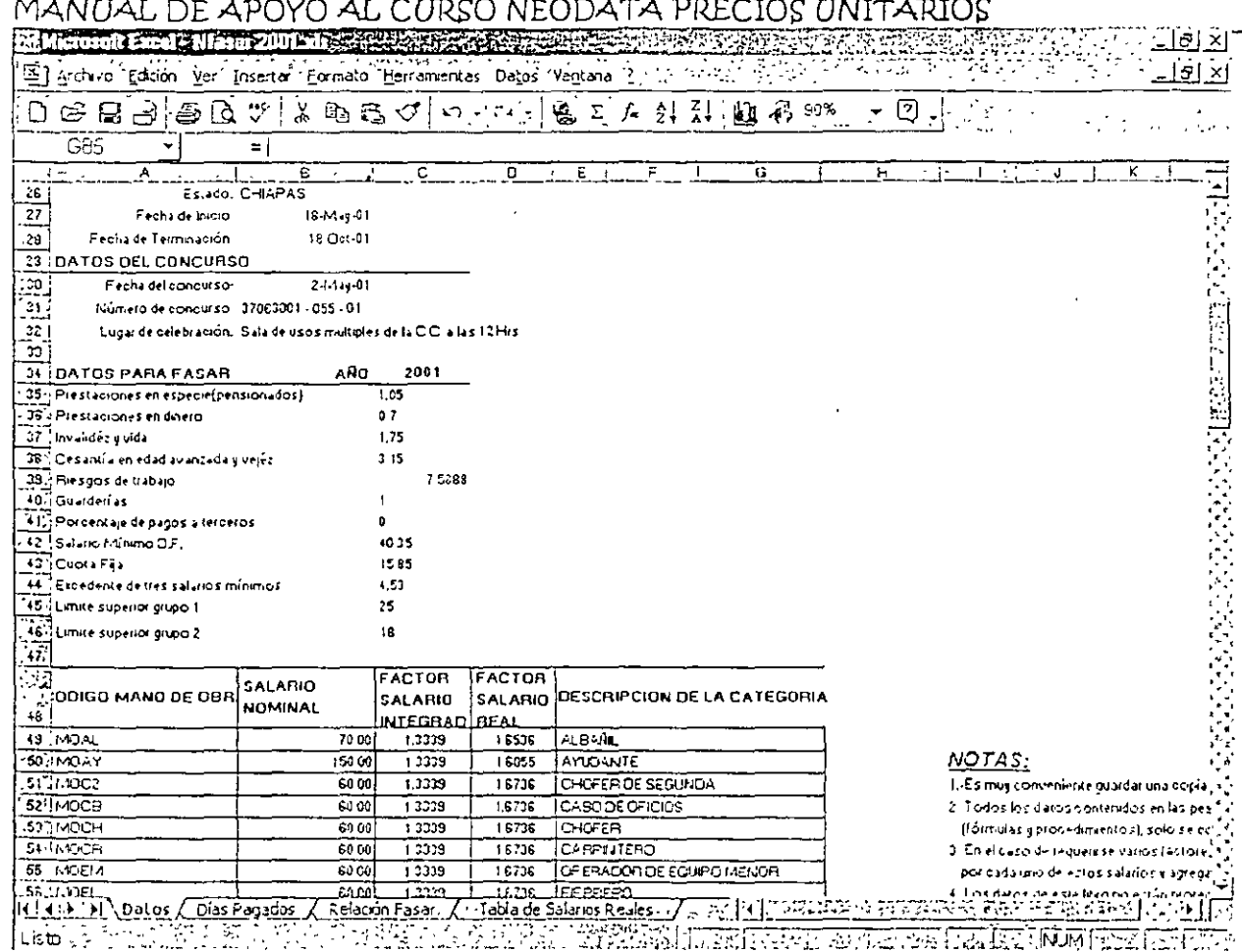

#### CAPTURA DATOS

LA SEGUNDA HOJA ES DE GRAN IMPORTANCIA YA QUE ES EN ELLA EN DONDE CALCULARÁ EL FACTOR DE SALARIO INTEGRADO. ESTA HOJA LLEVA POR NOMBRE CAPTURA DATOS Y SE MUESTRA DE LA SIGUIENTE FORMA:

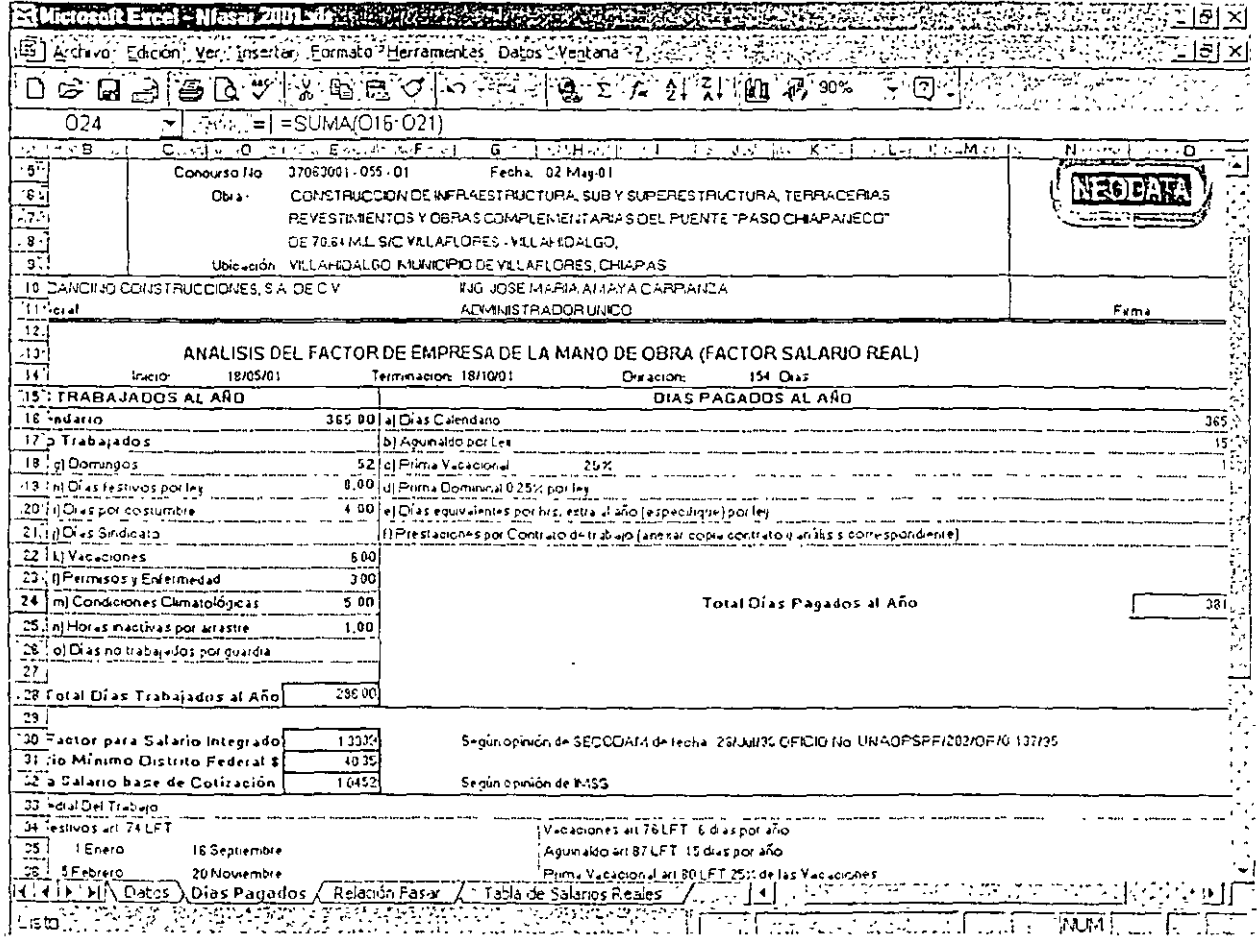

EN ESTA HOJA DE CÁLCULO COMO SU NOMBRE LO INDICA, SE ALIMENTAN LOS DATOS PARA CALCULAR LOS DÍAS PAGADOS AL IGUAL QUE LOS DÍAS TRABAJADOS CON LO CUAL SE OBTIENE EL FACTOR DE SALARIO INTEGRADO, ESTA HOJA YA TIENE PREESTABLECIDAS LAS FÓRMULAS QUE SE REQUIEREN PARA CALCULAR ESTE FACTOR, SIN EMBARGO, PUEDE CAMBIARLAS CUANDO SI LO REQUIERA.

FSR FACTOR DE SALARIO REAL

ESTA SEGUNDA HOJA CALCULA Y MUESTRA LOS FACTORES OBTENIDOS A PARTIR DE LOS DATOS CAPTURADOS EN LA HOJA ANTERIOR

FACTOR PARA SALARIO INTEGRADO: ESTE FACTOR ES LA DIVISIÓN DEL TOTAL DÍAS PAGADOS AL AÑO ENTRE TOTAL DÍAS TRABAJADOS AL AÑO.

FACTOR PARA SALARIO BASE DE COTIZACIÓN: ESTE FACTOR ES EL QUE APLICARÁ AL SALARIO PARA EL CÁLCULO DE LOS FACTORES DEL IMSS. SE OBTIENE DE LA SIGUIENTE OPERACIÓN: TOTAL DÍAS PAGADOS AL AÑO / DÍAS CALENDARIO.

ICILE FINAL DE ESTA HOJA CUENTA CON UN ESPACIO EN EL CUAL PUEDE DETALLAR LOS DÍAS DE DESCANSO ASÍ COMO EL MARCO JURÍDICO QUE SOPORTA ESTE CÁLCULO.

#### **PS FACTOR**

LA TERCERA HOJA DE ESTE LIBRO ES RELACIÓN FASAR. ES EN ESTA HOJA EN DONDE SE INTEGRAN TODOS LOS DATOS CORRESPONDIENTES AL FACTOR DE SALARIO REAL. ESTÁ COMPUESTA POR LOS DATOS Ó FACTORES DETERMINADOS POR EL IMSS Y POR LOS DATOS DETERMINADOS POR EL USUARIO EN VENTANAS ANTERIORES, ADEMÁS, PUEDE SER UTILIZADA COMO REPORTE DE RELACIÓN DE FASAR.

LOS DATOS QUE INTEGRAN ESTA HOJA ESTÁN DIVIDIDOS EN 3 TIPOS QUE SON: LOS INGRESADOS POR EL USUARIO, LOS ASIGNADOS POR EL IMSS Y LOS OBTENIDOS A PARTIR DE LOS ANTERIORES, ES DECIR LOS TOTALES, LA RELACIÓN DE ESTOS DATOS SE MUESTRA ENSEGUIDA

DATOS DETERMINADOS POR EL USUARIO FACTORES DETERMINADOS POR EL IMSS

CATEGORÍA SALARIO NOMINAL %PAGOS A TERCEROS.

PRESTACIONES EN ESPECIE (PENSIONADOS). PRESTACIONES EN DINERO. INVALIDEZ Y VIDA CESANTÍA EN EDAD AVANZADA Y VEJEZ RIESGOS DE TRABAJO GUARDERÍAS RESUMEN DEL PORCENTAJE CUOTA FIJA

#### TOTALES

FACTOR DE SALARIO BASE DE COTIZACIÓN: DÍAS PAGADOS ENTRE DÍAS CALENDARIO

FACTOR DE SALARIO INTEGRADO. DÍAS PAGADOS ENTRE DÍAS TRABAJADOS.

SALARIO BASE DE COTIZACIÓN. SALARIO NOMINAL Ó BASE POR EL FACTOR DE SALARIO BASE DE COTIZACIÓN

EXCEDENTE DE TRES SALARIOS MÍNIMOS. LA DIFERENCIA DEL SALARIO BASE DE COTIZACIÓN ENTRE LA SUMA DE TRES SALARIOS MÍNIMOS DEL D.F.

SUMA PRESTACIONES IMSS. SUMA TOTAL DE LOS FACTORES DETERMINADOS POR EL IMSS.

PAGO DE PRESTACIONES IMSS. SUMA PRESTACIONES IMSS POR DÍAS CALENDARIO ENTRE DÍAS TRABAJADOS

SALARIO REAL: (SALARIO NOMINAL POR FACTOR DE SALARIO INTEGRADO) MÁS PAGO DE PRESTACIONES IMSS MÁS PORCENTAJE DE PAGOS A TERCEROS

FACTOR DE SALARIO REAL. DIVISIÓN DEL SALARIO REAL ENTRE EL SALARIO NOMINAL

#### FASAR FORMATO INDIVIDUAL

EN ESTA HOJA SE MUESTRA EL FORMATO INDIVIDUAL DE CALCULO DE FASAR PARA CADA UNA DE LAS CATEGORIAS QUE INTERVIENEN EN EL PRESUPUESTO, EN PANTALLA SOLO SE MUESTRA EL FORMATO DE LA CATEGORIA PRIMERA EN LA LISTA, PARA IMPRIMIR TODOS LOS FORMATOS RESTANTES SE REALIZA OPRIMIENDO EL BOTON DE FASAR FORMATO INDIVIDUAL QUE SE ENCUENTRA EN LA FICHA INICIAL.

# 12.- PROGRAMA DE OBRA

PARA ACCESAR LA EDICIÓN DE RUTA CRÍTICA Y/O PROGRAMA DE ELIJA CUALQUIERA DE LAS SIGUIENTES OPCIONES:

HAGA CLIC EN EL ICONO EL DE LA BARRA DE ICONOS OPRIMA LA TECLA DE FUNCIÓN F11

ELIJA RUTA CRÍTICA DEL MENÚ VER

HAGA CLIC EN EL ICONO EN VER DE LA BARRA DE NEODATA. CUANDO NO EXISTE UN PROGRAMA DE OBRA PREVIO EL SISTEMA DESPLIEGA EL SIGUIENTE CUADRO DE DIALOGO:

t.

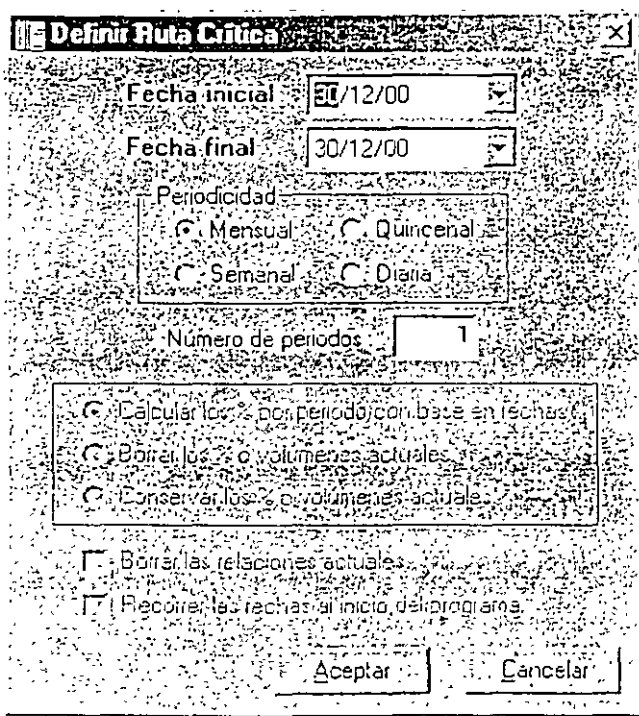

UNA VEZ DEFINIDOS LOS PERIODOS DE LA RUTA CRÍTICA HAGA CLIC EN EL BOTÓN ACEPTAR, LA VENTANA QUE APARECE ES LA EDICIÓN DE RUTA CRÍTICA, SE VE COMO SIGUE:

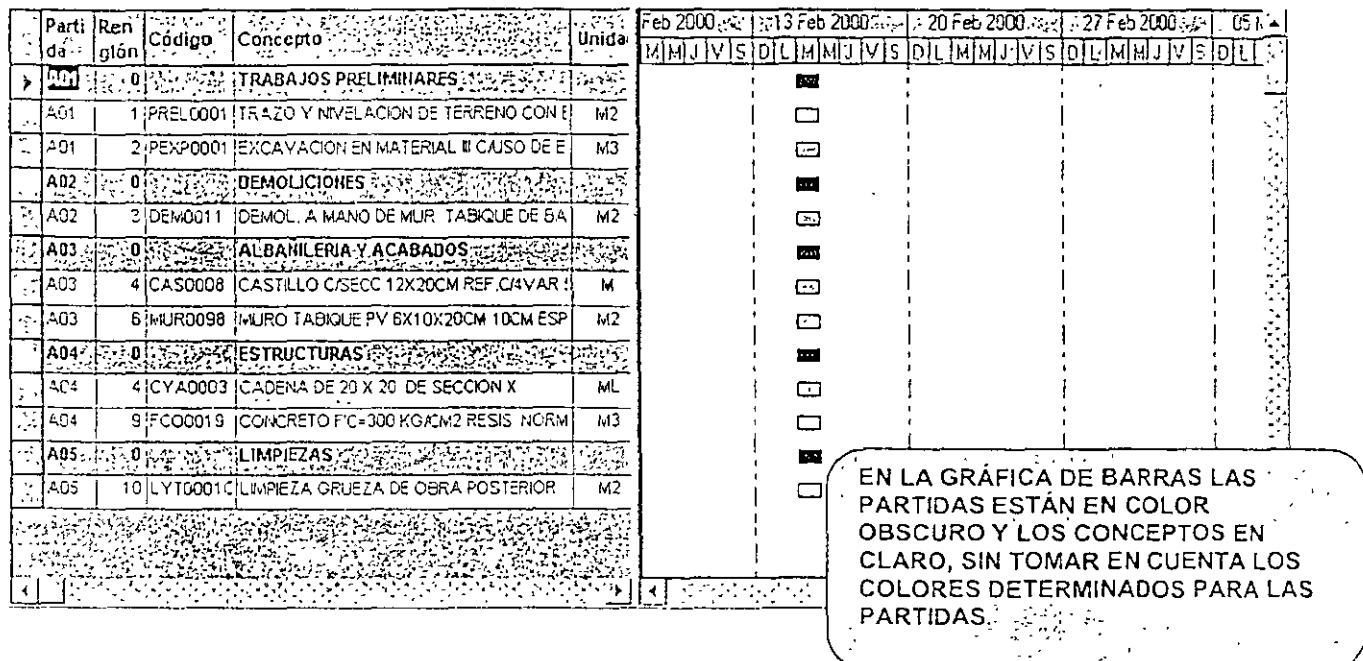

COMO LA VENTANA SE ENCUENTRA DIVIDIDA EN DOS PARTES PODEMOS CONSIDERAR QUE LA VENTANA IZQUIERDA CONTIENE TODOS LOS DATOS, EN TANTO QUE LA DE LA DERECHA MUESTRA EL AMBIENTE GRÁFICO TANTO DE LA RUTA COMO DEL PROGRAMA.

#### PROGRAMA DE OBRA POR PARTIDAS

AL INICIO DE ESTE CAPÍTULO SE MENCIONO QUE EXISTEN VARIAS FORMAS DE ELABORAR LOS PROGRAMAS DE OBRA, UNA DE ELLAS ES GENERAR SOLO EL PROGRAMA POR PARTIDAS Ó SOLO POR CONCEPTOS, PUEDE ELEGIR CUALQUIERA DE ELLOS, POR EJEMPLO PUEDE GENERAR SU PROGRAMA ÚNICAMENTE CON BASE EN LAS PARTIDAS. PUEDE HACERLO TRABAJANDO CON LA VENTANA DERECHA DE SU PANTALLA, EN ESTA PUEDE OBSERVAR QUE LAS PARTIDAS ESTÁN REPRESENTADAS EN COLOR AZUL DE ESTA MANERA PUEDE IDENTIFICARLAS FÁCILMENTE

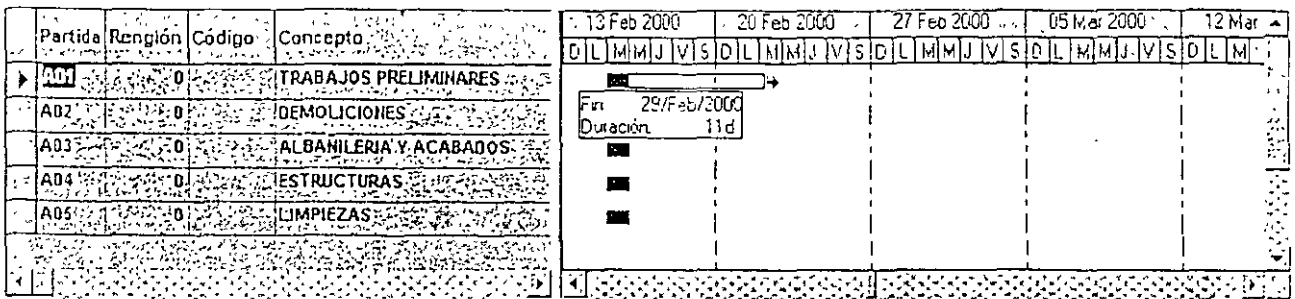

EL SISTEMA COLOCA LAS BARRAS DE LAS PARTIDAS Y LOS CONCEPTOS EN LA FECHA DE INICIO DEL PROYECTO, SOLO CUANDO NO EXISTE UN PROGRAMA DE OBRA PREVIO. AQUÍ LA INFORMACIÓN SE PUEDE CAPTURAR DE TRES FORMAS:

#### 1. ARRASTRANDO EL MOUSE.

- 1. COLOQUE EL MOUSE EN LA BARRA TENIENDO EN CUENTA HACIA DONDE DESEA MOVER LA ACTIVIDAD O SI DESEA CAMBIAR LAS FECHAS DE INICIO Y FIN DE LA PARTIDA. POR EJEMPLO PARA CAMBIAR LA FECHA FINAL DE LA PARTIDA COLOQUE EL PUNTERO AL FINAL DE LA BARRA HASTA QUE EL PUNTERO TOME LA FORMA DE UNA FLECHA  $(\mathbb{R}^5)$ .
- 2. CUANDO EL PUNTERO CAMBIE DE FORMA HAGA CLIC Y SIN SOLTAR, ARRASTRE EL MOUSE HASTA LA FECHA DESEADA CUANDO SE TRABAJA CON LAS PARTIDAS AUTOMÁTICAMENTE SE AFECTAN LAS ACTIVIDADES QUE DEPENDEN DE ESTAS POR ELLO AL MOVER LA DURACIÓN O FECHAS DE INICIO Y FIN DE CUALQUIER PARTIDA EL SISTEMA ENVIARA EL SIGUIENTE MENSAJE:

Con esta acción se asignará la duración de la partida a cada uno de sus conceptos ¿Deseas continuar? -No

SI ESTA SEGURO BASTARA CON HACER CLIC EN SI PARA CONTINUAR MOVIENDO LAS BARRAS.

LA PRESENTACIÓN DEL PUNTERO INDICA LA FECHA QUE SE MOVERA:

 $\mapsto$ ESTA FLECHA INDICA QUE SE MOVERÁ LA FECHA FINAL DE LA ACTIVIDAD MANUAL DE APOYO AL CURSO NEODATA PRECIOS UNITARIOS ·<br>Helio Contesta elecha podea mover la fecha de l

11 CON ESTA FLECHA PODRA MOVER LA FECHA DE INICIO DE LA ACTIVIDAD, PARA ELLO DEBERÁ ACERCAR EL PUNTERO AL INICIO DE LA ACTIVIDAD

 $+ \overline{+}$   $\overline{0}$   $\leftrightarrow$  CUANDO EL PUNTERO SE COLOCA AL CENTRO DE LA BARRA TOMA ESTA FORMA LO QUE PERMITE MOVER LA BARRA CAMBIANDO FECHAS DE INICIO Y FIN PERO SIN ALTERAR LA DURACIÓN DE LA ACTIVIDAD.

#### **2.** CAPTURANDO FECHA DE COMIENZO Y FIN.

EN ESTE CASO EL PROCESO SE REALIZA EN EL GRID (VENTANA IZQUIERDA), EN DONDE SE MUESTRA LA INFORMACIÓN DE LAS ACTIVIDADES COMO SON: CÓDIGOS, DESCRIPCIONES, CANTIDADES, IMPORTES, COMIENZO, FIN Y DURACIÓN DE LA ACTIVIDAD, ENTRE OTRAS.

PARA REALIZAR EL PROGRAMA CAPTURANDO LAS FECHAS DE INICIO Y FIN LOCALICE EN LA VENTANA DERECHA DE SU PANTALLA LAS COLUMNAS CORRESPONDIENTES A COMIENZO Y FIN, DESPUÉS REALICE LOS SIGUIENTES PASOS:

- 1. COLOQUE EL CURSOR EN EL CAMPO COMIENZO DE LA PARTIDA A PROGRAMAR Y ESCRIBA LA FECHA EN QUE INICIARA
- 2. TRASLADE EL PUNTERO AL CAMPO FIN Y ESCRIBA LA FECHA DE TÉRMINO DE EJECUCIÓN DE LA PARTIDA
- 3. EN EL MOMENTO QUE CAMBIE DE CAMPO O DE RENGLÓN LA BARRA SE AJUSTARÁ DE ACUERDO A LAS FECHAS DEFINIDAS.

#### PROGRAMANDO EN PORCENTAJES

OTRA FORMA AAPIOA DE OBTENER UN PROGRAMA DE OBRA, ES CAPTURANDO LOS PORCENTAJES DE AVANCE POR PARTIDA DE ACUERDO A LOS PERIODOS, CON BASE EN ESTOS PORCENTAJES LA BARRA DE DURACIÓN DE LAS PARTIDAS SE ACTUALIZA AUTOMÁTICAMENTE, SIMULTÁNEAMENTE LOS PORCENTAJES DE LOS CONCEPTOS SON AFECTADOS EN LA MISMA PROPORCIÓN DE LAS PARTIDAS.

PARA DETERMINAR LOS PORCENTAJES DEBERÁ TRABAJAR EN EL GRID (VENTANA IZQUIERDA) DE LA PANTALLA, RECUERDE QUE ESTA PUEDE AMPLIARLA CON SOLO COLOCAR EL MOUSE EN LA BARRA QUE DELIMITA AMBAS VENTANAS, LA VENTANA SE **VERÁ DE LA SIGUIENTE FORMA:** 

 $\pmb{\cdot}$ 

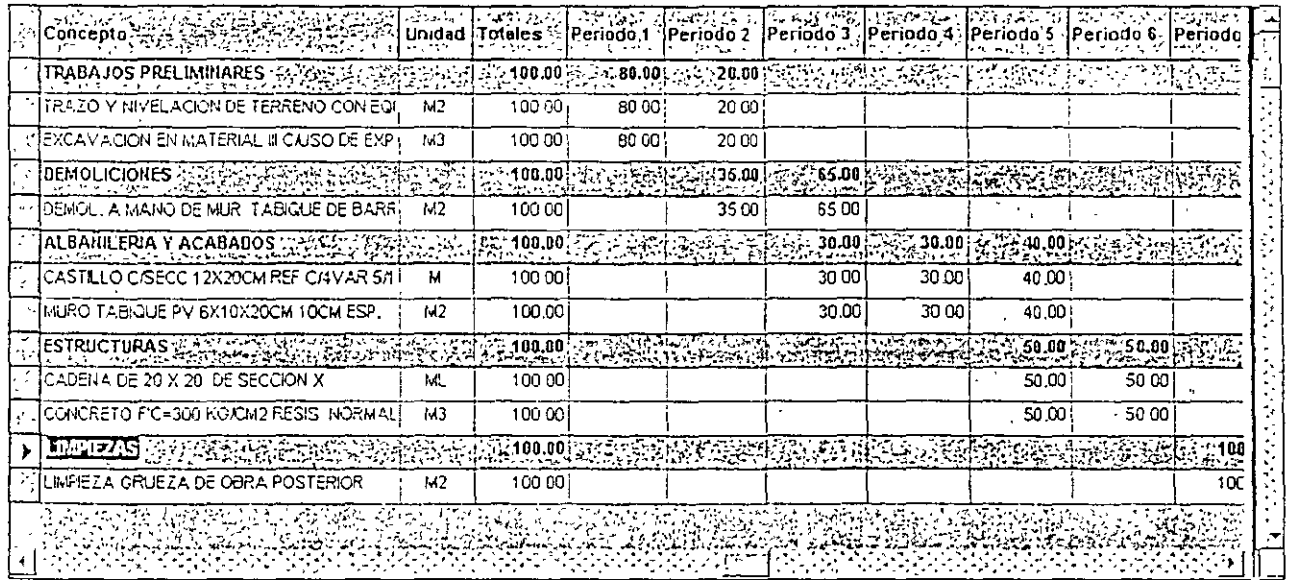

#### PROGRAMA DE OBRA POR CONCEPTOS

EL PROGRAMA DE OBRA POR CONCEPTO Y LA CAPTURA DE PORCENTAJES POR CONCEPTO FUNCIONAN DE LA MISMA FORMA Y CON LAS MISMAS OPCIONES QUE EL PROGRAMA POR PARTIDA, EXPLICADO EN LAS LÍNEAS ANTERIORES.

 $\hat{\mathbf{r}}$ 

# 13.- FACTOR DE SOBRECOSTO

PARA ACCESAR A LA VENTANA DE SOBRECOSTO CUENTA CON LAS SIGUIENTES OPCIONES:

- 4. HAGA CLIC EN FACTOR DE SOBRECOSTO EN FACTORES DEL MENÚ VER.
- 5. OPRIMA LAS TECLAS CTRL + I
- 6. SELECCIONE EL ICONO **DE LA BARRA DE ICONOS**
- 7. HAGA CLIC EN EL ICONO EN VER DE LA BARRA DE NEODATA.

AL EJECUTAR CUALQUIERA DE ESTAS OPCIONES APARECE LA VENTANA EN DONDE PODRÁ CALCULAR EL PORCENTAJE DE UTILIDAD, INDIRECTOS FINANCIAMIENTO Y SOBRE COSTO, SE VERÁ DE LA SIGUIENTE FORMA:

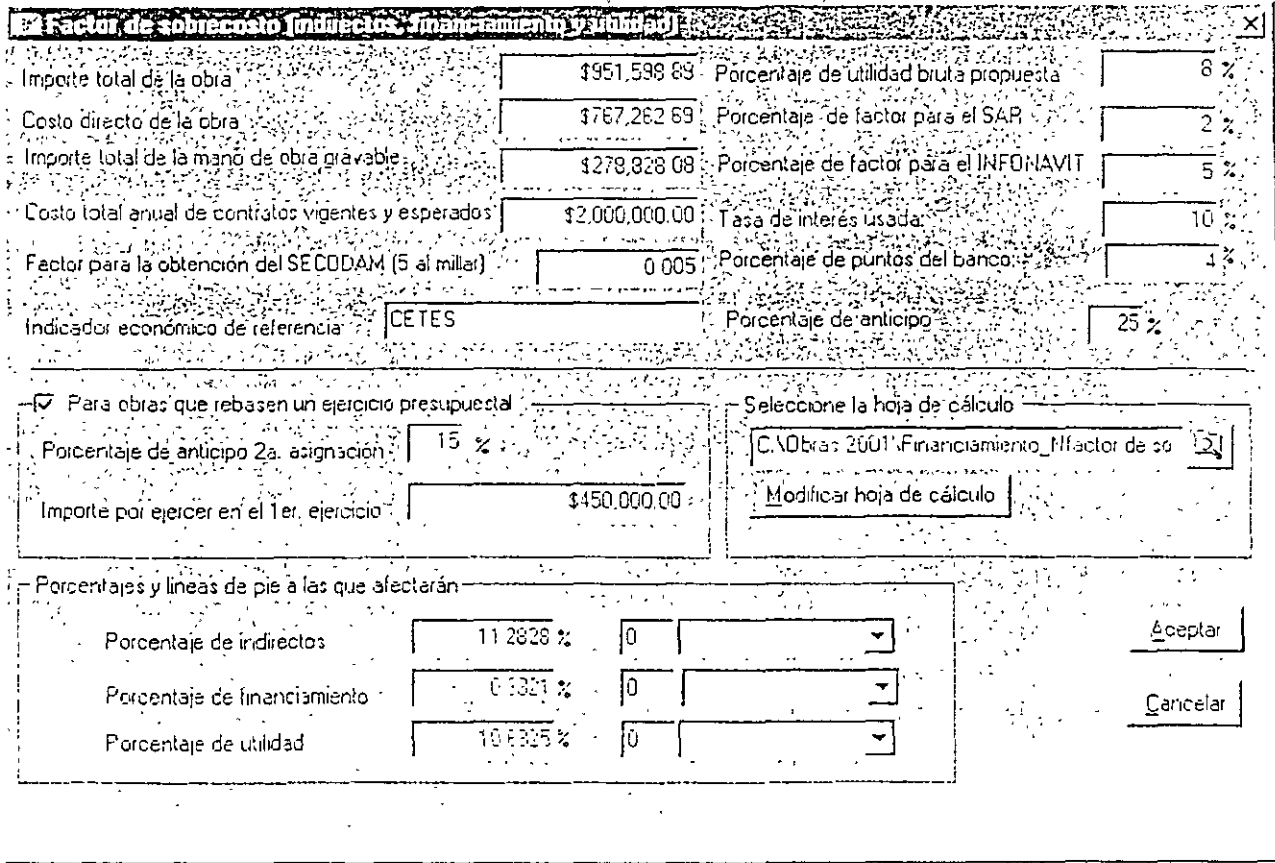

CONTENIDO DE LA VENTANA DEL FACTOR DE SOBRECOSTO

EL CÁLCULO DE LOS FACTORES SE DIVIDE EN DOS PARTES QUE SON LA VENTANA EN LA CUAL SOLICITA LOS DATOS PARA EL CÁLCULO Y LA OTRA QUE ES UN LIBRO DE CÁLCULO DESDE EL CUAL SE REALIZA EL CÁLCULO DE LOS FACTORES, LA PRIMERA PARTE ESTÁ FORMADA POR VARIAS CELDAS QUE SOLICITAN LOS SIGUIENTES DATOS:

- IMPORTE TOTAL DE LA OBRA: ESTE CAPO MUESTRA EL IMPORTE TOTAL DE LA OBRA, EL CUAL YA CONSIDERA LOS INDIRECTOS QUE ANTES FUERON DETERMINADOS Ó QUE SERÁN CALCULADOS. ESTE CAMPO PUEDE SER MODIFICADO, PERO DE SER ASÍ EL PORCENTAJE DE FINANCIAMIENTO NO COINCIDIRÍA CON LOS DATOS DE LA OBRA.
- COSTO DIRECTO DE LA OBRA: ESTE DATO CORRESPONDE AL COSTO TOTAL DIRECTO DE LA OBRA Y ES RESULTADO DE LA SUMA DE TODOS LOS PRECIOS QUE FORMAN AL PRESUPUESTO,
- IMPORTE TOTAL DE LA MANO DE OBRA GRAVABLE (DE GRAVAMEN): ESTE IMPORTE SE REFIERE AL TOTAL GRAVABLE DE LA MANO DE OBRA QUE INTERVIENE EN ESTE PRESUPUESTO,
- FACTOR PARA **LA** OBTENCIÓN **DEL** SECODAM: SE REFIERE AL FACTOR POR EL CUAL SE AFECTA EL PRESUPUESTO PARA LA OBTENCIÓN DEL SECODAM, ESTE FACTOR PUEDE VARIAR DEPENDIENDO DEL TIPO DE CÁLCULO QUE DESEE REALIZAR Ó DE ACUERDO A COMO LO SOLICITE LA EMPRESA O DEPENDENCIA EMISORA DEL CONCURSO.
- INDICADOR ECONÓMICO DE REFERENCIA: EN ESTA CELDA DEBE ESCRIBIR EL NOMBRE DEL INDICADOR ECONÓMICO DEL CUAL ES OBTENIDA LA TASA DE INTERÉS, ESTE PUEDE SER. CETES, TllE, TIB, ETC.
- PORCENTAJE DE UTILIDAD BRUTA PROPUESTA: ESTE PORCENTAJE NO ES GENERADO DENTRO DE NEODATA, POR LO QUE DEBE SER ALIMENTADO DIRECTAMENTE EN ESTA CELDA ANTES DE CALCULAR EL FACTOR DE UTILIDAD.
- TASA DE INTERÉS USADA: SE REFIERE A LA TASA BANCARIA QUE SE UTILIZARÁ PARA EL CÁLCULO DEL FACTOR DE FINANCIAMIENTO, PUEDE USAR, POR EJEMPLO, LAS TASAS DE LOS CETES, TllE, TIB, ETC.
- PORCENTAJE DE PUNTOS DEL BANCO: ESTA COLUMNA SE REFIERE AL PORCENTAJE ADICIONAL COBRADO POR EL BANCO SOBRE LA TASA DE INTERÉS, ESTE PORCENTAJE ES APLICADO POR LOS BANCOS A LOS PRÉSTAMOS QUE REALIZAN, EN ESTA CELDA DEBERÁ ESCRIBIR LOS PUNTOS QUE APLICARÁ EL BANCO.

PORCENTAJE DE ANTICIPO: AQUÍ DEBERÁ ESCRIBIR EL PORCENTAJE DE MiTICl?O RECIBIDO, EN CASO DE EXISTIR UN ANTICIPO, Y SI ESTE CORRESPONDE A LA PRIMERA ASIGNACIÓN, ESTE PORCENTAJE ES CALCULADO EN FUNCIÓN DEL IMPORTE TOTAL DE LA OBRA (INCLUYENDO INDIRECTOS).

## PORCENTAJE DE INDIRECTOS PORCENTAJE DE FINANCIAMIENTO PORCENTAJE DE UTILIDAD

NOTARÁ QUE A LA DERECHA EL SISTEMA MUESTRA LAS CELDAS DE A LA LÍNEA DEL PIE A LA QUE VA A AFECTAR. ESTAS CELDAS PERMITEN ASIGNAR EL NÚMERO DE LÍNEA DEL PIE DE PÁGINA (FORMATO DE INDIRECTOS) QUE FUE ASIGNADO A CADA FACTOR

SELECCIONE HOJA DE CÁLCULO: ES SIMILAR AL FACTOR DE SALARIO REAL

MODIFICAR HOJA DE CÁLCULO: PERMITE ABRIR EL LIBRO DE CÁLCULO (SI DESEA HACER MODIFICACIONES Ó SIMPLEMENTE VERIFICAR LOS CÁLCULOS); HAGA CLIC EN MODIFICAR HOJA DE CÁLCULO CON ESTO SE ABRE EL LIBRO DE EXCEL PARA EL CÁLCULO DE LOS FACTORES.

HOJA DE CÁLCULO PARA EL FACTOR DE SOBRECOSTO.

EL. Li3RO DE FACTOR DE SOBRECOSTO ESTA INTEGRADO POR 12 HOJAS ENTRE LAS QUE DESTACAN: DATOS, PLANTILLA, INDIRECTOS, INDIRECTOS DESGLOSADOS, PcRSONAL TÉCNICO, ADMINISTRATIVO Y DE SERVICIO

#### DATOS

LA PRIMERA HOJA DE ESTE LIBRO ES DATOS, EN ELLA APARECEN LOS DATOS DE LA OBRA, DETERMINADOS AL INICIO DE LA MISMA Ó EN OPCIONES DEL MENÚ HERRAMIENTAS (CONCURSO, OBRA, DEPENDENCIA, ETC,), ADEMÁS DE LOS DATOS DETERMINADOS EN LA VENTANA INICIAL DE SOBRECOSTO.

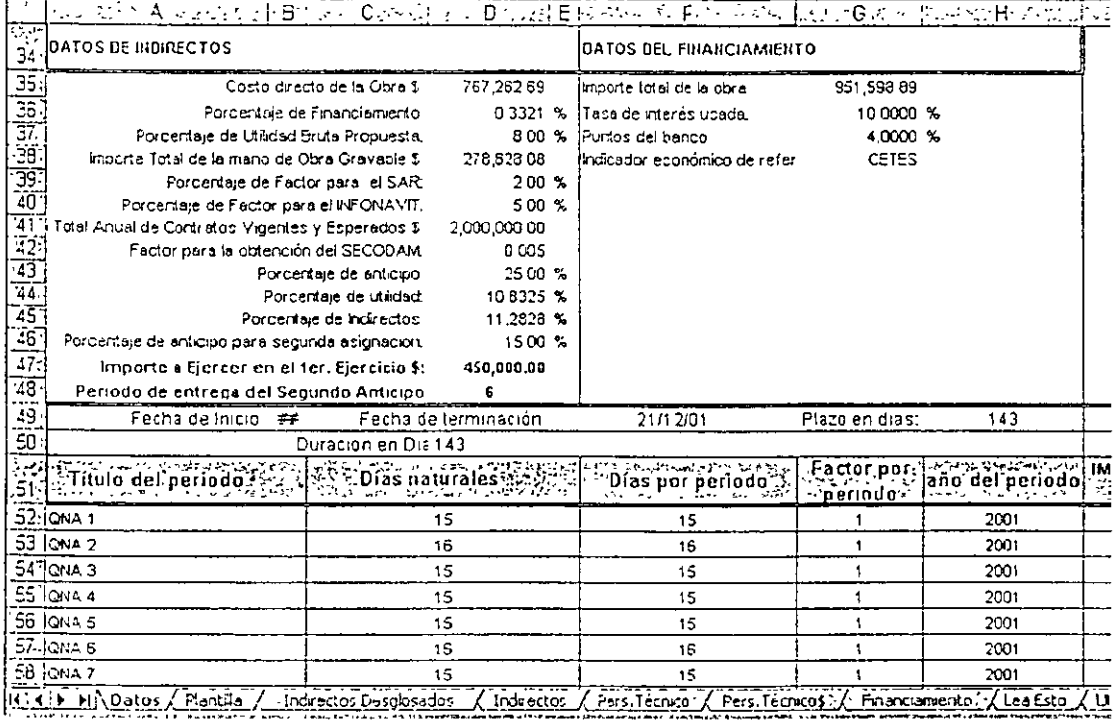

ES IMPORTANTE RECORDAR QUE SI NO SE CUENTA CON UN PROGRAMA DE OBRA, Y UN PROGRAMA DE SUMINISTROS NO PUEDE SER CALCULADO EL INDIRECTO NI EL FINANCIAMIENTO, YA QUE EL CÁLCULO DE ESTOS FACTORES DEPENDE EN GRAN MEDIDA DE LOS DATOS OBTENIDOS EN EL PROGRAMA.

#### PLANTILLA

ESTA ES LA SEGUNDA HOJA DEL LIBRO Y ESTA INTEGRADA POR DOS "TABLAS" QUE PERMITEN ASIGNAR EL PERSONAL TÉCNICO, ADMINISTRATIVO Y DE SERVICIO EMPLEADO EN LA OBRA. EN ESTA HOJA PODRÁ AGREGAR PERSONAL, ELIMINAR LOS QUE NO PARTICIPEN, CAMBIAR LOS SUELDOS O LA CANTIDAD DE PERSONAL, ADEMÁS, PUEDE IR VERIFICANDO EL PORCENTAJE DE PARTICIPACIÓN QUE TIENE EN RELACIÓN A SU PRESUPUESTO

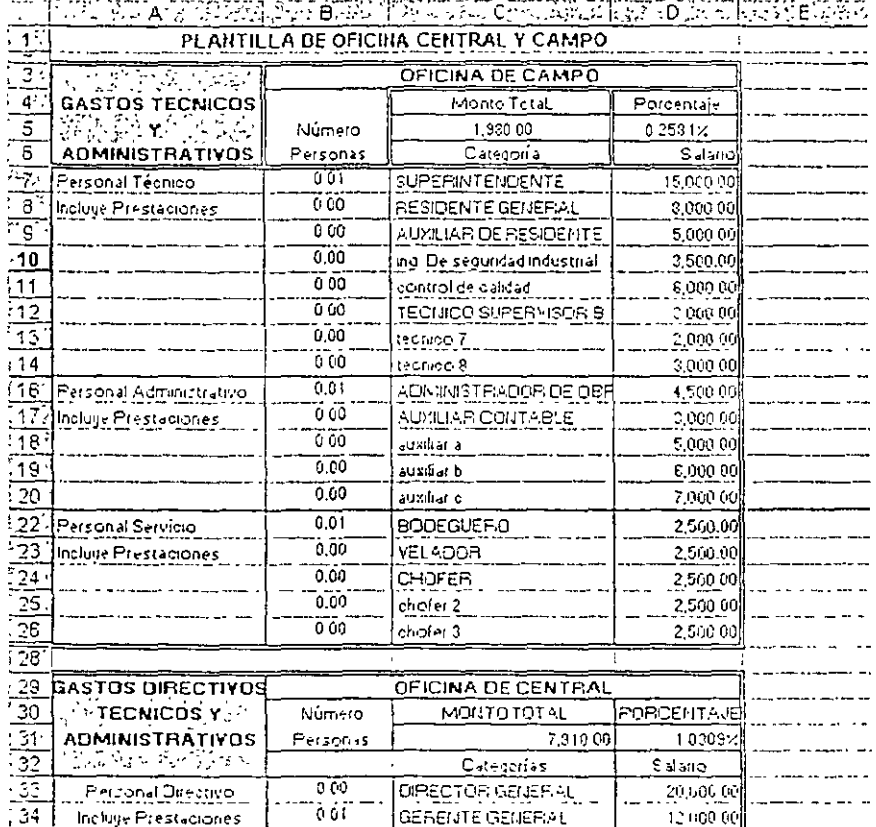

EN ESTA HOJA PUEDE REALIZAR MODIFICACIONES TALES COMO AGREGAR Ó QUITAR PERSONAL QUE NEODATA NO HAYA CONTEMPLADO, MODIFICAR LOS SALARIOS POR PERIODO DEL PERSONAL Y EL NÚMERO DE PERSONAS QUE SE REQUIERAN POR CADA PERIODO. CUALQUIER MODIFICACIÓN QUE HAGA EN ESTE RECUADRO SE VERÁ REFLEJADA EN LAS HOJAS DEL PROGRAMA CALENDARIZADO DE UTILIZACIÓN DE PERSONAL TÉCNICO, ADMINISTRATIVO Y DE SERVICIOS, POR LO TANTO, TAMBIÉN EN EL CÁLCULO DEL INDIRECTO.

#### **INDIRECTOS DESGLOSADOS**

ESTA HOJA CUENTA CON TODA LA INFORMACIÓN NECESARIA PARA EL CÁLCULO DE LOS INDIRECTOS, EN DONDE COMO SU NOMBRE LO INDICA SE ENCUENTRAN DESGLOSADOS, ES DECIRIEN ESTA ISECCION SE SUBDIVIDEN EN CONCEPTOS.

POR EJEMPLO EL CONCEPTO QUE EN INDIRECTOS SE LLAMA HONORARIOS SUELDOS Y PRESTACIONES EN ESTA HOJA SE DIVIDE EN: PERSONAL DIRECTIVO, PERS. TÉCNICO, PERS. ADMINISTRATIVO, ETC.

AL ABRIR ESTA HOJA NOTARÁ QUE LAS COLUMNAS DE PORCENTAJE DE OFICINAS CENTRALES Y DE CAMPO SE ENCUENTRAN EN COLOR AZUL, ESTE COLOR INDICA QUE LA CELDA DEBE SER MODIFICADA Ó ACTUALIZADA CON LA INFORMACIÓN CORRESPONDIENTE A LA OBRA.

#### PERS. TÉCNICO

ESTAS HOJAS PERMITEN ELABORAR EL PROGRAMA DE PERSONAL TÉCNICO, ADMINISTRATIVO Y DE SERVICIOS, ESTÁN CONFIGURADAS DE TAL FORMA QUE CUANDO TERMINE DE CAPTURAR LA INFORMACIÓN, OBTENGA DE FORMA AUTOMÁTICA LOS DATOS NECESARIOS PARA LA HOJA DE INDIRECTOS DESGLOSADOS Y PUEDA IMPRIMIR ESTAS COMO UN REPORTE, PARA EL CÁLCULO DE ESTE PROGRAMA CUENTA CON VARIAS COLUMNAS.

#### PERS. TÉCNICO \$1

ESTA HOJA TIENE EL MISMO FORMATO QUE LAS ANTERIORES, DE HECHO REFLEJA LOS DATOS ALIMENTADOS EN LA HOJA DE PERS. TÉCNICO 12, LA DIFERENCIA SIN EMBARGO ES QUE ESTOS DATOS SE MUESTRAN EN IMPORTE NO EN CANTIDAD, DE HECHO SE TRATA DEL MIMO REPORTE SOLO QUE CON LOS DATOS DE NECESARIOS PARA LA PROPUESTA ECONÓMICA.

LOS DATOS QUE INTEGRAN ESTA VENTANA SON LOS MISMOS QUE LAS ANTERIORES, SOLO QUE LOS IMPORTES MENSUALES SON CALCULADOS DE ACUERDO AL NÚMERO DE PERSONAS A UTILIZAR POR MES Y AL SALARIO DE ÉSTAS, ESTOS DATOS TAMBIÉN PROVIENEN DE LA VENTANA DE DATOS DE PERS. TÉCNICO

FINANCIAMIENTO.

EL CÁLCULO DEL PORCENTAJE DE FINANCIAMIENTO. SE HA INTEGRADO CON BASE EN LOS REQUERIMIENTOS DE LAS DIFERENTES DEPENDENCIAS ASÍ COMO TOTAL APFGO A LA LEY DE OBRAS PÚBLICAS, SIN EMBARGO, CONCIENTES DE LOS CONSTANTES CAMBIOS EN LA APLICACIÓN DEL CÁLCULO NEODATA LE BRINDA LA POSIBILIDAD DE MODIFICAR LAS FÓRMULAS USADAS EN LA HOJA DE CÁLCULO, POR LO TANTO PODRÁ PERSONALIZAR TANTO EL CÁLCULO COMO EL REPORTE DE FINANCIAMIENTO.

LA HOJA EN QUE SE INTEGRA EL CÁLCULO DE FINANCIAMIENTO MUESTRA AL INICIO VARIOS DATOS NECESARIOS PARA EL CÁLCULO DEL FINANCIAMIENTO, ESTOS DATOS SON:

HABRÁ NOTADO QUE EL CONTENIDO DE LAS CELDAS ANTERIORES PROVIENE PRINCIPALMENTE DE LOS DATOS INGRESADOS AL SISTEMA EN LA VENTANA CÁLCULO DE FACTOR DE SOBRECOSTO, QUE ES LA VENTANA INICIAL DEL CÁLCULO, LAS CELDAS SIGUIENTES, EN CAMBIO, CONTIENEN INFORMACIÓN QUE ES OBTENIDA EN SU MAYORÍA POR MEDIO DE FORMULAS, CON LOS DATOS CONTENIDOS EN ELLAS SE INICIA EL CÁLCULO DEL FACTOR DE SOBRECOSTO, ESTAS CELDAS SON:

AMORTIZACIÓN DEL 1ER. ANTICIPO (%AM):

PRESUPUESTO DESTINADO A EJECUTAR (P):

- OBRA POR EJECUTAR AL TERMINAR EL 1ER. EJERCICIO (X): ES EL IMPORTE DE LA OBRA A EJECUTAR DESPUÉS DE FINALIZADO EL 1ER EJERCICIO, ESTE MONTO SE OBTIENE DE RESTAR EL PRESUPUESTO DESTINADO A EJECUTAR DEL COSTO DIRECTO + INDIRECTO DE LA OBRA, POR LO TANTO, SI SOLO EXISTE UN 1ER ANTICIPO EL RESULTADO SERÁ 0.00 (CERO)
- AMORTIZACIÓN DEL 2º ANTICIPO (%AM2): PORCENTAJE DE AMORTIZACIÓN QUE APLICARÁ A PARTIR DE LA RECEPCIÓN DEL 2º ANTICIPO, EL PORCENTAJE QUE MUESTRA ES OBTENIDO MEDIANTE LA SIGUIENTE OPERACIÓN: PORCENTAJE DE AMORTIZACIÓN DEL 1ER EJERCICIO MÁS EL

RESULTADO 'DE LA DIVISIÓN DEL IMPORTE DEL 2º ANTICIPO ENTRE EL PRESUPUESTO DESTINADO A EJECUTAR DURANTE EL 2º EJERCICIO.

PERIODO DE COBRO **1'** ESTIMACIÓN: ALA DERECHA DE ESTE TEXTO DEBE ESCRIBIR EL NÚMERO DEL PERIODO EN QUE COBRARÁ LA PRIMERA ESTIMACIÓN, PARA ELLO DEBE TENER EN CUENTA LAS BASES DEL CONCURSO Y LA PERIODICIDAD DE LA OBRA. POR EJEMPLO SI

> COBRARÁ LA PRIMERA ESTIMACIÓN AL INICIO DEL 2º MES, PERO EL PROGRAMA ESTA CALCULADO EN QUINCENAS ENTONCES DEBE ESCRIBIR 3 COMO PERIODO DE COBRO DE LA 1' ESTIMACIÓN.

- PERIODO DE ENTREGA **DEL** 2º ANTICIPO: EN CASO DE QUE EXISTA UN SEGUNDO ANTICIPO, DEBE ESCRIBIR EN ESTA CELDA EL NÚMERO DEL PERIODO EN QUE LO RECIBIRÁ, EL PERIODO DEBE COINCIDIR CON EL PROGRAMA DE OBRA, ES DECIR SI EL 6 PERIODO DE LA OBRA COINCIDE CON LA FECHA DE ENTREGA DEL 2º ANTICIPO, ENTONCES DEBERÁ ESCRIBIR 6 COMO PERIODO DE ENTREGA DEL 2º ANTICIPO.
- PERIODO: CORRESPONDE AL NÚMERO DE PERIODOS DETERMINADOS DENTRO DEL PROGRAMA DE OBRA, SIN EMBARGO, ESTE PUEDE SER MAYOR DEBIDO AL PERIODO QUE SE HA DETERMINADO PARA COBRAR LA 1<sup>ª</sup> ESTIMACIÓN, POR EJEMPLO; SI ÉSTA SE COBRA EN EL SEGUNDO PERIODO, LA ÚLTIMA SE COBRARÁ EN UN PERIODO ADICIONAL AL ULTIMO PERIODO DE LA OBRA
- ANTICIPOS: SON LOS ANTICIPOS RECIBIDOS. EN EL PERIODO O (CERO) SE RECIBE EL ANTICIPO PARA OBRAS QUE SE EJECUTAN EN UN SOLO EJERCICIO PRESUPUESTAL. PUDIENDO EXISTIR UN SEGUNDO ANTICIPO PARA AQUELLAS OBRAS QUE REBASEN UN EJERCICIO. ESTO SE ESTABLECE CLARAMENTE EN LAS BASES DE CONCURSO (CUANDO SE TRATA DE OBRA PÚBLICA). EN CASO DE OBRA PRIVADA, QUEDA COMPRENDIDA EN EL PRIMER CASO.

PRODUCCIÓN ESTIMADA: EQUIVALE AL MONTO EJECUTAR POR PERIODO A (COSTO DIRECTO+ INDIRECTO), SE OBTIENE DEL PROGRAMA DE OBRA.

- DEFINE TASA DE AMORTIZACIÓN: ESTA ES UNA CELDA OCULTA, SIN EMBARGO, ES NECESARIO HACER MENCIÓN DE ELLA, YA QUE ES EN ELLA EN DONDE SE DEFINE EL PORCENTAJE DE AMORTIZACIÓN POR PERIODO, ES ÚTIL SOBRE TODO CUANDO CUENTA CON 2 ANTICIPOS, YA QUE CON LA FORMULA DE ESTA CELDA ES COMO SE IDENTIFICA A PARTIR DE QUE PERIODO EMPIEZA A APLICAR EL PORCENTAJE DE AMORTIZACIÓN DEL 2º EJERCICIO.
- COBROS: EL PRIMER COBRO QUE SE RECIBE ES EL ANTICIPO, POSTERIORMENTE ES EL IMPORTE DE CADA ESTIMACIÓN McNOS EL PORCENTAJE CORRESPONDIENTE De ANTICIPO, COMÚNMENTE LLAMADO AMORTIZACIÓN DEL ANTICIPO. ESTO EQUIVALE A MONTO DE LA ESTIMACIÓN - AMORTIZACIÓN DEL ANTICIPO.

POR EJEMPLO. SEA LA ESTIMACIÓN CON UN IMPORTE DE \$45,471.84 Y EL ANTICIPO DEL 30% ENTONCES EL RESULTADO SERÁ EL SIGUIENTE: COBRO =  $45,471,84 - (45,471.84 \cdot 0.30) = 45,471.84 -13,641.55 = 31,830.29$ 

- GASTOS DE OBRA: CORRESPONDEN A LOS GASTOS GENERADOS EN OBRA, SI PARTIMOS DE LA PREMISA QUE LA PRODUCCIÓN ES LO GENERADO EN UN PERIODO MAS EL INDIRECTO, ENTONCES CORRESPONDE TAMBIÉN A UN GASTO SIMILAR, DE TAL MANERA QUE LA PRODUCCIÓN ESTIMADA EN UN PERIODO ES IGUAL A LOS GASTOS DE OBRA.
- DIFERENCIA: ES LA DIFERENCIA ARITMETICA QUE EXISTE ENTRE LA PRODUCCIÓN ESTIMADA MENOS LOS GASTOS DE OBRA, DANDO RESULTADOS POSITIVOS O NEGATIVOS SEGÚN SEA EL CASO.
- DIFERENCIA ACUMULADA: ES EL ACUMULADO ARITMETICO DE LA PRODUCCIÓN ESTIMADA CONTRA LOS GASTOS GENERADOS EN EL PcRIODO, SE DEBERÁ REALIZAR HACIENDO LA SUMA ARITMÉTICA DEL PRIMER VALOR

#### MANUAL DE APOYO AL *CURSO* NEODATA PRECIOS UNITARIOS DE: LA COLUMNA DIFERENCIA MAS EL SEGUNDO VALOR DE LA MISMA. ESTE PROCEDIMIENTO SE DEBE LLEVAR A CABO SUCESIVAMENTE HASTA

LA ÚLTIMA CANTIDAD DE LA COLUMNA DE DIFERENCIA DANDO RESULTADOS POSITIVOS O NEGATIVOS SEGÚN SEA EL CASO.

FINANCIAMIENTO: LOS DATOS DE ESTA COLUMNA SE OBTENDRÁN CONSIDERANDO LA TASA DE INTERÉS QUE CORRESPONDA AL INDICADOR ECONÓMICO DE REFERENCIA SELECCIONADO PARA SU CÁLCULO, VIGENTE EN EL MERCADO FINANCIERO, EL CUAL SE APLICARÁ A CADA UNA DE LAS CANTIDADES NEGATIVAS OBTENIDAS EN LA COLUMNA DIFERENCIA ACUMULADA, OBTENIÉNDOSE ASÍ EL COSTO DE FINANCIAMIENTO (C.F.) POR PERIODO.

#### PORCENTAJE DE FINANCIAMIENTO

 $\epsilon$ 

COMO ÚLTIMO PASO ES LA DETERMINACIÓN DEL PORCENTAJE DE FINANCIAMIENTO, OBTENIÉNDOSE ESTO, DE DIVIDIR LA SUMA TOTAL DEL COSTO DE FINANCIAMIENTO NEGATIVO ENTRE LA SUMA DE LOS COSTOS DIRECTOS MÁS INDIRECTOS OBTENIDOS CON ANTERIORIDAD Y MULTIPLICANDO EL RESULTADO POR 100

QUEDANDO LA OPERACIÓN COMO SIGUE.

COSTO DE PORCENTAJE DE FINANCIAMIENTO  $FINANCIAMIENTO =$   $\overline{COSTO DIRECTO +}$  \* 100 INDIRECTO

 $\epsilon$ 

#### UTILIDAD.

POR MEDIO DE ESTA HOJA EL SISTEMA CALCULA EL PORCENTAJE DE UTILIDAD DE FORMA MUY SENCILLA, YA QUE LOS DATOS NECESARIOS PARA ESTE CÁLCULO SON OBTENIDOS DE LA VENTANA PRINCIPAL DEL CÁLCULO DE DE FACTOR DE SOBRECOSTO. ES IMPORTANTE ACLARAR QUE EL CÁLCULO QUE REALIZA ESTA HOJA INTEGRARÁ EN EL PORCENTAJE DE LA UTILIDAD TAMBIÉN EL CORRESPONDIENTE AL S. A. R. E INFONAVIT. POR LO QUE SE PUEDE CONSIDERAR UN CÁLCULO DE PORCENTAJE DE UTILIDAD **INTEGRADO** 

 $\sim$ 

 $\hat{\mathbf{v}}$ 

 $\mathcal{L}$ 

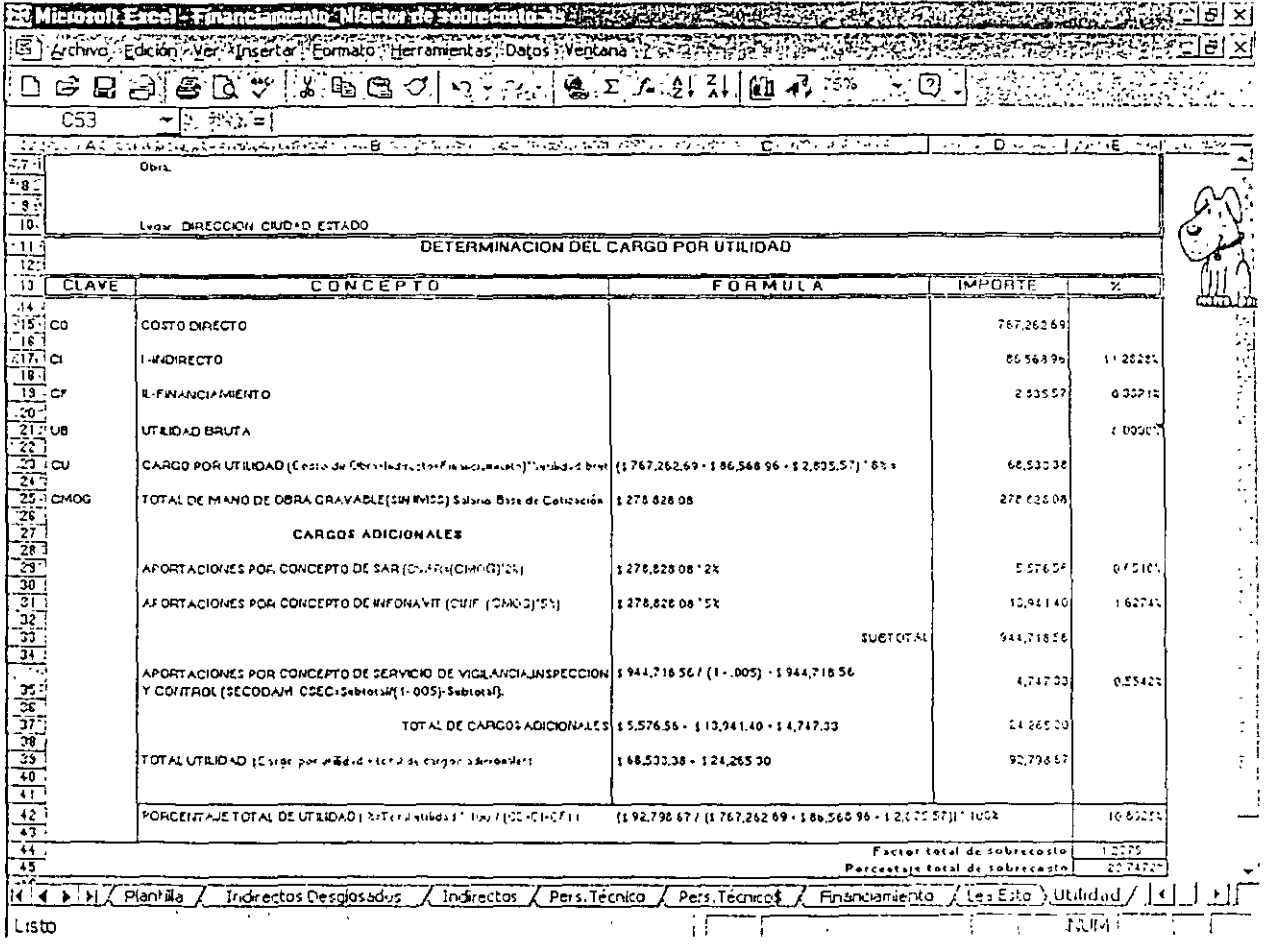

ESTA HOJA NO REQUIERE DE NINGÚN DATO ADICIONAL PARA OBTENER EL PORCENTAJE DE UTILIDAD, PERO, SI DECIDE HACER MODIFICACIONES EL SISTEMA RECONOCERÁ EL FACTOR SIN MAYOR PROBLEMA.

# 14.- REPORTES GENERALES DE IMPRESION

PARA ACCESAR AL VISOR DE REPORTES SELECCIONE CUALQUIERA DE LAS SIGUIENTES OPCIONES:

8. ELIJA LA OPCIÓN IMPRIMIR DEL MENÚ ARCHIVO.

9. HAGA CLIC EN EL ICONO DE LA BARRA DE HERRAMIENTAS.

10. OPRIMA CTRL+P

AL EJECUTAR CUALQUIERA DE ESTAS OPCIONES EL SISTEMA MUESTRA LA SIGUIENTE PANTALLA:

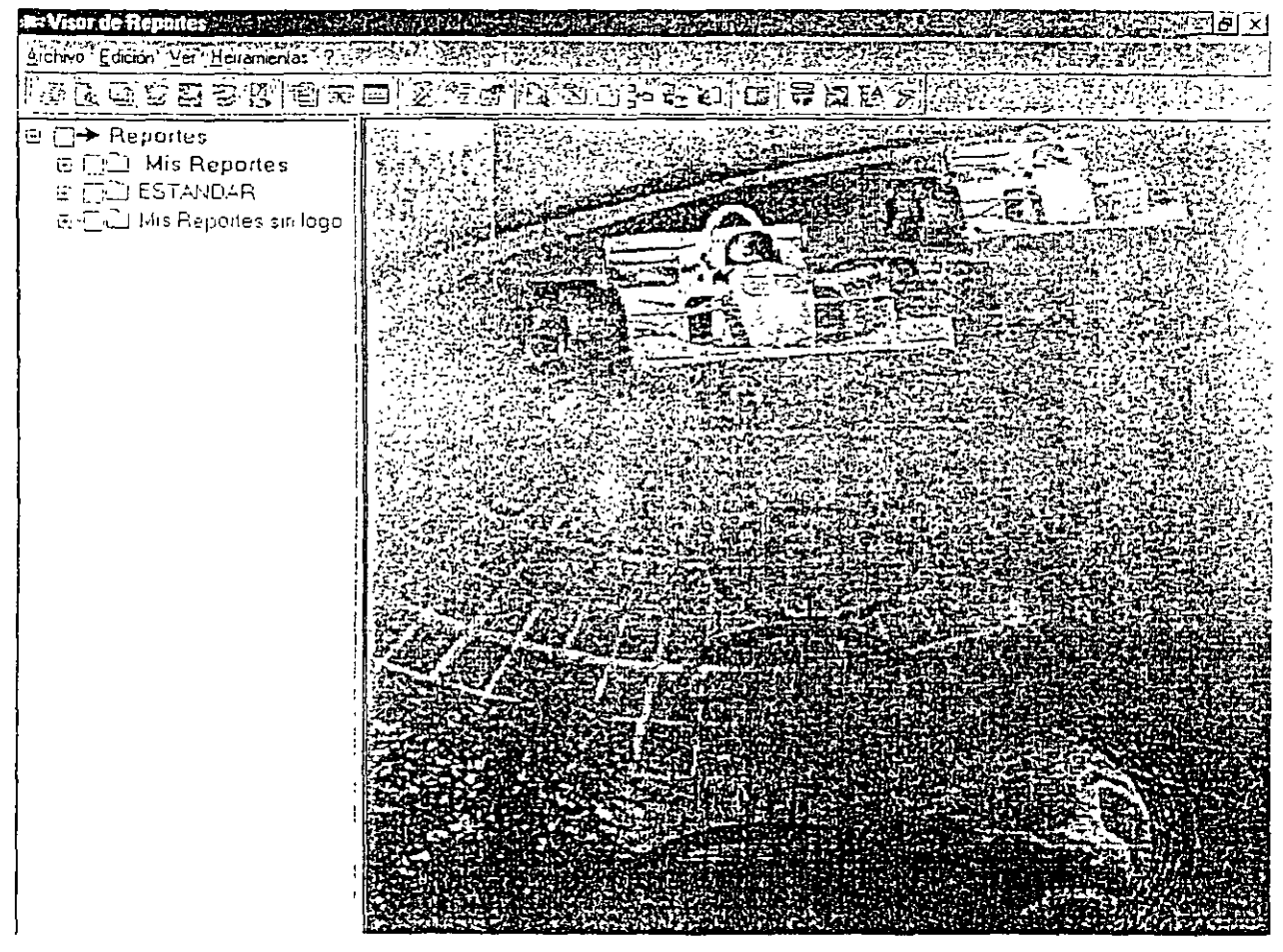

LA PANTALLA DEL VISOR DE REPORTES SE ENCUENTRA DIVIDIDA EN 2 SECCIONES EN LA PRIMERA (IZQUIERDA) EL SISTEMA MUESTRA LAS CARPETAS DE REPORTES EN
## MANUAL DE APOYO AL CURSO NEODATA PRECIOS UNITARIOS

FORMA DE ARBOL CON EL MISMO ESTANDAR QUE EL EXPLORADOR DE WINDOWS, EN DONDE CADA DIRECTORIO DE REPORTES SE CONSIDERA UNA CARPETA Y CADA LIBRO DE REPORTES UNA SUBCARPETA, POR LO TANTO CADA HOJA DE ESTOS LIBROS SF MUESTRA COMO UN REPORTE O ARCHIVO INDEPENDIENTE. DE FORMA

PREDETERMINADA EL SISTEMA INTEGRA TRES CARPETAS QUE CORRESPONDEN A MIS REPORTES.

ESTANDAR Y MIS REPORTES SIN LOGO, SIN EMBARGO PODRÁ GENERAR TANTAS CARPETAS COMO REQUIERA.

AL IGUAL QUE LAS YA INCLUIDAS EN EL SISTEMA. TODAS LAS NUEVAS CARPETAS QUE GENERE ESTARÁN INTEGRADAS POR TRES CARPETAS CADA UNA DE LAS CUALES CONTIENEN LOS REPORTES DE UN TIPO ESPECÍFICO, LOS TIPOS CON QUE CUENTA SON:

**AUXILIARES:** PROPUESTA ECONÓMICA: **PROPUESTA TÉCNICA:** 

#### IMPRESIÓN DE UN REPORTE

- 1. SELECCIÓN DEL REPORTE
- 2. CONFIGURACIÓN DE LAS OPCIONES DEL REPORTE
- 3. CONFIGURACIÓN DE LA SALIDA E IMPRESIÓN DEL REPORTE

DETALLEMOS CADA UNO DE ESTOS PASOS:

#### 1. SELECCIÓN DEL REPORTE

PARA SELECCIONAR UN REPORTE REALICE EL SIGUIENTE PROCESO:

- 1. TRASLADE SU PUNTERO A LA CARPETA QUE CONTIENE LOS REPORTES QUE DESEA UTILIZAR, EL SISTEMA INCLUYE 3 CARPETAS QUE SON: ESTANDAR (LOS REPORTES NO SE MODIFICAN), MIS REPORTES (TODOS LOS REPORTES PUEDEN MODIFICARSE), Y MIS REPORTES SIN LOGO, (LOS REPORTES PERO SIN NINGÚN LOGOTIPO), SI HA CREADO NUEVAS CARPETAS APARECERÁN LISTADAS EN ORDEN ALFABÉTICO
- 2. A LA IZQUIERDA DE CADA CARPETA APARECE UN CUADRO CON UN SÍMBOLO DE SUMA (+), HAGA CLIC EN EL DE LA CARPETA QUE CONTIENE EL REPORTE

#### MANUAL DE APOYO AL CURSO NEODATA PRECIOS UNITARIOS

A IMPRIMIR, SE DESPLEGARAN LAS TRES CARPETAS CORRESPONDIENTES AL TIPO DE REPORTES, RECUERDE QUE SON: AUXILIARES, PROPUESTA ECONÓMICA Y PROPUESTA TÉCNICA, SELECCIONE LA CARPETA CORRESPONDIENTE HACIENDO CLIC SOBRE ELLA.

3. AL PRESIONAR EL CUADRO QUE APARECE A LA IZQUIERDA DE LA CARPETA(田), SE DESPLIEGAN TODOS LOS LIBROS DE REPORTES CONTENIDOS EN ELLA, PARA LOCALIZAR EL REPORTE QUE REQUIERE BASTA SELECCIONAR EL LIBRO AL QUE PERTENECE EL REPORTE, POR EJEMPLO SI NECESITA IMPRIMIR LA RELACIÓN DE PERSONAL DEBERÁ HACER CLIC EN EL LIBRO INSUMOS IGUALMENTE SI REQUIERE IMPRIMIR EL PRESUPUESTO SI IMPORTAR EL FORMATO DEBE ABRIR EL LIBRO PRESUPUESTO.

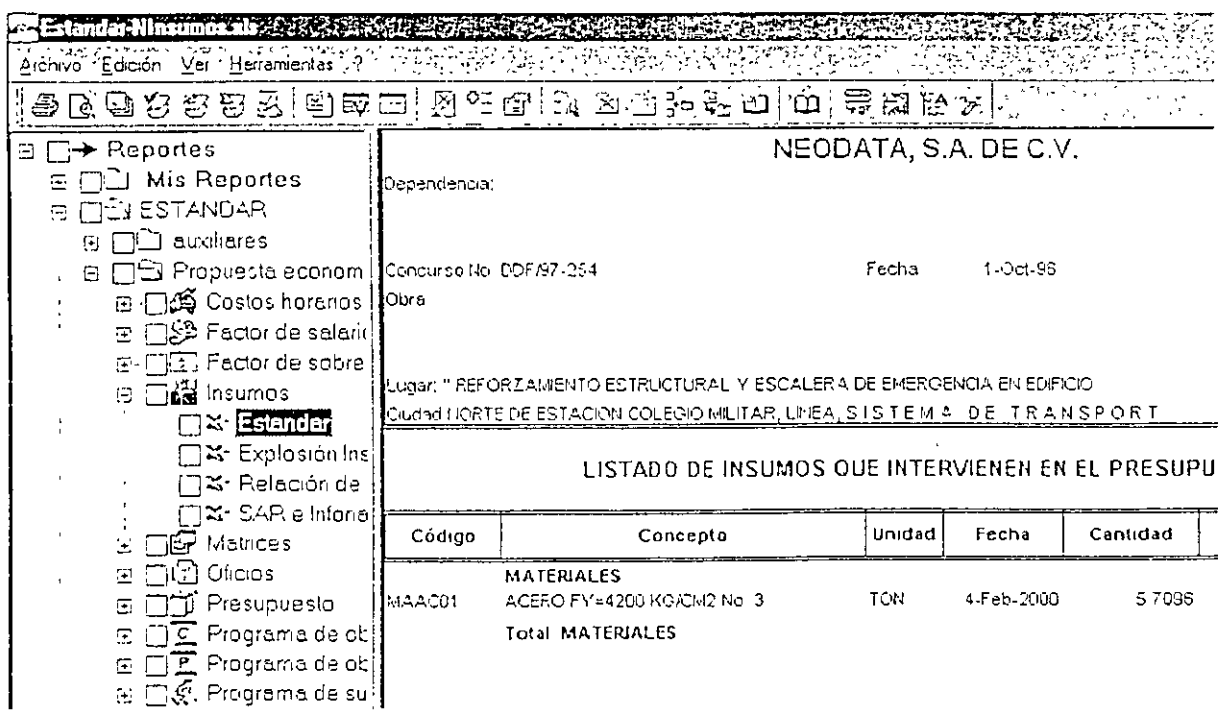

4. AL IGUAL QUE LAS CARPETAS, CADA LIBRO TIENE UN RECUADRO A LA IZQUIERDA (日) QUE AL SER PRESIONADO DESPLIEGA TODOS LOS FORMATOS CON QUE CUENTA, CADA FORMATO CORRESPONDE A UNA HOJA DEL LIBRO, POR LO TANTO, SI SE TRATA DE UN LIBRO QUE HA SIDO NOMBRES ASIGNADOS A CADA UNA DE ELLAS.

5. SELECCIONE LA HOJA HACIENDO CLIC EN EL NOMBRE. EN LA VENTANA DERECHA VERÁ UN EJEMPLO DEL REPORTE SELECCIONADO

### 2. CONFIGURACIÓN DEL REPORTE (OPCIONES DEL REPORTE)

EXISTE UNA VENTANA DE PROPIEDADES U OPCIONES PARA CADA TIPO DE REPORTE. EN ELLA PODRÁ CONFIGURAR EL RANGO DE DATOS QUE DESEA IMPRIMIR ASÍ COMO LOS DATOS, POR EJEMPLO, PARA CUALQUIER REPORTE DE PRESUPUESTO LA VENTANA DE PROPIEDADES SE VERÁ DE LA SIGUIENTE FORMA:

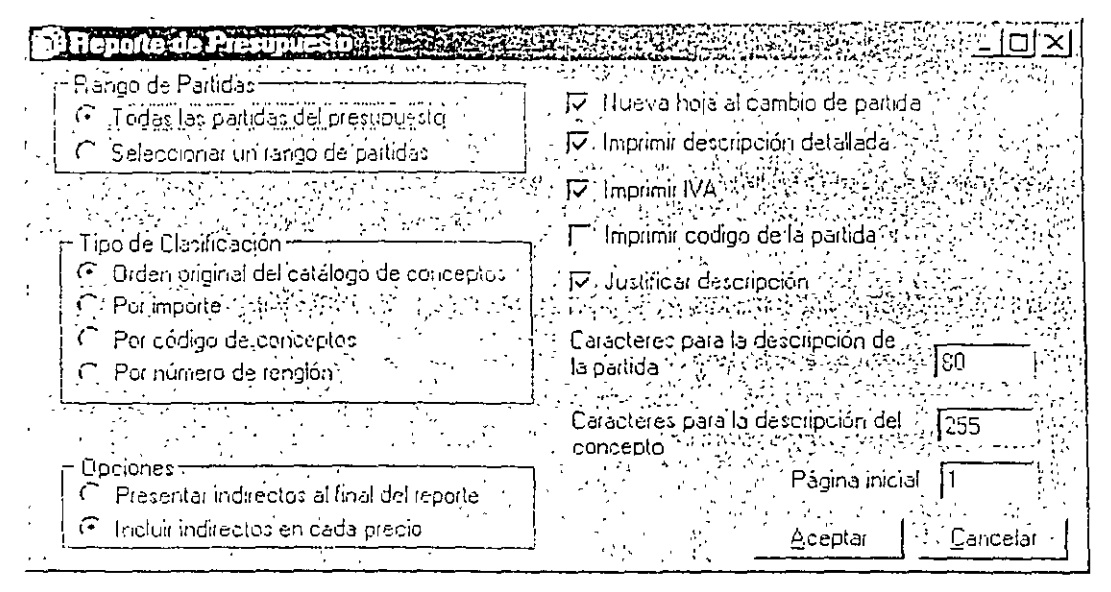

## 3. CONFIGURACIÓN DE LA SALIDA E IMPRESIÓN DEL REPORTE

SI YA SELECCIONO EL REPORTE Y CONFIGURÓ LAS OPCIONES QUE DESEA QUE CONSIDERE EL ULTIMO PASO PARA LA IMPRESIÓN DE SU REPORTE ES DETERMINAR LA SALIDA DE IMPRESIÓN EL SISTEMA CUENTA LAS SIGUIENTES OPCIONES:

IMPRESORA

MANUAL DE APOYO AL CURSO NEODATA PRECIOS UNITARIOS

**IMPRIMIR SELECCIONADOS** 

PRESENTACIÓN PRELIMINAR **6** 

HOJA DE CÁLCULO DE FORMULA ONE

HOJA DE CALCULO DE EXCEL 图

ARCHIVO HTM (INTERNET)

# BIBLIOGRAFÍA

\* INTRODUCCIÓN A NEODATA. WWW.ARQ.COM.MX/CURSOS/INTRODUCCION A NEODATA

\* NEODATA INTEGRA, CONTROLA Y CRECE. WWW.NEODATA.COM.MX

\* TIPS PARA USUARIOS. MIGUELRUIZ.GALEON.COM/AFICIONESBO9156.HTML

\* ESPACIOS DE LA CONSTRUCCION - SEARCH WWW.ESPACIOS.COM/PRODUCT.PHP

\* INTRODUCCIÓN A OPUS OLE BUSCADOR DE ARQUITECTURA. WWW.ARQ.COM.MX/CURSOS/INTRODUCCION